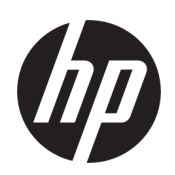

# HP DesignJet T200/T600 Принтер серия Ръководство за потребителя

Автоматичен превод, предоставен от Microsoft Translator

© Авторско право 2020 HP Компания за развитие, L.P.

Издание 1

#### Правни обявления

Съдържащата се тук информация подлежи на промяна без предизвестие.

Единствените гаранции за продукти и услуги на HP са изложени в експресната гаранционна декларация, придружаваща такива продукти и услуги. Нищо тук не трябва да се тълкува като съставляващо допълнителна гаранция. HP не носи отговорност за технически или редакционни грешки или пропуски, съдържащи се тук.

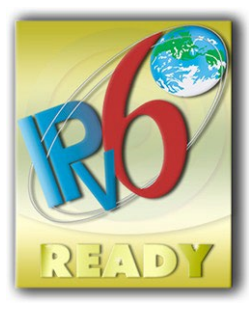

IPv6-готов

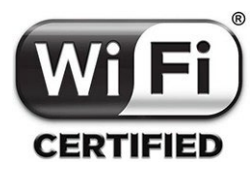

Wi-Fi сертифициран

#### Търговски марки

Adobe®, Acrobat® и Adobe Photoshop® са търговски марки на Adobe Systems Incorporated.

ENERGY STAR и марката ENERGY STAR са регистрирани търговски марки на САЩ.

Microsoft® и Windows® са регистрирани търговски марки на Microsoft Corporation в САЩ.

Apple и AirPrint са търговски марки на Apple Inc., регистрирани в САЩ и други страни.

# Таблица на съдържанието

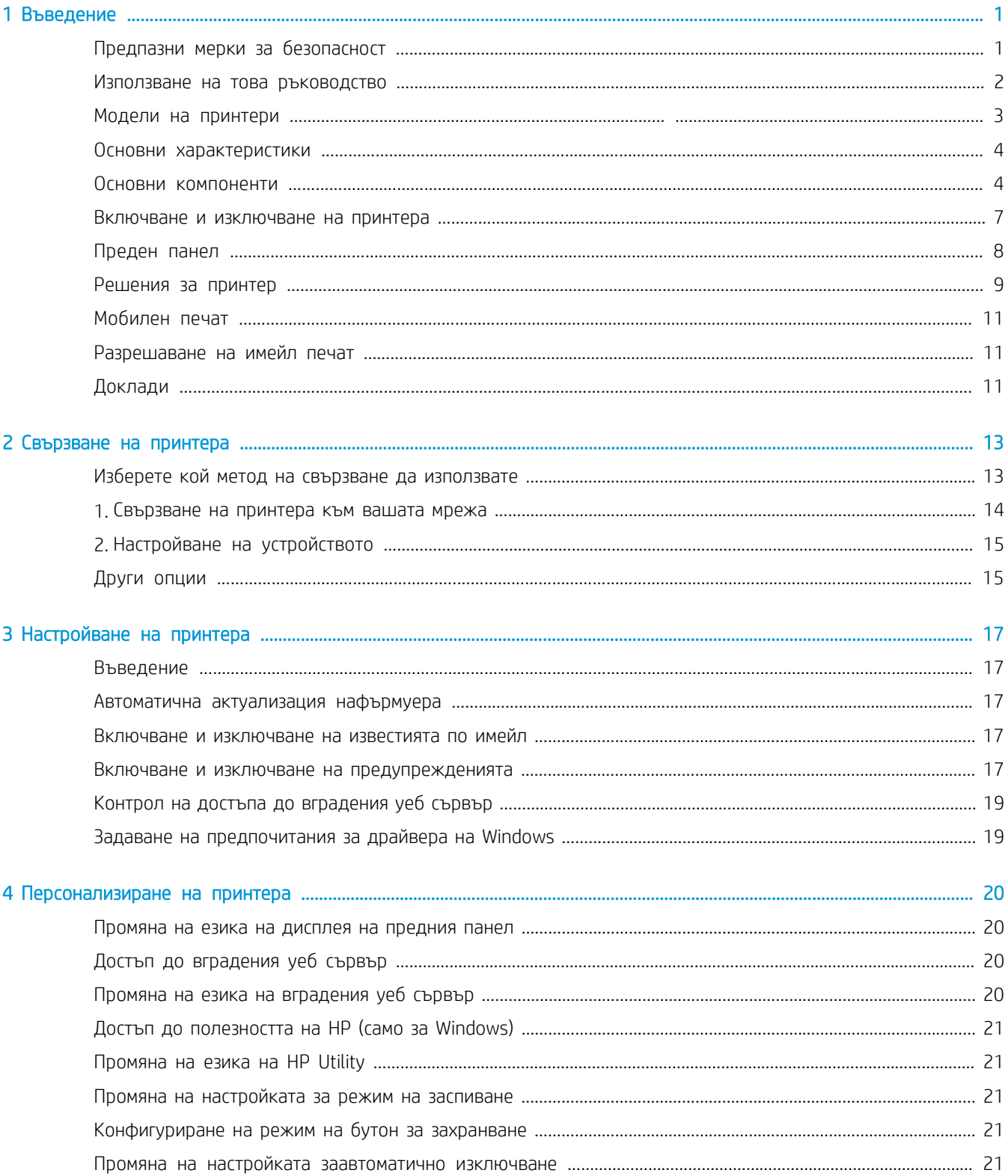

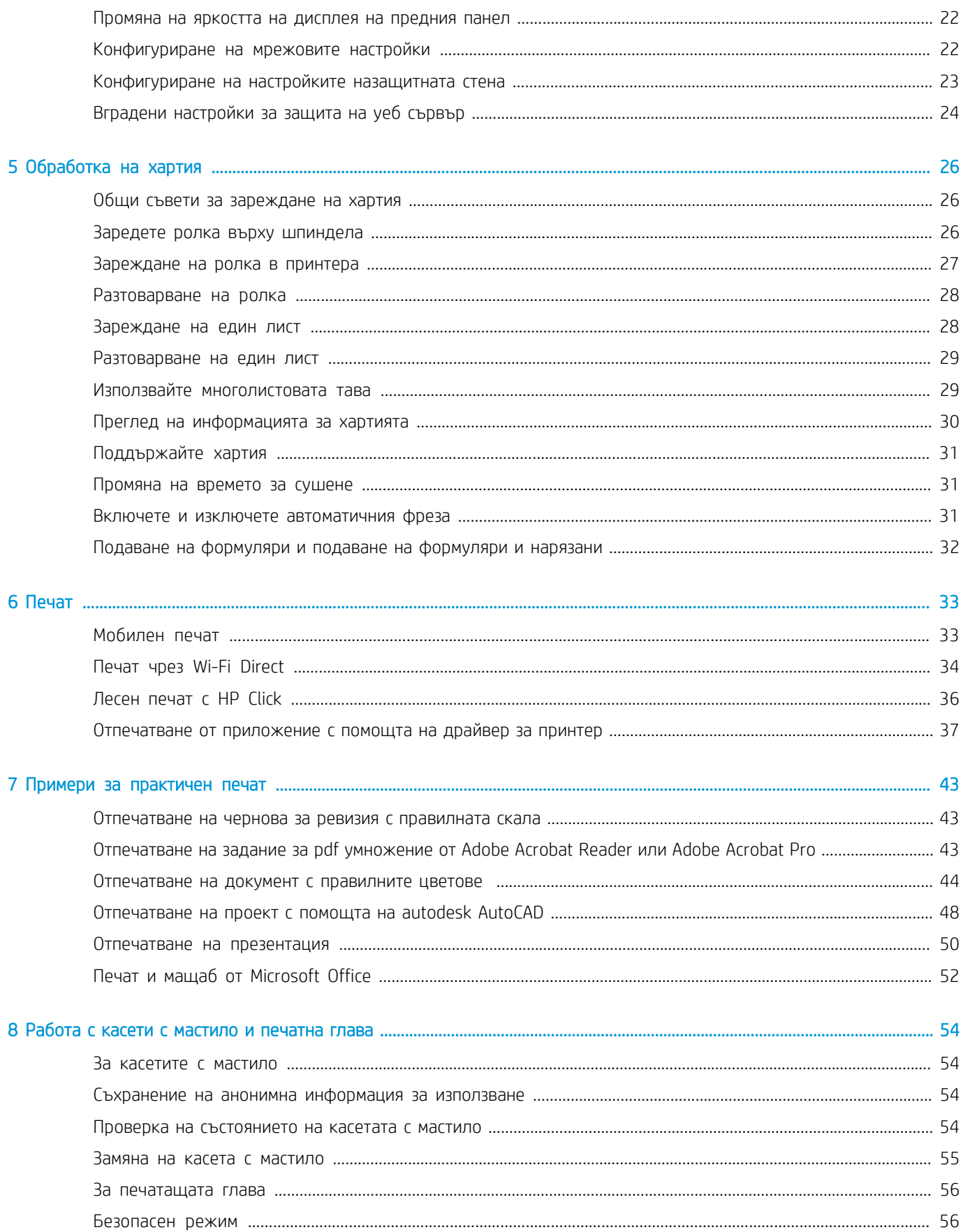

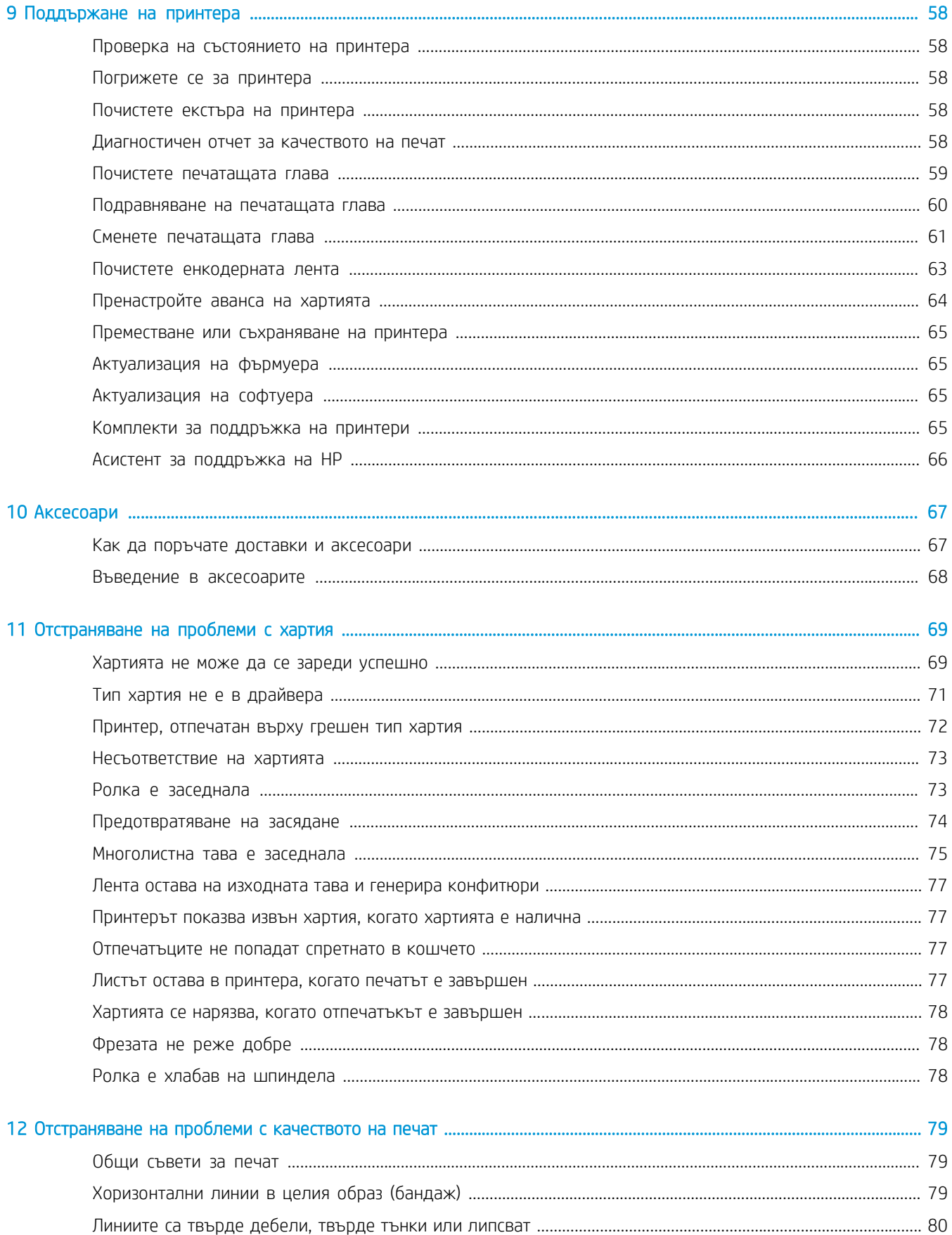

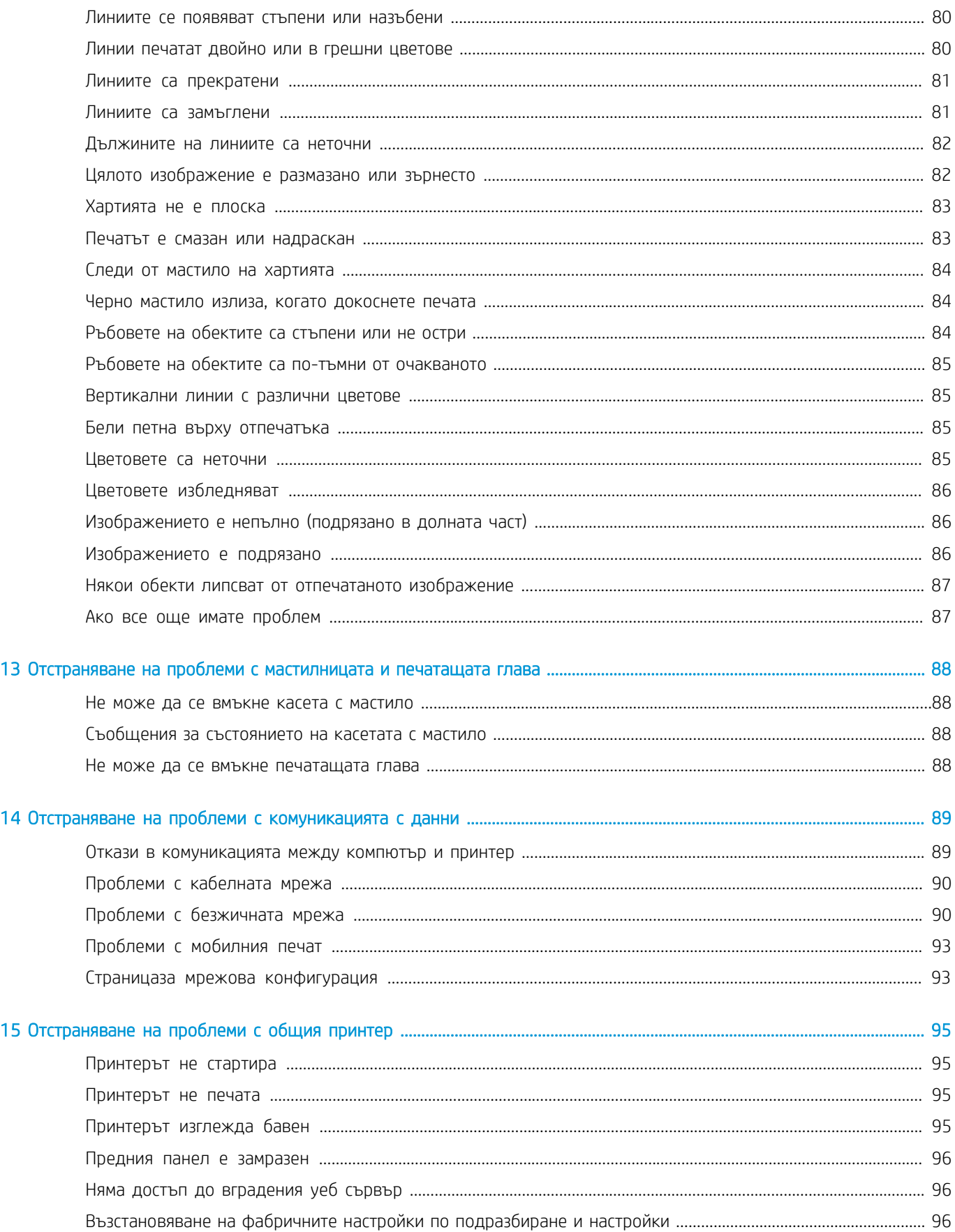

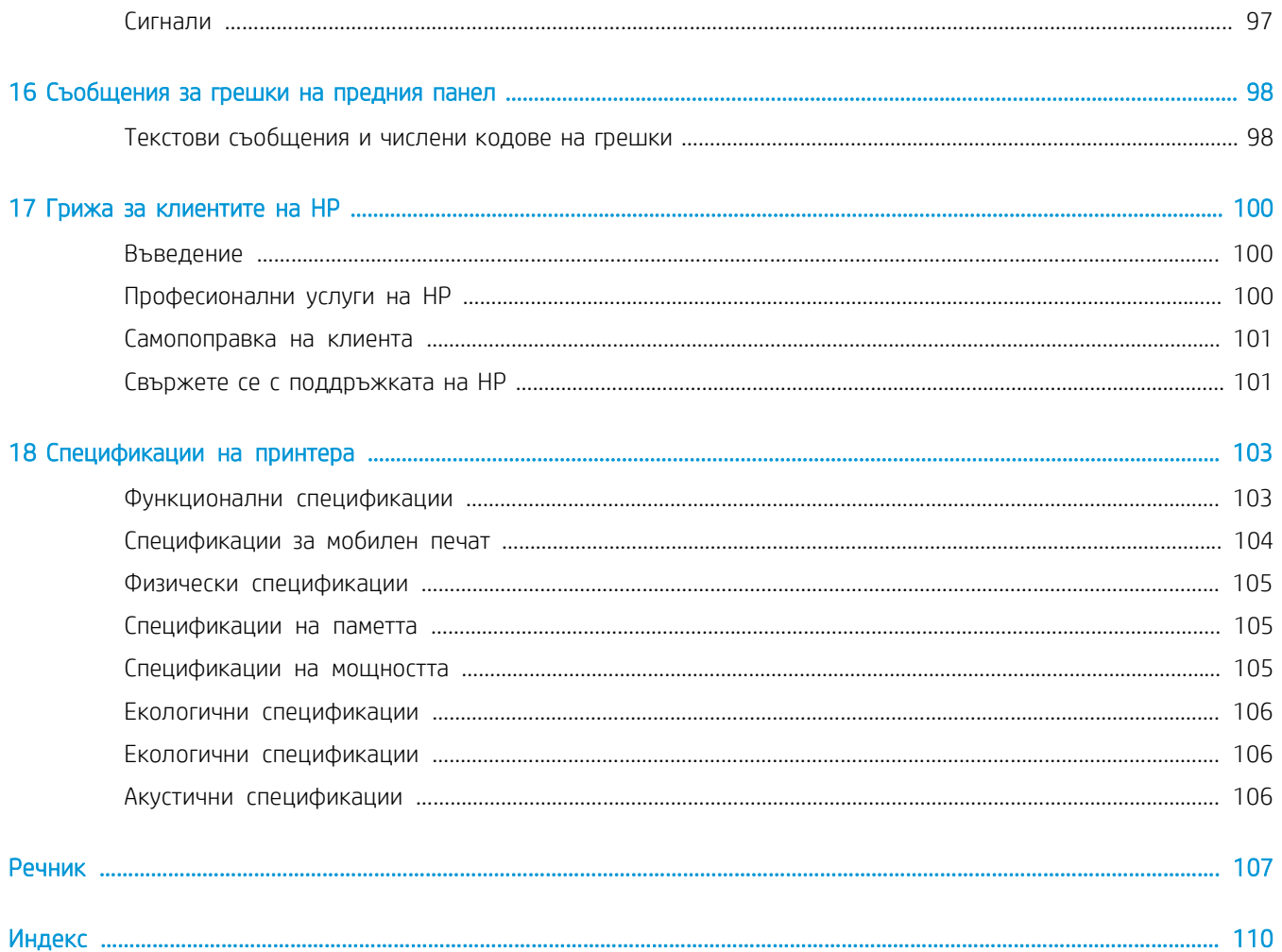

# <span id="page-8-0"></span>**Въвеждането**

<span id="page-8-1"></span>Съществени предпазни мерки за безопасност и преглед на основните функции, компоненти, софтуерни опции ивъзможности за печат на принтера.

# Предпазни мерки

Осигурете правилно използване на принтера, за да предотвратите повредата на принтера.

Следвайте тези предпазни мерки по всяко време:

- Използвайте напрежението за захранване, посочено на етикета. Избягвайте претоварването на електрическия контакт на принтера с няколко устройства.
- Не разглобявайте и не поправяйте принтера сами. Свържете се с местния представител на HP Service за обслужване, вижте Центъра за [поддръжка на HP на страница 100.](#page-107-2)
- Използвайте само електрическия кабел, доставен от HP с принтера. Не повреждайте, не нарязвайте и не поправяйте захранващия кабел. Повреден захранващ кабел може да причини пожар или токов удар. Сменете повреден захранващ кабел с одобрен от HP захранващ кабел.
- Не позволявайте на метал или течности (с изключение на тези, използвани в комплектите за почистване на HP), да докосват вътрешните части на принтера. Това може да причини пожар, токов удар или други сериозни опасности.
- За принтери без стойка:
	- Използвайте поддръжка, достатъчно силна, за да задържите поне два пъти общото комбинирано тегло на принтера, консумативите и аксесоарите.
	- Гарантирайте, че принтерът се вписва напълно в рамките на повърхността на опората.
	- Гарантирайте, че поддръжката се използва изключително за принтера.
	- Гарантирайте, че всички гумени лагери на принтера са разположени изцяло в рамките на повърхността на опората.
	- Следвайте инструкциите за сглобяване, които са дошли с принтера, и ги дръжте на разположение, за да осигурите безопасно използване.

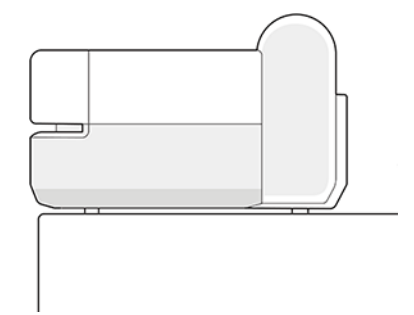

- Изключете принтера и изключете захранващия кабел от контакта в някой от следните случаи:
	- Когато поставяте ръцете си вътре в принтера
	- Ако има дим или необичайна миризма, идваща от принтера
	- Ако принтерът издава необичаен шум, който не се чува по време на нормална работа
- Парче метал или течност (не е част от съчетания за почистване и поддръжка) докосва вътрешните части на принтера
- По време на електрическа буря (гръм и мълния)
- По време на прекъсване на захранването

# <span id="page-9-0"></span>Използване на това ръководство

Това ръководство може да бъде изтеглено от центъра за поддръжка на HP.

Вижт[е http://www.hp.com/go/DesignJetT200/manuals](http://www.hp.com/go/DesignJetT200/manuals) ил[и http://www.hp.com/go/DesignJetT600/manuals.](http://www.hp.com/go/DesignJetT600/manuals)

### Въвеждането

Това е кратко въведение в принтера и документацията му за нови потребители.

### Използване и поддръжка

За да ви помогне да извършвате нормални процедури на принтера.

Темите включват следното:

- [Свързване на принтера на стр.](#page-20-0) 13
- [Настройване на принтера на стр.](#page-24-0) 17
- [Персонализиране на принтера на стр.](#page-27-0) 20
- [Обработка на хартия на стр.](#page-33-0) 26
- [Отпечатване на стр.](#page-40-0) 33
- [Мобилен печат на стр.](#page-40-1) 33
- [Примери за практически печат на стр.](#page-50-0) 43
- [Работа с касети с мастило и печатаща глава на стр.](#page-61-0) 54
- [Поддържане на принтера на стр.](#page-65-0) 58

### Отстраняване

За да ви помогне да разрешите проблеми, които могат да възникнат по време на печат.

Включени са следните теми:

- [Отстраняване на проблеми с хартията на стр.](#page-76-0) 69
- [Отстраняване на проблеми с качеството на печат на страница 80](#page-86-0)
- [Отстраняване на проблеми с мастилницата и печатащата глава на страница 89](#page-95-0)
- [Отстраняване на проблеми с комуникацията с данни на страница 90](#page-96-0)
- [Отстраняване на проблеми с общия принтер на страница 96](#page-102-0)
- [Текстови съобщения и числени кодове на грешки на страница 99](#page-105-1)

### Аксесоари, поддръжка и спецификации

Референтна информация, включително грижа за клиента, спецификациите на принтера и номера на части за типове хартия, консумативи за мастило и аксесоари.

[Аксесоари на страница 67,](#page-74-0) [Грижа за клиентите на HP на страница 100](#page-107-0) и [спецификации на Принтера на стр.](#page-110-0) 103.

### Речник

Речникът съдържа дефиниции за печат и термини на HP, използвани в тази документация.

Речник на стр. 107.

### Индекс

В допълнение към таблицата на съдържанието, има азбучен индекс, който да ви помогне да намерите теми бързо.

### Предупреждения и предпазни мерки

Символите се използват в това ръководство, за да се гарантира правилното използване на принтера и да се предотврати повредата на принтера.

Следвайте инструкциите, маркирани с тези символи:

ПРЕДУПРЕЖДЕНИЕ! Неспазването на указанията, отбелязани с този символ, би могло да доведе до сериозни телесни наранявания или смърт.

 $\Delta$  ПРЕДПАЗЛИВОСТ: Неспазването на указанията, отбелязани с този символ, би могло да доведе до леки телесни повреди или повреда на принтера.

# <span id="page-10-0"></span>Модели принтери

Това ръководство обхваща различни модели принтери. Възможно е да има леки разлики в зависимост от

модела.

Моделите принтери обикновено се обозначават с кратките си имена за краткост:

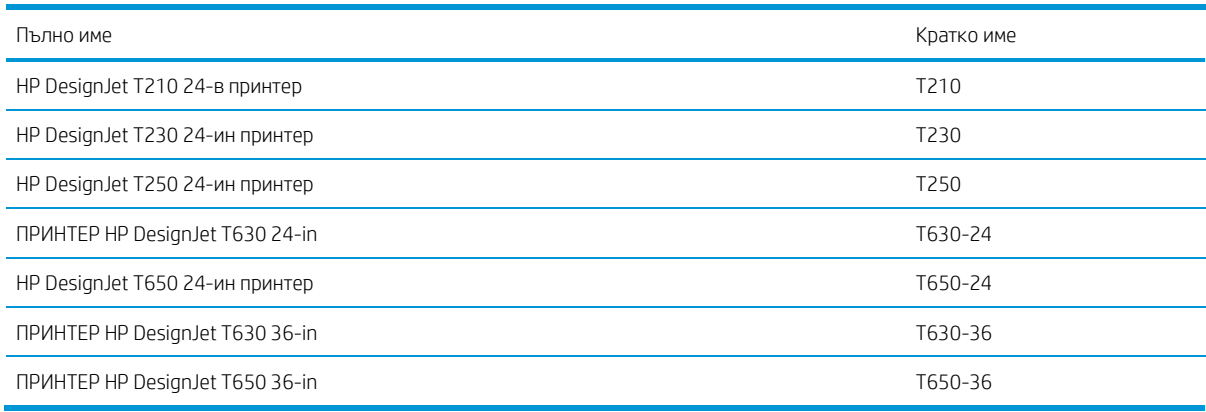

<span id="page-10-1"></span> $\mathbb{F}$  БЕЛЕЖКА: Изображенията, които се показват в това Ръководство за потребителя, може да не изглеждат същите като принтера, с който разполагате.

# Основни характеристики

Серия HP DesignJet T200/T600 Printer са четири цветни мастиленоструйни принтера, предназначени да доставят CAD / Строителни чертежи, както и висококачествени графики.

Хартия с ширина до 610 мм (24 in) или 914 mm (36) може да се използва за печат върху. Някои основни характеристики на принтера са показани по-долу:

- Разделителна способност за печат до 2400 × 1200 dpi с помощта на опцията Най-добро качество на печат, опцията Максимална детайлност и фотохартия
- Принтерът може да се управлява от предния си панел или от отдалечен компютър с помощта на вградения уеб сървър, HP DesignJet Utility\*. Той може да се контролира и от таблета ви, или от мобилното ви устройство с интелигентното приложение на HP.
- Дръжки ролка и хартия за рязане на листа, с многолистова тава, която автоматично превключва между двете\*
- Сензорен преден панел на цвят, с интуитивен графичен потребителски интерфейс
- Поддържа USB, Ethernet или Wi-Fi връзка
- Включва функции, свързани с уеб, като автоматични надстройки на фърмуера
- Поддържа отдалечен печат от мобилни устройства с HP Smart App, вижте [http://www.hpsmart.com](http://www.hpsmart.com/)
- Икономод за печат икономически
- Разрешава лесен печат от работния плот с HP Click, вижте <http://www.hp.com/go/designjetclick>
- Информация за използването на ръкопис и хартия, налична от вградения уеб сървър, вижте [Достъп до](#page-27-2) [вградения уебсървър на страница 20](#page-27-2)
- Доставя информация, отстраняване на неизправности и актуализации на фърмуера, налични от помощната програма на HP, вижте [Достъп до помощнатапрограма на HP \(само за Windows\) на страница](#page-28-0) [21](#page-28-0)
- Достъп до онлайн центъра за поддръжка на HP вижте [Центъра за поддръжка на HP на стр.](#page-107-2)
- Помощникът за поддръжка на HP поддържа принтера, вижте [Помощник за поддръжка на HP на](#page-73-0) [страница 67](#page-73-0)
- Съвместим с центъра за приложения на HP Приложение за плакати, вижте

[http://www.hpapplicationscenter.com](http://www.hpapplicationscenter.com/)

\*Само за Windows

\* Многолистна тава, включена в HP DesignJet T600 и достъпна като аксесоар за серия HP DesignJet T200 Printer

# <span id="page-11-0"></span>Основни компоненти

Хардуерни функции на вашия принтер.

### Изглед отпред (серия T600 Принтер)

Преглед на предната част на основните хардуерни компоненти на принтера.

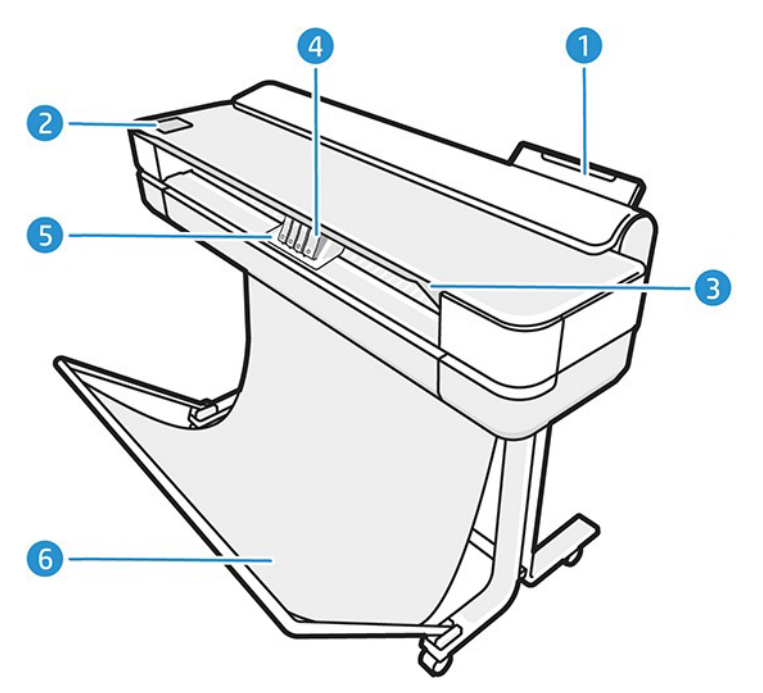

- 1. Многолистна тава
- 2. Преден панел
- 3. Основна врата
- 4. Касети с мастило
- 5. Вагон
- 6. Стоя

# Заден изглед (серия T600 Принтер)

Преглед на гърба на основните хардуерни компоненти на принтера.

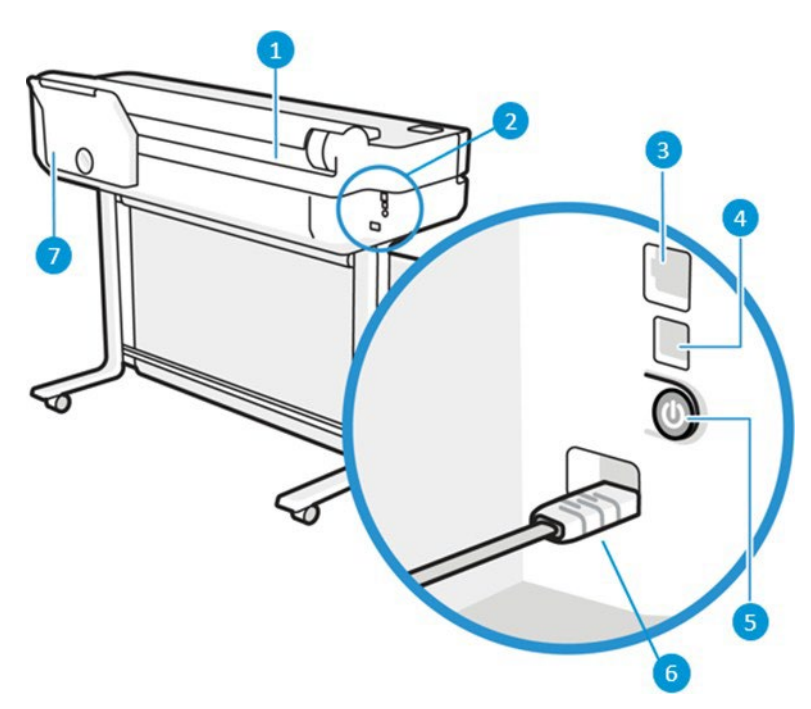

- 1. Хартиена ролка
- 2. Комуникационни портове
- 3. Бърз Ethernet порт, за свързване към мрежа
- 4. Скорост USB устройство порт, за свързване на компютър
- 5. Бутон за захранване
- 6. Гнездо за захранване
- 7. Многолистна тава

# Заден изглед (Серия принтер T200)

Преглед на гърба на основните хардуерни компоненти на принтера.

БЕЛЕЖКА: Многолистната тава е аксесоар за този модел.

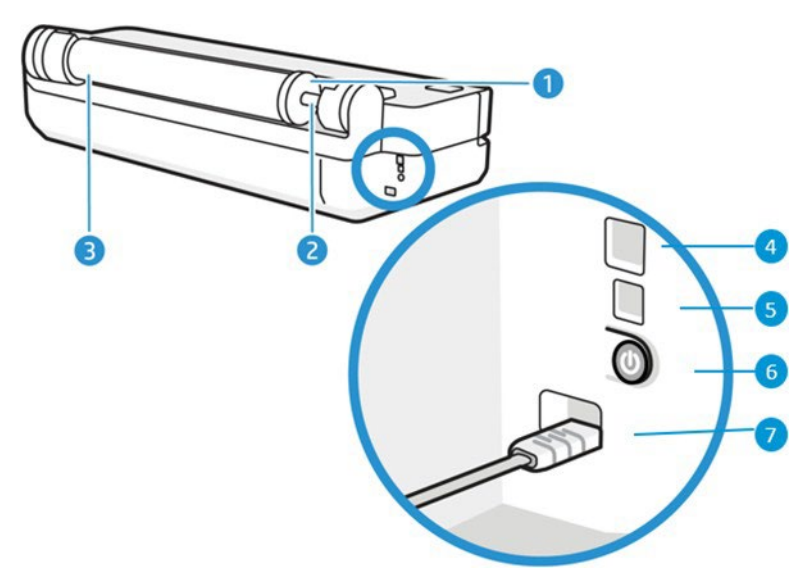

- 1. Синя спирка
- 2. Вретено
- 3. Хартиена ролка
- 4. Бърз Ethernet порт, за свързване към мрежа
- 5. Скорост USB устройство порт, за свързване на компютър
- 6. Бутон за захранване
- 7. Гнездо за захранване

## <span id="page-14-0"></span>Включване и изключване на принтера

Ключът за захранване се намира в задната част на принтера.

Ключът за захранване може да се използва и за поставяне на принтера в режим на заспиване. Вижте [Конфигуриране на режим на бутон за захранванена страница 21.](#page-28-3) Ключът се осветява, когато принтерът е включен. Мига, когато принтерът е в преход между включване и изключване.

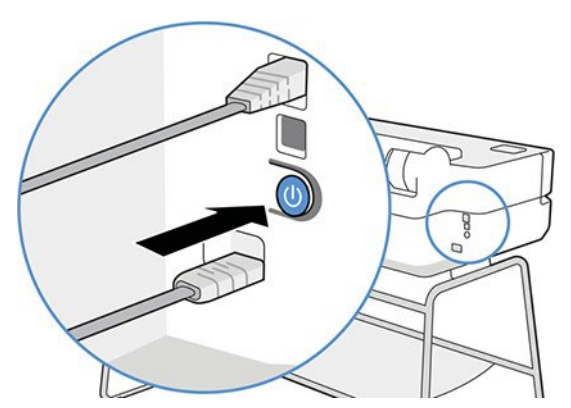

Ако обаче планирате да съхранявате принтера за дълъг период или ключът за захранване изглежда не работи, се препоръчва да изключете захранващия кабел.

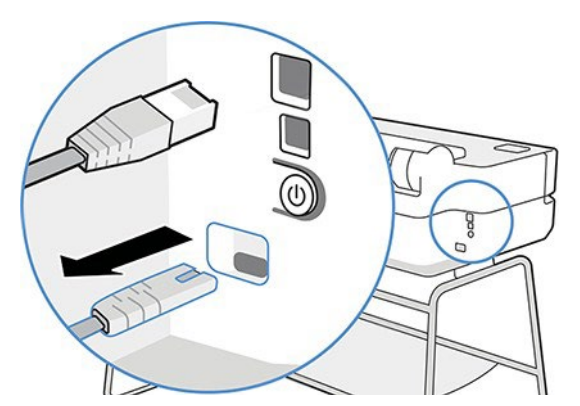

За да го включите отново, включете захранващия кабел.

Когато принтерът се захранва отново, отнема около три минути, за да се инициализира и провери и подготви печатащата глава.

第 БЕЛЕЖКА: Когато принтерът не е бил използван за определен период от време (времето по подразбиране се определя от Energy Star), той пести енергия, като влиза в режим на заспиване. Всяко взаимодействие с дисплея на предния панел на принтера обаче или изпращането на ново задание за печат, го връща в активен режим и то може да възобнови отпечатването незабавно. За да промените времето за режим на заспиване, вижте [Промяна на настройката за режим на заспиване на страница 21.](#page-28-2)

# <span id="page-15-0"></span>Преден панел

Разположен в предната лява част на принтера има чувствителен на докосване екран с графичен потребителски интерфейс. От него можете да печатате, преглеждате информация, да променяте настройките и да извършвате калибрирания и тестове и т.н.

Предният панел показва и предупреждения (предупредителни и съобщения за грешки), когато е необходимо.

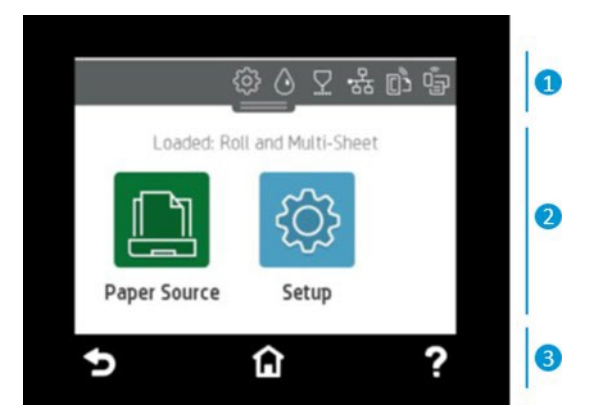

### 1. Икони на таблото

Таблото за управление на предния панел ви дава достъп до иконите на дисплея, проверете състоянието на принтера или наблюдавайте и управлявайте текущите и планираните задачи на принтера.

Докоснете или плъзнете надолу по раздела в горната част на екран, за да отворите таблото за управление:

- Докоснете  $\ddot{\otimes}$ , за да промените настройките на принтера.
- Докоснете  $\circled{0}$  , за да прегледате информацията за ръкописа.
- Докоснете  $\nabla$ , за да видите информацията за печатащата глава.
- Докоснете (\*), за да видите информацията за състоянието на свързването и да извършите мрежова конфигурация. Ако е свързан мрежов кабел, във вместо това се показва.
- **В БЕЛЕЖКА:** Не е възможно да се използват безжични и кабелна мрежови връзки едновременно.
- Докоснете **Ф**, за да видите информация за Wi-Fi Direct.
- Докоснете  $\overline{{\mathbb G}}$ , за да прегледате информацията и да конфигурирате ePrint за печат от компютър или мобилно устройство, като изпратите имейл до принтера.

Ако принтерът е оставен без престой известно време, той преминава в режим на заспиване и изключва дисплея на предния панел. Вижте как да конфигурирате управлението на захранването[: Конфигуриране на](#page-28-3)  [режим на бутон за захранване на страница 21.](#page-28-3)

### 2. Динамични икони на началния екран

Предният панел има централна област за показване на динамична информация и икони.

Следните елементи се показват, когато докоснете иконата на хартия :

- Докоснете **ССС**, за да заредите, разтоварите и промените опциите за ролка хартия.
- Докоснете , за да промените опциите за многолистовата тава, или за да я активирате.
- Докоснете  $\Box$ , за да заредите, разтоварите и промените опциите за единични листове.

За да промените настройките на принтера или да отпечатате отчети, използвайте опциите, налични в

БЕЛЕЖКА: Активният източник на хартия е обозначен с малко по-голяма икона, с бяла кърлежи в зелен  $\Box$ кръг:  $\Box$ 

### 3. Фиксирани икони

От долната страна на екрана до 3 фиксирани икони може да се види по различно време. Обикновено те не всички се показват едновременно.

- Докоснете  $\hat{\Omega}$ , за да се върнете към началния екран.
- Докоснете ?, за да прегледате помощта за текущия екран.
- Докоснете  $\blacktriangleright$ , за да се върнете към предишния екран, без да изхвърляте промените.

## <span id="page-16-0"></span>Решения за принтери

Драйверите и други инструменти са предоставени с вашия принтер, за да растерят, преглеждат, отпечатват локално/ отдалечено и поддръжка за достъп, ако се изисква.

Следният софтуер е достъпен за вашия принтер на адрес[: http://123.hp.com](http://123.hp.com/) или [http://www.hp.com/go/](http://www.hp.com/go/DesignJetT200/software) [DesignJetT200/софтуер](http://www.hp.com/go/DesignJetT200/software) ил[и http://www.hp.com/go/DesignJetT600/software:](http://www.hp.com/go/DesignJetT600/software)

● Драйвер за Windows и Mac

Драйверът HP DesignJet, който предлага предварителен преглед, който ви дава възможност да видите основна визуализация на начина, по който ще отпечата вашата работа

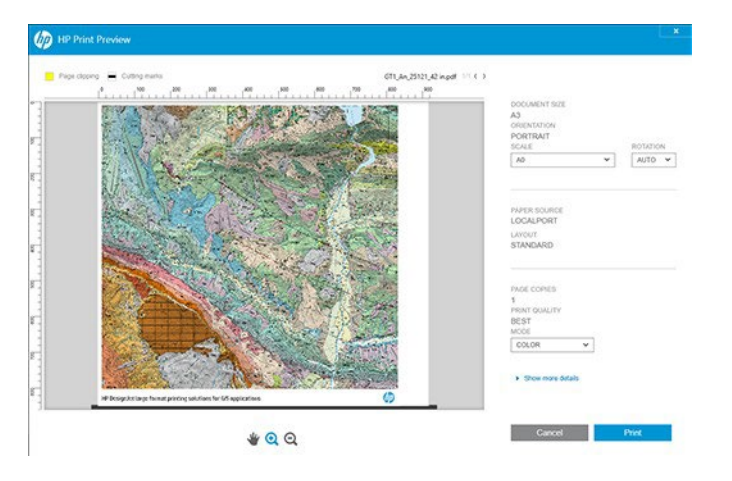

Вграденият уеб сървър, който ви позволява да управлявате принтера от отдалечен компютър, да актуализирате фърмуера на принтера и да променяте различни настройки на принтера и др.

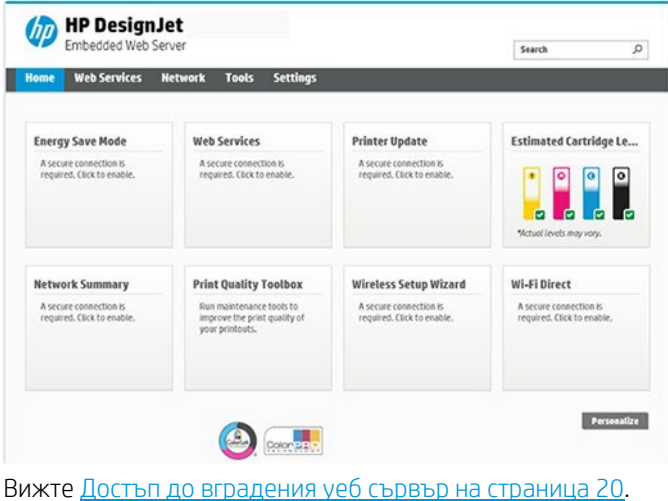

Помощната програма на HP (само за Windows), която ви позволява да управлявате принтера от отдалечен компютър:

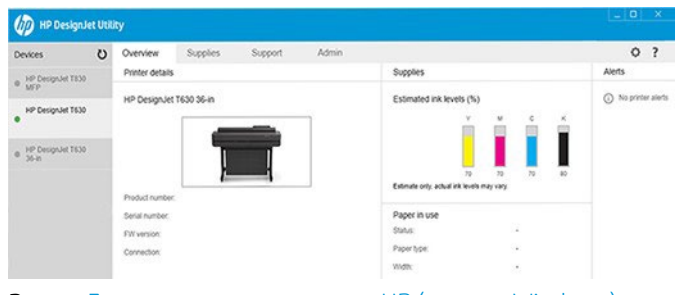

Вижт[е Достъп до полезността на HP \(само за Windows\) на страница 21.](#page-28-0)

**ВАР** БЕЛЕЖКА: От време на време може да се очаква да се появяват нови версии на целия софтуер на принтера. В някои случаи, когато получите вашия принтер може вече да има по-късни версии, достъпни на уебсайта на HP на част от софтуера, предоставен с него.

# <span id="page-18-0"></span>Мобилен печат

Вашият принтер може да бъде свързан към интернет и Уеб, предоставяйки различни предимства.

- Автоматични актуализации на фърмуера (вижте [Актуализация на фърмуера на страница 66\)](#page-72-1)
- Печат на принтери на HP от почти всяко място с HP Smart App
- Печатайте върху принтери на HP от почти всяко устройство, включително смартфони и таблетни компютри

За да се възползвате от тези ползи, вашият принтер трябва да бъде свързан към интернет. За най-новата информация вижт[е http://www.hp.com/go/designjetmobility.](http://www.hp.com/go/designjetmobility)

# <span id="page-18-1"></span>Разрешаване на имейл печатане

Включете Уеб услугите, за да позволите на принтера ви да комуникира сигурно през интернет с уеб свързани услуги за печат.

- 1. Уверете се, че вашият принтер е правилно свързан към интернет.
- 2. Разрешаване на уеб услуги по време на първоначалната настройка на принтера, или по-късно чрез докосване на началния екран и следване  $\overline{\mathbb{G}^3}$  на инструкциите на предния панел. Може да се наложи принтерът да се рестартира, ако е актуализирал фърмуера си.
- 3. Извличане на имейл адреса на принтера чрез докосване  $\boxed{\mathbb{G}}$  на началния екран по всяко време.
- 4. Това е незадължителна стъпка: Ако сте администраторът на принтера, влезте в HP Smart [\(http://www.hpsmart.com\)](http://www.hpsmart.com/), за да персонализирате имейл адреса на принтера си или да управлявате потребителския достъп за отдалечен печат.

<span id="page-18-2"></span>За най-новата информация, поддръжка и условия за ползване на smart вижт[е http://www.hpsmart.com.](http://www.hpsmart.com/) на HP. Можете също дасе възползвате от автоматични актуализации на фърмуера, след като следвате тази настройка.

# Доклади

Вътрешните отпечатъци дават различни видове информация за вашия принтер. Те могат да бъдат заявени от предния панел.

Преди да заявите какъвто и да е вътрешен печат, проверете дали принтерът и хартията са готови за печат. Заредената хартия трябва да бъде най-малко A4 портрет—210 mm (((8.27 in)) широка —в противен случай печатът може да бъде подрязан.

За да отпечатате всеки вътрешен печат, докоснете  $\mathbb{R}^3$ , след което превъртете надолу до **Отчети** и го докоснете, след което изберете желания вътрешен печат. Това са някои от наличните отпечатъци:

- Демо отпечатъци, които показват някои от възможностите на принтера
	- Рисуване на демо
	- Рендиране на демо
	- ГИС карта демо
- Потребителски инфо отпечатъци
- Отчет за състоянието на принтера
- Отчет за качеството на печат
- Протокол от теста за уеб достъп
- Мрежова конфигурация
- Доклад за безжичния тест
- Регистър на проекти
- Регистър на грешките

# <span id="page-20-0"></span>2 Свързване на принтера

Печатането никога не е било по-лесно и принтерът ви идва с различни възможности за свързване, за да ви помогне да го направите.

# <span id="page-20-1"></span>Изберете кой метод на свързване да използвате

Вашият принтер може да бъде свързан чрез Wireless, Gigabit Ethernet или Hi-Speed USB.

#### Таблица 2-1 методи за тонктивност

Стъпка 1: Свържете принтера към вашата мрежа:

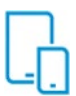

#### ВАРИАНТ А

#### Използване на мобилния ви

Ако свържете нов принтер, интелигентното приложение на HP ( достъпно в App Store и Play Store) може да ви води през процеса. Моля, имайте предвид, че както принтерът, така и устройството трябва да бъдат свързани към един и същ Wi-Fi

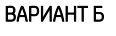

Използвайте предния панел, за да изберете една от тези опции:

#### Свързване с Wi-Fi

- Ако принтерът е нов, просто следвайте стъпките в предния панел

- Принтерът и устройството трябва да са свързани към един и същ Wi-Fi

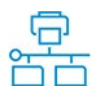

#### Свързване с Ethernet

Ако принтерът е нов, свържете Ethernet кабела, преди да го включите

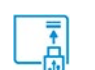

#### Свързване с USB

Използвайте Hi-Speed USB кабел, мъжки USB тип А към мъжки USB тип B

#### Стъпка 2: Настройване на устройството:

- Принтерът и устройствата трябва да бъдат свързани към една и съща мрежа

- Ако се изисква можете да намерите IP на принтера си, като превъртите надолу от горната част на екрана

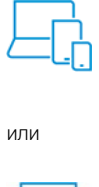

#### Отидете н[а http://123.hp.com,](http://123.hp.com/) за да изтеглите

софтуера и драйвера на HP

Автоматична настройка

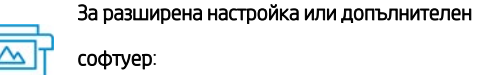

Отидете на страницата за поддръжка за

#### вашата серия принтери:

<http://www.hp.com/go/DesignJetT200/software> ил[и http://www.hp.com/go/DesignJetT600/](http://www.hp.com/go/DesignJetT600/software) [софтуер](http://www.hp.com/go/DesignJetT600/software)

 $\mathbb{B}$  БЕЛЕЖКА: Ако свържете Ethernet кабел, той изключва възможността за безжична връзка на принтера.

БЕЛЕЖКА: Безжичните връзки могат да бъдат засегнати от местоположението на мрежовия рутер и устройството. За да се подобри безжична връзка:

1. Позиционирайте точката за безжичен достъп в по-централно положение в рамките на работното място.

2. Поставете точката за безжичен достъп далеч от плътни материали. Металните, бетонните, двойните дебели стени са най-трудните за проникване, дърво и гипсокартон са по-лесни. Помислете за това, когато позиционирате принтера.

3. Променете безжичния канал на такъв, който не се използва. За предпочитане 1, 6 или 11, тъй като това са неприпокриващи се канали.

4. Разширете обхвата на безжичната мрежа с използването на прост безжичен удължител или добавете още точки за безжичен достъп.

# <span id="page-21-0"></span>1. Свързване на принтера към вашата мрежа

Ако това е първият път, когато използвате принтера: Свържете принтера си с помощта на интелигентното приложение на HP.

 $\mathbb{B}^\prime$  БЕЛЕЖКА: Използвайте интелигентното приложение на HP за настройка на принтера по време на инициализацията. Ако принтерът ви не е нов и искате да използвате интелигентното приложение на HP, което трябва да отидете в режим конфигурация по подразбиране.

### Настройване чрез интелигентното приложение на HP

Можете да използвате интелигентното приложение на HP, за да настроите принтера във вашата безжична мрежа.

Интелигентното приложение на HP се поддържа на устройства с iOS, Android и Windows. За информация вижте [Печат от Apple iOSили Android с HP Smart App на страница 33.](#page-40-2)

1. Ако използвате мобилно устройство с iOS или Android, уверете се, че Bluetooth е включен. (HP Smart използва Bluetooth, за да направи процеса на настройка по-бърз и по-лесен на мобилни устройства с iOS и Android.)

 $\mathscr Y$  БЕЛЕЖКА: Интелигентното приложение на HP използва Bluetooth само за настройка на принтера. Печатането чрез Bluetooth не се поддържа.

- 2. Отворете интелигентното приложение на HP.
- 3. Уиндоус: В началния екран докоснете Настройване на нов принтер и следвайте инструкциите на екрана, за да добавите принтер към вашата мрежа.

Андроид: В началния екран докоснете иконата + и след това докоснете Добавяне на принтер. Следвайте инструкциите на екрана, за да добавите принтер към вашата мрежа.

### Настройване на принтера във вашата безжична мрежа

На предния панел използвайте **съветника за безжична настройка** или **Защитена настройка на Wi-Fi**, за да настроите безжичната комуникация.

- 1. От предния панел докоснете или плъзнете надолу по раздела в горната част на екрана, за да отворите таблото, след което докоснете .
- 2. Докоснете  $\overline{\mathcal{D}}$
- 3. Докоснете Настройки за безжична връзка.
- 4. Докоснете Съветник за безжична настройка или Защитена настройка на Wi-Fi.
- 5. Следвайте инструкциите на предния панел, за да завършите настройката.

Ако вече използвате принтера с различен тип връзка, например USB връзка, за да промените вижте Мобилен [печат на страница 33.](#page-40-1)

# <span id="page-22-0"></span>2. Настройване на устройството ви

Подгответе принтера си с правилния софтуер за вашето устройство.

### Инсталиране на софтуера (Windows)

Уверете се, че свържете принтера и компютъра или мобилното устройство към една и съща мрежа.

Изтеглете софтуера от [http://123.hp.com](http://123.hp.com/) или отидете н[а http://www.hp.com/go/DesignJetT200/software](http://www.hp.com/go/DesignJetT200/software) или [http://www.hp.com/go/DesignJetT600/software.](http://www.hp.com/go/DesignJetT600/software)

### Инсталиране на софтуера (Mac OS X)

Уверете се, че свържете принтера и компютъра или мобилното устройство към една и съща мрежа.

Изтеглете софтуера от [http://123.hp.com](http://123.hp.com/) или отидете н[а http://www.hp.com/go/DesignJetT200/software](http://www.hp.com/go/DesignJetT200/software) или [http://www.hp.com/go/DesignJetT600/software.](http://www.hp.com/go/DesignJetT600/software)

### Добавяне на вашия принтер

Добавяне на принтер към мрежа под Mac OS X.

▲ Отидете на Системни предпочитания**►**Принтери и скенери, след което докоснете + за да добавите нов принтер.

- Ако сте инсталирали драйвера: Изберете раздела IP, въведете вашия IP адрес и изберете протокола HP Jetdirect- Socket. Докоснете Продължи.
- Ако искате да използвате AirPrint: Изберете принтера си от списъка с показани мрежови принтери и докоснете Добавяне. След това в менюто Използване изберете Защитен въздушен печат или AirPrint, след което докоснете Добавяне.
- े? БАКШИШ: За да видите името на bonjour на предния панел, отворете таблото на принтера <mark>в&и (?)</mark> докоснете иконата или иконата.

# <span id="page-22-1"></span>Други опции

Има и други начини да свържете принтера си директно към компютър.

### Свързване на компютър към принтера чрез USB кабел (Windows)

Можете да свържете принтера си директно към компютър, без да преминавате през мрежа, като използвате вградения- в Hi-Speed USB порт за устройства на принтера. USB връзката може да е по-бърза от мрежова връзка, но има някои недостатъци, които трябва да имате предвид.

- Кабелът е с ограничена дължина.
- По-трудно е да споделите принтера.
- Не можете да използвате уеб услуги.
- Не можете да използвате автоматични актуализации на фърмуера.

**<sup>38</sup> БЕЛЕЖКА: Из**ползването на несертифицирани USB кабели може да доведе до проблеми с свързаността. С този принтер трябва да се използват само кабели, сертифицирани от Форума на USB Имплементатора [\(http://www.usb.org/\)](http://www.usb.org/).

### Съображения за споделяне на принтери

Всички други потребители, споделящи вашия USB-свързан принтер, ще могат да изпращат задания за печат, но няма да могат да получават информация от принтера —което засяга отчетите за състоянието, администрирането и отстраняването на неизправности.

 $\frac{1}{2}$ . БАКШИШ: Най-добрият начин за споделяне на принтера по мрежа е да свържете принтера не към който и да е компютър, а към мрежата. Вижт[е Свързване на принтера на стр](#page-20-0) 13.

# <span id="page-24-0"></span>3 Настройване на принтера

<span id="page-24-1"></span>Задайте автоматични актуализации на фърмуера , известия по имейл и предпочитания за драйвери и контролирайте достъпа до вграденияуеб сървър.

# Въвеждането

<span id="page-24-2"></span>Има различни настройки на принтера, които администраторът на принтера може да пожелае да контролира веднага след като нов принтер бъдесглобен и готов за употреба.

# Автоматична актуализация на фърмуера

<span id="page-24-3"></span>Принтерът може автоматично да проверява за актуализация на фърмуера периодично.

Вижт[е Актуализация на фърмуера на страница 66](#page-72-1)

# Включване и изключване на известията по имейл

За да получавате имейл известия от принтера, трябва да сте конфигурирали имейл сървъра.

- **SMTP сървър**: IP адрес или хост име на сървъра за изходяща поща (SMTP), който ще обработи всички имейл съобщения от принтера. Ако пощенският сървър изисква удостоверяване, известията по имейл няма да работят.
- Имейл адрес на принтера: Всяко имейл съобщение, изпратено от принтера, трябва да включва адрес за връщане, който не е необходимо да бъде реален, функционален имейл адрес, но трябва да е уникален, така че получателите на съобщението да могат да идентифицират принтера, който го е изпратил.

Можете да включите или изключите конкретни известия по имейл, като щракнете върху Имейл предупреждения в раздела Вграден уеб сървър.

## <span id="page-24-4"></span>Включване и изключване на предупрежденията

Предупрежденията на принтера ви предупреждават, когато има проблем с принтера, който можете да коригирате, като предприемате действия, или когато някое от вашите задания за печат промени състоянието му. Сигналите се показват от предния панел на принтера, от HP Utility, от драйвера на принтера и от вградения уеб сървър.

Можете да промените настройките за предупреждение по различни начини, за да покажете всички, някои или нито един от наличните предупреждения.

#### За достъп до настройките за предупреждение под Windows:

- Шракнете върху Настройки за предупреждение в менюто инструменти на вградения уеб сървър.
- Шракнете с десния бутон върху системната икона на HP DesignJet Utility и щракнете върху Настройки за предупреждение.

В прозореца "Настройки за предупреждение" можете да използвате плъзгача За предупреждение, за да изключите предупрежденията напълно.

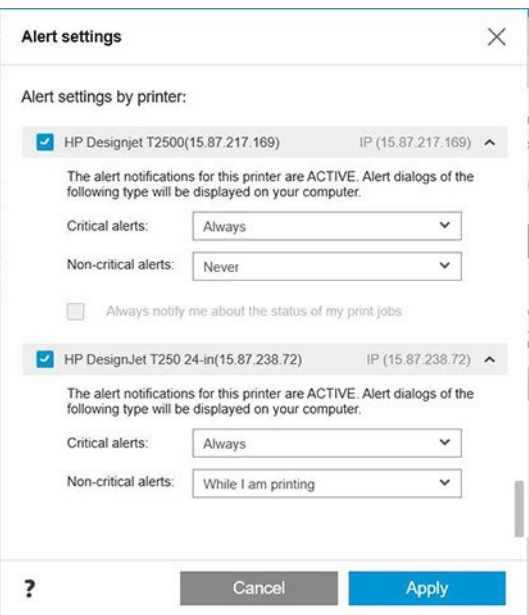

Друга възможност е да изберете кога, ако някога, да показва критични или некритични сигнали.

#### За достъп до настройките за предупреждение под Mac OS X:

• Отворете предпочитанията на HP Printer Monitor, изберете вашия принтер и след това Персонализирайте предупрежденията, за да можете да зададете всеки отделен сигнал да се показва в конкретни случаи и с конкретен времеви интервал.

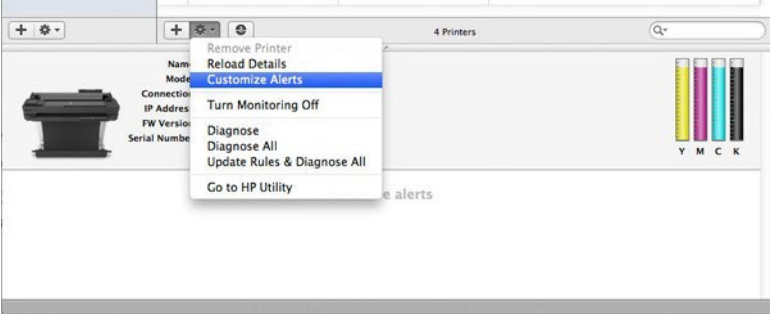

• Можете да изключите предупрежденията напълно, като премахнете отметката от показване на състоянието на монитора в лентата с менюта в раздела Известия на предпочитанията на Монитора на принтера на HP. Ако оставите това квадратче отметнато, но премахнете отметката от квадратчето Уведоми ме, когато се появи сигнал (както по-долу), предупрежденията ще бъдат достъпни в Монитора на принтера на HP, но няма да изскочат в екрана док.

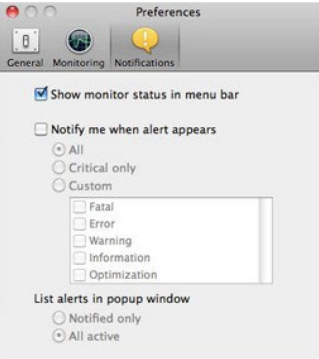

# <span id="page-26-0"></span>Контрол на достъпа до вградения уеб сървър

Можете да попречите на потребителите да модифицират важни настройки на устройството, като зададете парола в вградения уеб сървър.

<span id="page-26-1"></span>Потребителите без паролата могат да виждат само разделите Информация. След като е зададена, паролата е необходима за преглед илипромяна на всякакви параметри в другите раздели.

# Задаване на предпочитания за драйвер на Windows

Можете да промените някои настройки по подразбиране в драйвера на принтера си според собствените си предпочитания, например да зададете опции за цвят или пестене на хартия.

За да промените настройките по подразбиране, щракнете върху бутона Старт или Търсене на екрана на компютъра (в зависимост от вашата версия на Windows), след което щракнете върху Устройства и настройки, Устройства и принтери или Управление на печат. След това щракнете с десния бутон върху иконата на принтера си и кликнете върху Предпочитания за печат или Задаване на по подразбиране за печат. Всички настройки, които променяте в прозореца Предпочитания за печат, ще бъдат записани като стойности по подразбиране за текущия потребител.

За да зададете стойностите по подразбиране за всички потребители на вашата система, щракнете с десния бутон върху иконата на принтера отново, щракнете върху Свойства на принтера, отидете в раздела Разширени и щракнете върху Отпечатване по подразбиране. Всички настройки, които промените в прозореца "Настройки по подразбиране за печат", ще бъдат записани за всички потребители.

# <span id="page-27-0"></span>4 Персонализиране на принтера

<span id="page-27-1"></span>Можете да зададете предпочитанията си за принтера като език, режим на заспиване, защитна стена и настройкиза яркост на предния панел и др.

# Промяна на езика на дисплея на предния панел

Принтерът ви включва много езикови опции, от които да избирате.

За да промените езика на менютата и съобщенията на предния панел:

<span id="page-27-2"></span>Ако можете да разберете текущия език на показване на предния панел, докоснете  $\langle \hat{\heartsuit} \rangle$  след това Предпочитания > език. Изберете предпочитания от васезик.

# Достъп до вградения уеб сървър

Управлявайте принтера си дистанционно с помощта на обикновен уеб браузър, работещ на всеки компютър.

За достъп до Вградения уеб сървър на всеки компютър отворете вашия Web браузър и въведете IP адреса на вашия принтер.

Можете да видите IP адреса на принтера си на предния панел, да отворите таблото и да докоснете  $\frac{1}{\sqrt{3}}$ или .

За достъп до вградения уеб сървър трябва да имате TCP/IP връзка с вашия принтер. Можете да получите достъп до Вградения уеб сървър непряко чрез помощната програма на HP, ако се свържете с вашия принтер с TCP/IP връзка (кабелна или безжична).

Първият път, когато получите достъп до Вградения уеб сървър, компютърът иска вашето потребителско име и парола, за да предотврати отдалечено конфигуриране на принтера от неупълномощени потребители или преглед на настройките на принтера. Паролата е необходима за промяна или преглед на настройките на принтера. По подразбиране потребителят е **администратор**. ПИН кодът се намира зад принтера.

Можете да отпечатате отчета за състоянието на принтера отчет за състоянието на: Setup**►**Reports**►**Принтер.

**38 БЕЛЕЖКА:** Отчетът за състоянието има ПИН кода. Ако вашият е променил първоначалния ПИН код по подразбиране и го е забравил, отидете на [Отстраняване на проблеми с общия принтер на страница 95.](#page-102-0)

За следните браузъри е известно, че са съвместими с вградения уеб сървър:

- Microsoft Internet Explorer 11 и по-нови версии за Windows 7 и по-нови версии
- Apple Safari 8 и по-късно за OS X 10.10 и по-нова версия
- Mozilla Firefox (най-новата версия)
- Google Chrome (най-новата версия)

<span id="page-27-3"></span>Ако сте следвали тези инструкции, но не сте успяли да преминете към вградения уеб сървър, вижте [Няма](#page-103-1)  [достъп довградения уеб сървър на страница](#page-103-1) 96.

# Промяна на езика на вградения уеб сървър

Езикът по подразбиране е същият като вашия браузър, но ако не се поддържа, той ще се появи на английски език. Можете да го промените на всеки поддържан.

<span id="page-28-0"></span>Вградени уеб сървър поддържани езици са английски, португалски, испански, френски, италиански, немски, полски, руски, опростен китайски, традиционен китайски, корейски и японски. В горния десен край напрозореца има раздел, от който да ги изберете.

# Достъп до полезността на HP (само за Windows)

Управлявайте принтера си от компютър с USB, TCP/IP или Wi-Fi връзка.

Първият път, когато имате достъп до приложението, което трябва да въведете информацията за принтера. Въведете IP адреса или хостимето на принтера, за да го добавите към списъка с принтери. Друга възможност е да изберете Общо търсене, за да намерите всички принтери HP DesignJet и HP PageWide XL във вашата мрежа.

- Под Windows стартирайте HP Utility от вашия пряк път на работния плот или от Старт > Всички програми > HP > HP DesignJet полезност > HP DesignJet полезност. Това стартира HP DesignJet Utility, показвайки принтерите HP DesignJet, инсталирани на вашия компютър.
- <span id="page-28-1"></span>Когато изберете принтера си в левия екран, всичко, което се показва в десния екран, е специфично за тозипринтер.

# Промяна на езика на полезността на HP

Изберете от английски, португалски, испански, каталонски (само windows), френски, италиански, немски, руски, опростен китайски, традиционен китайски, корейски, и японски.

<span id="page-28-2"></span>Под Windows езикът ще бъде коригиран към вашите регионални езикови настройки, както е определено вконтролния панел на Windows.

# Промяна на настройката за режим на заспиване

Ако принтерът е оставен включен, но неизползван за определен период от време, той автоматично заспива, за да пести енергия.

За да промените времето, през което принтерът чака, преди да премине в режим на заспиване, отидете на предния панел и докоснете  $\frac{1}{2}$ , след **коетоуправление на захранването > Режим "Заспиване".** Изберете

<span id="page-28-3"></span>желаното време за изчакване.

# Конфигуриране на режим на бутон за захранване

Можете да настроите принтера да се изключва или да влиза в режим на заспиване.

Отидете на , след това Управление на захранването**►**Режим на бутон за захранване и изберете желаната опция.

За да промените времето, което изтекло преди режим на заспиване, докоснете  $\ddot{\otimes}$ , след **което Управление** на захранването**►**Режим на заспиване. Можете да зададете време между 5 минути и максималното време, позволено от действащите разпоредби за икономия на енергия.

Принтерът се събужда от спящ режим и включва дисплея на предния панел винаги, когато има някакво външно взаимодействие с него.

Информация за специфични употреби на предния панел можете да намерите в цялото това ръководство.

# <span id="page-28-4"></span>Промяна на настройката за автоматично изключване

Принтерът може да бъде настроен да изключва себе си автоматично, което е полезно за управление на захранването.

Например задаването на функцията за автоматично изключване на принтера на 2 часа би изключило принтера след 2 часа неактивност. По този начин можете да спестите повече енергия. Функцията за автоматично изключване обаче автоматично се забранява, когато принтерът е свързан към мрежа, за да се избегнат неудобства на мрежовите потребители.

Ако използвате USB връзка, можете да настроите принтера да се изключва напълно след 2 до 12 часа неактивност. В предния панел докоснете <sup>кол</sup>, след **което управление на захранването > Автоматично** изключване.

## <span id="page-29-0"></span>Промяна на яркостта на дисплея на предния панел

Нивото на показваната яркост може да се регулира.

<span id="page-29-1"></span>За да промените яркостта на дисплея на предния панел, докоснете  $\ddot{\otimes}$ , след което **Предпочитания > Яркост** на екрана и изберете желанатастойност. Докоснете Готово, за да зададете стойността.

# Конфигуриране на мрежовите настройки

Можете да преглеждате и конфигурирате мрежовите настройки от вградения уеб сървър, HP Utility или предния панел.

- От вградения уеб сървър: Изберете раздела Мрежа.
- От полезността на HP: Можете да получите достъп до вградения уеб сървър чрез HP Utility.
- От предния панел: Плъзнете надолу по таблото, докоснете  $\ddot{\otimes}$  след това превъртете надолу менюто и докоснете Настройка на мрежата.

Налични са следните опции:

- Отпечатайте стартовото ръководство, за да отпечатате инструкциите
- Разрешаване/забраняване на безжичната връзка включва или изключва безжичната връзка.
- Съветникът за безжична настройка осигурява лесен начин за свързване към безжична мрежа.
- Wi-Fi защитената настройка ви позволява да настроите връзка с безжична мрежа с помощта на WPS (pushbutton или pin) криптиране.
- Преглед на безжични детайли показва информация за безжичната мрежа
- IP настройките ви позволява да изберете IP адреса -автоматичен или ръчен (Static)
- Печат на безжична пробна справка печат информация за безжичната мрежа
- Печат безжична мрежа тест изпълнява диагностични тестове на безжична свързаност
- Изглед на ethernet настройки и печат на ethernet детайли
- Разширена настройка
	- Скоростта на връзката задава скоростта, с която се предават данни по мрежата. По подразбиране е Автоматично.
	- IP настройките ви позволява да преглеждате или променяте IP адреса, маската на подмрежата, шлюза по подразбиране и DNS адреса.
	- Общи настройки
		- Hostname ви позволява да промените хостимето.
		- Настройките на прокси системата ви позволяват да променяте настройките на прокси
		- Bonjour име ви позволява да промените името bonjour

Възстановяване на мрежовите настройки по подразбиране

# <span id="page-30-0"></span>Конфигуриране на настройките на защитната стена

Функциите на защитната стена осигуряват защита на мрежовия слой както на IPv4, така и на IPv6 мрежи. Защитната стена осигурява прост контрол на IP адреси, които са разрешени достъп.

**3 БЕЛЕЖКА:** В допълнение към защитата на защитната стена в мрежовия слой, принтерът също така поддържа отворени защитени гнезда слой (SSL) стандарти в транспортния слой за защитени клиентскисървърни приложения, като удостоверяване клиент-сървър или HTTPS Web сърфиране.

За работа на защитната стена на принтера трябва да конфигурирате правила на защитната стена , които да се прилагат за указания IP трафик. Страниците с правила на защитната стена са достъпни чрез Вградения уеб сървър и се показват от вашия Уеб браузър. След като е конфигурирана политика, тя не се активира, докато не щракнете върху Приложи в вградения уеб сървър.

### Създаване и използване на правила на защитната стена

Контролирайте IP трафика и позволявайте или пускайте IP трафик въз основа на IP адреси и услуги.

Въведете до десет правила, всяко правило, указващо адресите, услугите на хоста и действията, които да предприемете за тези адреси и услуги.

#### Създаване на правило за защитната стена

Настройване на ново правило от вградения уеб сървър.

- 1. Отворете вградения уеб сървър.
- 2. Докоснете раздела Настройки, след което Правилата на защитната Стена**►**Защитна стена.
- 3. Изберете Разрешаване на защитна стена.
- $\overline{a}$  докоснете  $\overline{a}$ , след което следвайте инструкциите на екрана.

**В БЕЛЕЖКА:** След като докоснете **Прилагане**, връзката с вградения уеб сървър може временно да бъде прекъсната за кратък период от време. Ако IP адресът е непроменен, връзката с вградения уеб сървър ще бъде разрешена отново. Ако обаче IP адресът е променен, използвайте новия IP адрес, за да отворите вградения уеб сървър.

#### Промяна на приоритета на правилата на защитната стена

Можете да преместите правило нагоре или надолу в списъка с приоритети.

- 1. Отворете вградения уеб сървър.
- 2. Докоснете раздела Настройки, след което Защитна Стена **►**Приоритет на правилата на защитната стена.
- 3. Изберете приоритета от списъка С предимство на правилото, като 10 имат най-висок приоритет и 1 имат най-нисък приоритет.
- 4. Докоснете Прилагане.

#### Промяна на опциите на защитната стена

Опциите винаги могат да бъдат редактирани на по-късна дата.

- 1. Отворете вградения уеб сървър.
- 2. Докоснете раздела Настройки, след което Защитна Стена ►Опции за защитната стена.
- 3. Променете каквито опции желаете, след което докоснете Прилагане.

**3 БЕЛЕЖКА:** След като докоснете **Прилагане**, връзката с вградения уеб сървър може временно да бъде прекъсната за кратък период от време. Ако IP адресът е непроменен, връзката с вградения уеб сървър ще бъде разрешена отново. Ако обаче IP адресът е променен, използвайте новия IP адрес, за да отворите вградения уеб сървър.

#### Нулиране на настройките на защитната стена

Възстановете мрежовите настройки на принтера, за да възстановите фабричните настройки по подразбиране.

#### Ограничения на правилата, шаблоните и услугите

Има лимит за елемент, който може да бъде създаден и съхранен по всяко време.

#### Таблица 4-1 Ограничения за артикул

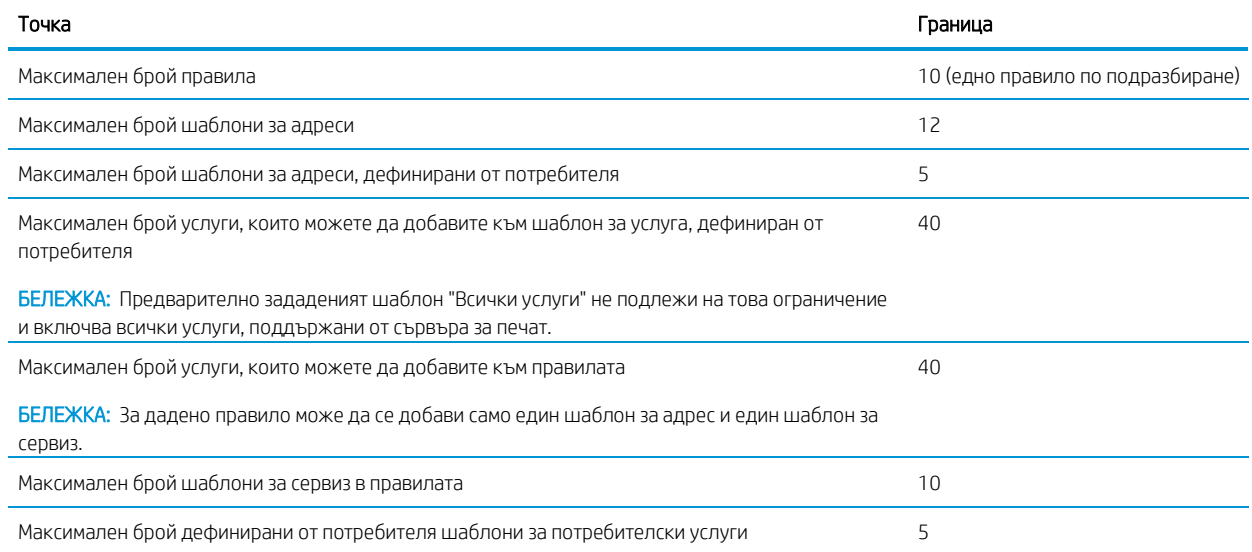

### Нулиране на мрежовите настройки

Администраторската парола и мрежовите настройки могат да бъдат възстановени.

Отидете на предния панел, плъзнете надолу по таблото и докоснете  $\mathbb{K}$  , след което превъртете надолу в менюто и докоснете Настройка на мрежата > Възстановяване на мрежовите настройки

- **В БЕЛЕЖКА: Отпечатайте страницата за мрежова конфигурация и проверете дали мрежовите настройки са** нулирани.
- $\mathbb{H}^{\!\!*}$  БЕЛЕЖКА: Нулирането на мрежовите настройки на принтера също нулира настройките на защитната стена на принтера.

# <span id="page-31-0"></span>Вградени настройки за защита на уеб сървър

Задайте парола и създайте акаунт на администратор, за да контролирате достъпа и промените.

От менюто вграден уеб сървър докоснете Настройки▶Защита.

#### Настройки на паролата:

Можете да зададете парола, която да попречи на неупълномощени потребители да конфигурират дистанционно принтера или да преглеждат настройките на принтера от вградения уеб сървър (EWS). След като бъде зададена, тази парола е необходима за промяна или преглед на много настройки на принтера от EWS.

За да забраните паролата, оставете кутиите празни. 24 Глава 4 П ерсонализиране на

#### Администраторска парола:

Можете да контролирате достъпа до принтера, като зададете акаунт на администратор за контрол на достъпа до вградения уеб сървър. Можете да персонализирате принтера си, като активирате или деактивирате наличните функции. След като дадена функция е била деактивирана, тя не е достъпна от предния панел на EWS или принтера.

# <span id="page-33-0"></span>5 Обработка на хартия

<span id="page-33-1"></span>За да отпечатате можете да заредите ролки, единични листове или да използвате многолистната тава. Преглед на информацията за хартията и използване на инструмента за рязане напринтера.

# Общи съвети за зареждане на хартия

Можете да заредите хартия в принтера по три различни начина: от ролка, като един лист или като стека единични листове от многолистната тава (ако имате такъв). Преминаването от един към друг е автоматично.

- <u>/ А предпазливост:</u> Ако моделът Ви има стойка, уверете се, че колелата на принтера са заключени (спирачният лост е натиснат надолу), за да предотвратите преместването на принтера.
- <u><sup>21</sup> ПРЕДПАЗЛИВОСТ:</u> Цялата хартия трябва да бъде 280 mm (11 in) или по-широка. А4 и хартия за писма не трябва да се зареждат в пейзажна ориентация.
- $\hat{X}$  БАКШИШ: За фотохартия носят памучни ръкавици, за да се избегне прехвърлянето на масла върху хартията.

ПРЕДПАЗЛИВОСТ: Дръжте скчето затворено по време на целия процес на зареждане.

# <span id="page-33-2"></span>Заредете ролка върху шпиндела

На принтера могат да се зареждат ролки с различни ширини.

- 1. Извадете шпиндела от принтера.
- ПРЕДУПРЕЖДЕНИЕ! Не вкарвайте пръстите си в опорите на шпиндела по време на процеса на отстраняване.

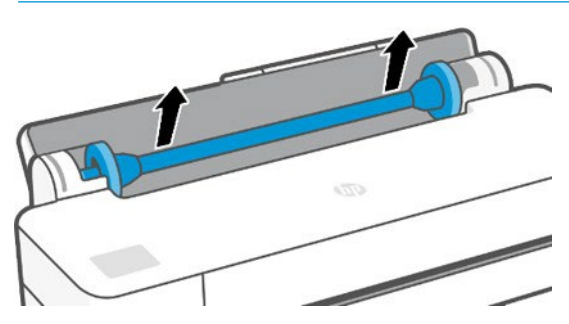

2. Вретеното има спирка във всеки край, за да поддържа ролката в позиция. Синята спирка може да бъде отстранена, за да монтирате нова ролка; тя се плъзга по вретеното, за да държи ролки с различни ширини. Извадете синята хартиена спирка от края на шпиндела.

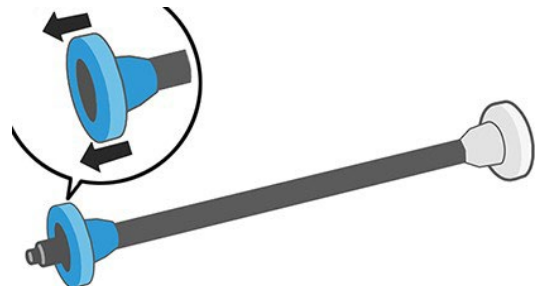

- 3. Ако ролката е дълга, починете хоризонтално вретеното на маса и заредете ролката на масата.
- 4. Плъзнете новата ролка върху вретеното. Уверете се, че типът хартия е ориентиран, както е показано. Ако не е, извадете ролката, завъртете я на 180 градуса и я плъзнете обратно върху шпиндела. На шпиндела има етикети, показващи правилната ориентация.

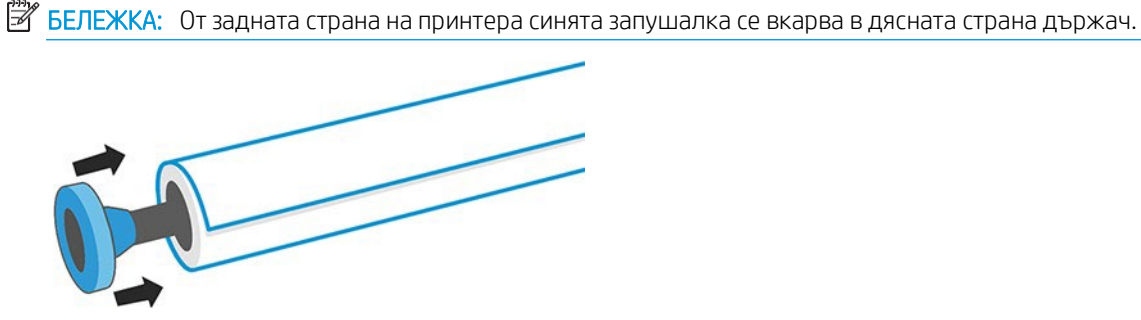

Осигурете двата края на ролката да са възможно най-близо до спиралата на шпиндела.

5. Сложете синята хартия да спре на отворения край на шпиндела, и я натиснете към края на ролката.

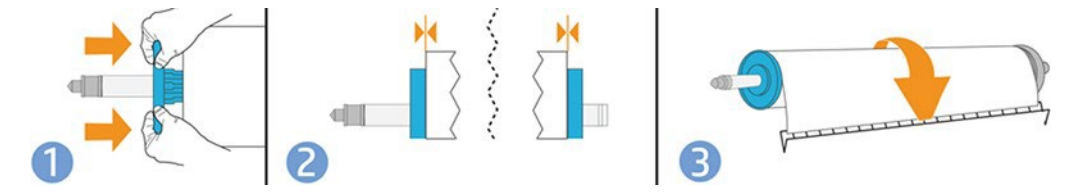

6. Осигурете спирането на синята хартия да бъде избутано докъдето стига. Проверете дали няма място между ролката и спирките в двата края.

<span id="page-34-0"></span>Ако сте редовен потребител на различни типове хартия, можете да променяте ролки по-бързо, ако предварително заредите ролки от различни типове хартия на различни вретено. Допълнителни вретено са на разположение за покупка, вижте [Аксесоари](#page-74-0) [на страница 67.](#page-74-0)

## Зареждане на ролка в принтера

Преди да започнете тази процедура, трябва да имате ролка, заредена на шпиндела.

Вижт[е Зареждане на ролка върху шпиндела на страница 26.](#page-33-2)

1. От предния панел докоснете  $\mathbb{D}$  , след това  $\mathbb{C}$  .

Тази стъпка не е задължителна: ако просто започнете да се храните в ролка хартия, принтерът разпознава, че искате да заредите ролка.

2. Поставете вретеното в принтера, като го държите от двата края. Синият концентратор трябва да е отляво, както се гледа отпред на принтера.

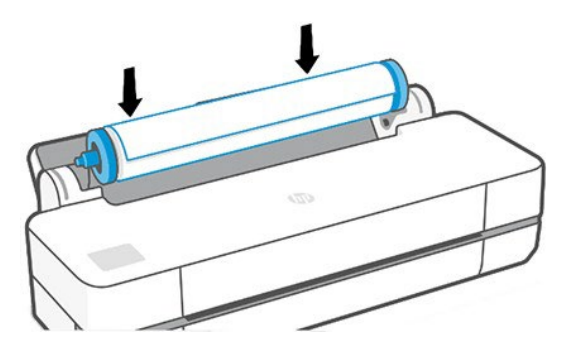

- 3. Ако ръбът на ролката не е прав или разкъсан (понякога поради лента, използвана за задържане на края на ролката), издърпайте леко хартията и изрежете прав ръб.
- 4. Поставете ръба на хартията в принтера.

 $\Delta$  ПРЕДУПРЕЖДЕНИЕ! Не натискайте пръстите си вътре в хартиената пътека на принтера.

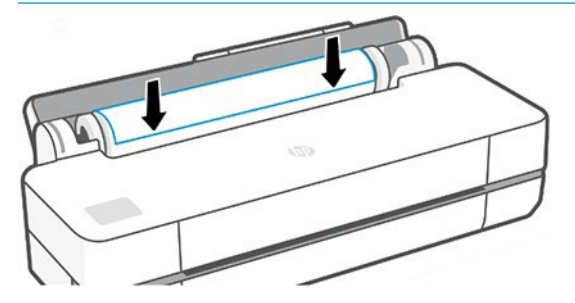

- 5. Търкаляйте хартията в принтера, докато усетите съпротивление и хартията леко се флексира. Когато принтерът открие хартията, той звуков сигнал, и се подава в хартията автоматично.
- 6. Предният панел ви подканва да изберете категорията и типа хартия.

Ако не виждате типа на хартията си в предния панел, докоснете Още типове хартия. Ако все още не можете да намерите вашия тип хартия в целия списък, вижте [Тип хартия не е в драйвера на страница 71.](#page-78-0)

- 7. Принтерът проверява подравняването и измерва ширината. Ако ролката не е правилно подравнена, следвайте инструкциите на дисплея на предния панел.
- . [Хартия не може да се зареди](#page-76-1) [успешно на страница 69](#page-76-1)888886 БЕЛЕЖКА: Ако имате неочакван проблем на който и да е етап от процеса на зареждане на хартия, вижте

## <span id="page-35-0"></span>Разтоварване на ролка

Ако на ролката има хартия, можете да я разтоварите от предния панел.

Докоснете  $\Box$ , след което  $\Box$ , след това Разтоварете ролка. След това многолистната тава ще се превърне в

активния източник на хартия по подразбиране.

Ако краят на хартията вече не е прикрепен към сърцевината, предният панел ви моли да разтоварите ръчно

ролката.

След разтоварването многолистовата тава е активният източник на хартия по подразбиране.

# <span id="page-35-1"></span>Зареждане на един лист

Ролка хартия и единични листове използват един и същ слот за въвеждане в принтера.

БЕЛЕЖКА: Ако имате многолистна тава вижт[е Използване на многолистовата тава на страница 29.](#page-36-1) **Э БЕЛЕЖКА:** Листове с ширина 329 мм ((12.95 in)) или по-малко трябва да се зареждат от многолистната тава.

- 1. В предния панел докоснете  $\Box$  след това  $\Box$
- 2. Ако дадена ролка вече е заредена, трябва да изчакате, докато тя се разтоварва автоматично.
- 3. Отворете капака на ролката.
- 4. Изберете вашата категория хартия и тип. Ако не виждате типа на хартията си в предния панел, докоснете Още типове хартия. Ако все още не можете да намерите вашия тип хартия в целия списък, вижте [Тип хартия не е в драйвера](#page-78-0) [на страница 71.](#page-78-0)
5. Когато получите подкана от предния панел, поставете листа в дясната страна на слота за въвеждане.

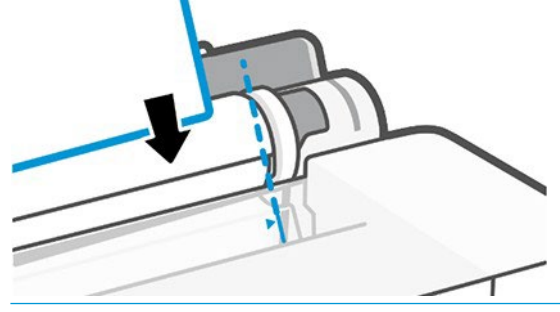

 $\Delta$  ПРЕДУПРЕЖДЕНИЕ! Не натискайте пръстите си вътре в хартиената пътека на принтера.

6. Подравнете листа със синята линия.

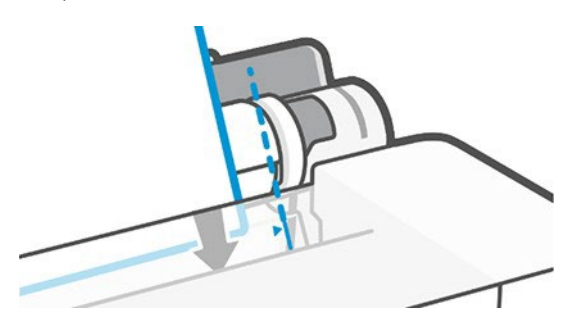

- 7. Докоснете OK на предния панел, за да нахраните хартията в принтера. Направлявайте листа в принтера; това е особено важно с по-дебелите хартии.
- 8. Принтерът проверява подравняването и измерва листа.

БЕЛЕЖКА: В зависимост от ширината на листа, той се храни от предната част на принтера.

- 9. Ако листът не е правилно подравнени, може да бъдете помолени да го презаредите.
- **В БЕЛЕЖКА:** Ако имате неочакван проблем на който и да е етап от процеса на зареждане на хартия, вижте [Хартия не може да бъде](#page-76-0) [заредени успешно на страница 69.](#page-76-0)

### Разтоварване на един лист

Листовете се разтоварват отпред на принтера.

За да разтоварите лист, отидете на предния панел и докоснете  $\Box$ , след което  $\Box$ , Разтоварете.

Или хванете листа ръчно, или го оставете да попадне в ск.

След разтоварването многолистовата тава е активният източник на хартия по подразбиране.

# Използвайте многолистовата тава

Можете да заредите няколко листа и да облекчите еднолистния печат.

1. Ако не е заредена ролка или ролката е свършила хартията, многолистната тава е активна по

подразбиране.

Алтернативно, при предния панел докоснете  $\Box$ , след това  $\Box$ .

2. Регулирайте разширенията за входна тава в зависимост от дължината на хартията: първото разширение за A4 и второто разширение за Хартия A3.

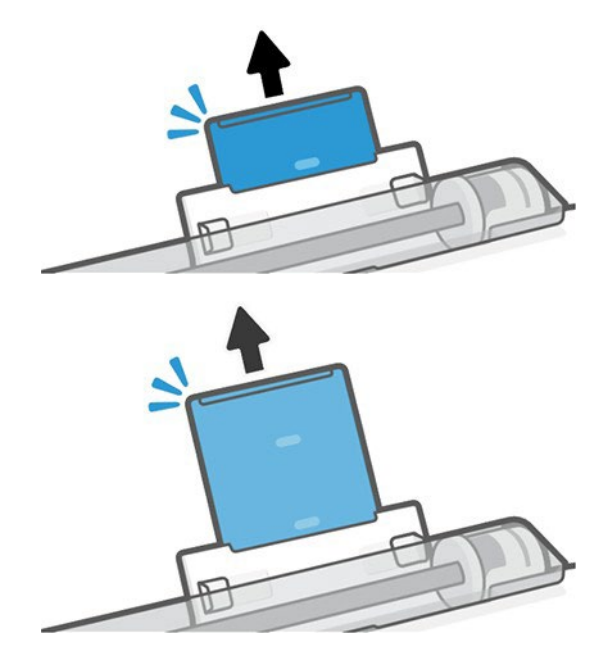

3. Заредете листове хартия в тавата с отпечатаната страна, насочена навън. Гарантирайте, че листовете са всички с еднакъв размер.

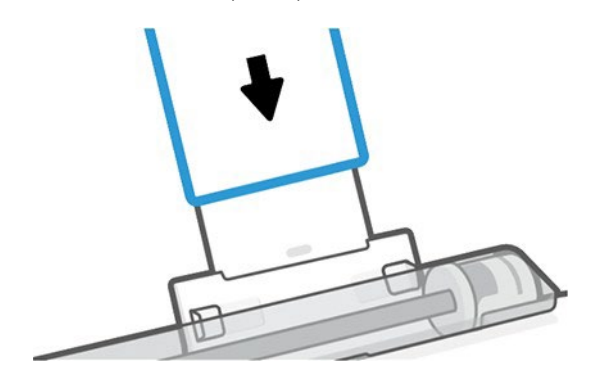

4. Регулирайте тавата, за да се побере ширината на хартията.

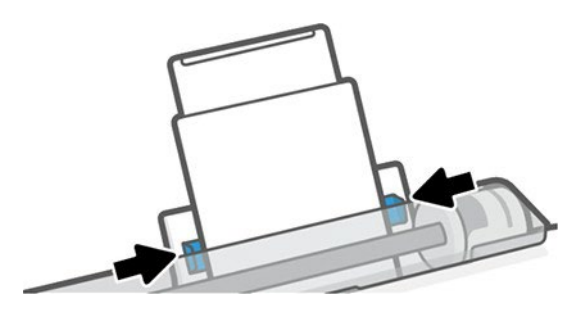

# <span id="page-37-0"></span>Преглед на информацията за хартията

Докоснете иконата на активния източник на хартия.

На предния панел се показва следната информация:

- Тип хартия, който сте избрали
- Състояние на ролка или лист
- Ширина на хартията

Ако няма ролка и не се зарежда еднолистна хартия, се показва съобщението "Извън хартия".

# Поддържане на хартия

Винаги защитавайте хартията и листовете си, за да печатате с най-високо качество.

- Съхранявайте ролки, покрити от друго парче хартия или кърпа
- Съхранявайте нарязани листове покрити и ги почистете или изчеткайте, преди да ги заредите в принтера
- Чисти входни и изходни плаки
- Винаги дръжте горния капак на принтера си затворен

**(淡 БЕЛЕЖКА: Фото и обмазана хартия изисква внимателно боравене, вижте Print е скучен или надраскан на** [страница 83.](#page-90-0)

# Промяна на времето за сушене

Може да пожелаете да промените настройката за времето за сушене, така че да отговаря на специални условия за печат, като например множество щампи, при които времето е от по-висока важност или когато трябва да сте сигурни, че мастилото е сухо преди боравене.

Докоснете  $\langle \hat{\otimes} \rangle$ . след което предпочитанията на **Принтера > Извличане на печат > Изберете време за** сушене. Можете да изберете:

- Удължен, за задаване на по-дълго от препоръчителното време, за да се гарантира, че мастилото е напълно сухо
- Оптимизиран, за да зададете времето по подразбиране и препоръчителното време за избраната от вас хартия (това е настройката по подразбиране)
- Няма, за да деактивирате времето за сушене и да премахнете отпечатъка си веднага след като завърши отпечатването

<u>/ А предпазливост:</u> Ако мастилото не е сухо, когато отпечатъкът се извади, би могло да остави мастило в изходната тава и маркировки върху печата.

**В БЕЛЕЖКА:** Ако отмените времето за сушене по време на печат, принтерът може да не се храни и да нареже хартията веднага поради поддръжката на печатащата глава, която работи успоредно. Ако сухото време е нула, принтерът нарязва хартията и след това извършва поддръжката на печатащата глава. Ако обаче сухото време е по-голямо от нула, принтерът не нарязва хартията, докато не завърши поддръжката на печатащата глава.

# Включване и изключване на автоматичния фреза

Можете да промените опцията фреза, така че да отговаря на вашите изисквания за всяко задание за печат.

За да включите или изключите резача за хартия на принтера , отидете на предния панел и докоснете  $\ddot{\otimes}$ след което Отпечатайте Настройки и променете опцията фреза.

Настройката по подразбиране е Включена.

- $\overset{\textsf{\tiny FPP}}{\not\!\!\!\!Z}$  БЕЛЕЖКА: Ако фрезата е изключена, тя няма да намали хартията между работните места, но ще продължи да нарязва хартията на товарене и разтоварване на ролки.
- БАКШИШ: За да изрежете рулонна хартия, докато автоматичният фреза е забранен, вижте [Подаване на](#page-39-0)  [формуляри и подаване на формуляри и нарязани на страница 33.](#page-39-0)

# <span id="page-39-0"></span>Образувайте фураж и образувайте фуражи и нарязани

Можете да напреднете хартията с, или без да я режете.

Отидете на предния панел и докоснете  $\ddot{\otimes}$ , след което Формуляр емисия. Има 2 опции: Подаване на формуляри и Подаване на формуляри и Нарежете. Опцията за подаване на формуляр напредва хартията, без да я реже. Оформете фуражи и изрежете напред хартията и прави прав разрез през предния ръб. Има поне две възможни причини, поради които може да искате да направите това:

- За да отрежете водещия ръб на хартията, ако е повреден или не прав.
- За да се храни и нарязва хартията, когато автоматичният резач е бил деактивиран.

**38 БЕЛЕЖКА:** Печатащата глава се обслужва след всеки печат и хартията не може да бъде изрязана, докато процесът не завърши, така че може да забележите забавяне.

 ПРЕДПАЗЛИВОСТ: Извадете изрязаното парче от изходната плоча. Ако ленти или къси отпечатъци са оставени на изходната плоча, принтерът би могъл да заглуши. Проверете също така, че в резача няма парчета хартия.

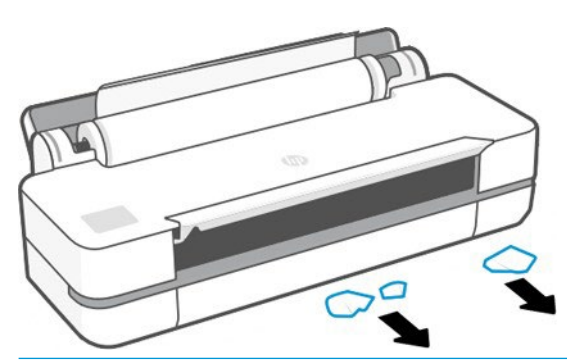

 $\mathbb{B}^{\!\!*}$  БЕЛЕЖКА: Фото и обмазана хартия изисква внимателно боравене, вижте Print е скучен или надраскан на [страница 83.](#page-90-0)

# 6 Отпечатване

Печатането никога не е било по-лесно или по-гъвкаво. Печат от компютри и мобилни устройства с използването наразнообразен софтуер, адаптивни опции и разширени настройки.

# Мобилен печат

Можете да печатате на принтера си от много мобилни устройства, като използвате директен печат чрез връзка към една и съща мрежа.

### Печат от мобилни устройства

С HP Mobile Printing Solutions можете да печатате направо от вашия смартфон или таблет само с няколко прости стъпки.

- Apple iOS печатът е активиран чрез AirPrint, който идва предварително инсталиран в iOS устройства.
- За печатане с Android инсталирайте приставката за услугата за печат на HP от Google Play (ако я нямате вече предварително- инсталирана в мобилното си устройство).

За повече информация вижт[е http://www.hp.com/go/designjetmobility.](http://www.hp.com/go/designjetmobility)

#### Печат от Android

Инсталирайте и активирайте приложението за услугата за печат на HP от Google Play.

Можете да изтеглите Приложението от:

[https://play.google.com/store/apps/details?id=com.hp.android.printservice,](https://play.google.com/store/apps/details?id=com.hp.android.printservice) ако то вече не е инсталирано във вашето устройство. Трябва да имате Android Близалка 5.0 или по-нова.

- 1. Отворете документа или снимката, които искате да отпечатате, и докоснете иконата на менюто, след което Печат.
- 2. Изберете вашия принтер от списъка.
- 3. Проверете настройките за печат, след което докоснете Печат.

### iOS (iPhone, iPad) с AirPrint

Печатът с AirPrint е прост, всичко, което трябва да направите, е да се уверите, че устройството и принтерът ви работят в една и съща мрежа.

Изпълнете стъпките по-долу:

- 1. Изберете съдържанието си. Отворете документа или снимката, които искате да отпечатате, след което докоснете бутона за споделяне.
- 2. Изберете икона за печат.
- 3. Потвърдете , че са избрани правилната настройка на принтера и печата. Докоснете Печат и съберете отпечатаните си документи.

### Печат от Apple iOS или Android с HP Smart App

Свържете се и печатайте безжично от смартфон или таблет с Android или Apple.

Изтегляне от Магазина на Apple [\(https://itunes.apple.com/us/app/hp](https://itunes.apple.com/us/app/hp-all-in-one-printer-remote/id469284907?mt=8)-all-in-one-printer-remote/ [id469284907?mt=8\)](https://itunes.apple.com/us/app/hp-all-in-one-printer-remote/id469284907?mt=8) или от Google Play [\(https://play.google.com/store/apps/details?id=com.hp.printercontrol\)](https://play.google.com/store/apps/details?id=com.hp.printercontrol)

- 1. Отворете SMART App на HP и прегледайте за документа или снимката, които искате да отпечатате.
- 2. Отидете на Редактиране, за да регулирате изхода, ако е необходимо.
- 3. Докоснете Печат.

С HP Smart App можете също да печатате дори когато мобилното ви устройство и принтерът ви не са в една и съща мрежа.

Функцията за отдалечен печат може да бъде разрешена или по време на процеса на инициализация, ако изберете да го направите с HP Smart. В противен случай тя може да бъде активирана по-късно.

В БЕЛЕЖКА: Вътре в HP Smart разрешете принтера си за отдалечен печат, като натиснете **иконата на принтера**. Проверете опцията **Печат навсякъде** в опциите на принтера и следвайте стъпките в приложението.

**В БЕЛЕЖКА:** Функцията за **отдалечен печат** изисква устройството и принтерът да са свързани към интернет.

B БЕЛЕЖКА: Функцията за **отдалечен печат** изисква да има HPSmart.com акаунт. Ако нямате профил, HP Smart ще ви напътства да създадете такъв.

Ако функцията за отдалечен печат е конфигурирана във вашия принтер, собственикът на принтера може да управлява отдалечения достъп за печат, за да сподели принтера с други потребители:

- 1. Отворете SMART App на HP, изберете принтера си и натиснете иконата на принтера.
- 2. Ако сте собственик на принтера, ще видите опция, наречена Управление на печата навсякъде. Докоснете го.

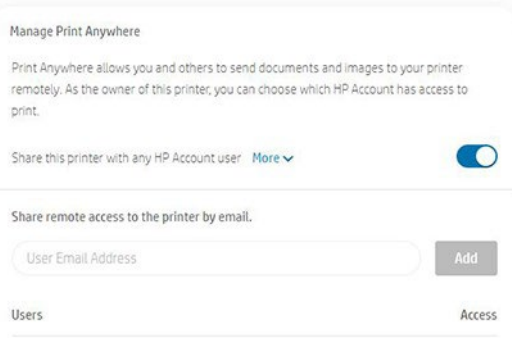

3. Решете дали да споделите принтера с други хора или да предоставите/отмените достъпа поотделно.

В БЕЛЕЖКА: Собственикът на принтера е HPSmart.com потребител, регистрирал принтера в акаунта си.

# Печат чрез Wi-Fi Direct

С Wi-Fi Direct можете да печатате безжично от компютър, смарт телефон, таблет или друго устройство с възможност за безжична връзка—без свързване към съществуваща безжична мрежа.

### Указания за използване на Wi-Fi Direct

Има съществени предпоставки за използване на Wi-Fi Direct.

Уверете се, че компютърът или мобилното ви устройство разполагат с необходимия софтуер.

- Ако използвате компютър, уверете се, че сте инсталирали софтуера на принтера на НР.
- Ако не сте инсталирали софтуера на принтера на HP на компютъра, първо се свържете с Wi-Fi Direct и след това инсталирайте софтуера на принтера. Изберете **Безжична** връзка при подкана от софтуера на принтера за тип връзка.
- Ако използвате мобилно устройство, уверете се, че сте инсталирали съвместимо приложение за печат. За повече информация посетете уеб сайта на HP Mobile Printing на [http://www.hp.com/go/](http://www.hp.com/go/mobileprinting) [mobileprinting.](http://www.hp.com/go/mobileprinting) Ако локална версия на този уеб сайт не е налична във вашата страна/регион или език, може да бъдете насочени към уеб сайта на HP Mobile Printing в друга държава/регион или език.
- Уверете се, че Wi-Fi Direct за вашия принтер е включен.
- До пет компютъра и мобилни устройства могат да използват една и съща Wi-Fi Direct връзка.
- Wi-Fi Direct може да се използва, докато принтерът също е свързан или към компютър с помощта на USB кабел, или към мрежа с помощта на безжична връзка.
- Wi-Fi Direct не може да се използва за свързване на компютър, мобилно устройство или принтер към интернет.

### Включване на Wi-Fi Direct

Можете да включите Wi-Fi Direct директно от предния панел, или алтернативно от EWS.

- 1. От предния панел на принтера докоснете или плъзнете надолу по раздела в горната част на екрана, за да отворите таблото, след което докоснете  $\overline{\mathbb{G}}$ .
- 2. Докоснете  $\overline{\mathbb{Q}}$
- 3. Ако дисплеят показва, че Wi-Fi Direct е изключен, докоснете Wi-Fi Direct и след това го включете.
- 4. Можете също да включите Wi-Fi Direct от EWS. За повече информация относно използването на EWS вижте [Достъп довградения уеб сървър на страница 20.](#page-27-0)

#### Промяна на метода на свързване

Можете да промените метода на Wi-Fi Direct връзка, както и да избирате между автоматично и ръчно.

- 1. От предния панел на принтера докоснете или плъзнете надолу по раздела в горната част на екрана, за да отворите таблото, след което докоснете  $\mathbb{E}\mathbb{P}$  .
- 2. Докоснете  $\circledS$
- 3. Докоснете Метод на свързване и след това изберете Автоматичен или Ръчен:
	- Ако Automatic е избрано по време на настройката на Wi-Fi Direct на принтера, мобилното устройство автоматично се свързва с принтера.
	- Ако Ръчно е избрано по време на настройката Wi-Fi Direct на принтера, признайте връзката на дисплея на принтера или въведете ПИН кода на принтера на мобилното си устройство. ПИН кодът се предоставя от принтера когато се направи опит за свързване.

### Печат от мобилно устройство с възможност за безжична връзка, което поддържа Wi-Fi Direct

Уверете се, че сте инсталирали най-новата версия на Приставката за печатна услуга на HP на мобилното си устройство.

 $\mathbb{F}$  БЕЛЕЖКА: Ако мобилното ви устройство не поддържа Wi-Fi, не сте в състояние да използвате Wi-Fi Direct.

- 1. Уверете се, че сте включили Wi-Fi Direct на принтера.
- 2. Включете Wi-Fi Direct на мобилното си устройство. За повече информация вижте документацията, предоставена с мобилното устройство.
- 3. От мобилното си устройство изберете документ от приложение с разрешен печат и след това изберете опцията за отпечатване на документа.

Появява се списъкът с наличните принтери.

- 4. От списъка с налични принтери изберете показваното име на Wi-Fi Direct като DIRECT-\*\*-HP DesignJet T200 Printer или DIRECT-\*\*-HP DesignJet T600 Printer (където \*\* са уникалните знаци за идентифициране на вашия принтер), след което следвайте инструкциите на екрана на принтера и мобилното ви устройство.
- 5. Отпечатайте документа си.

### Печат от мобилно устройство с възможност за безжична връзка, което не поддържа Wi-Fi Direct

Уверете се, че сте инсталирали съвместимо приложение за печат на мобилното си устройство.

За повече информация посетете [http://www.hp.com/global/us/en/eprint/mobile\\_printing\\_apps.html.](http://www.hp.com/global/us/en/eprint/mobile_printing_apps.html)

- 1. Уверете се, че сте включили Wi-Fi Direct на принтера.
- 2. Включете Wi-Fi връзката на мобилното си устройство. За повече информация вижте документацията, предоставена с мобилното устройство.
- **ВЕЛЕЖКА:** Ако мобилното ви устройство не поддържа Wi-Fi, не сте в състояние да използвате Wi-Fi Direct.
- 3. От мобилното устройство се свържете с нова мрежа. Използвайте процеса, който обикновено използвате, за да се свържете към нова безжична мрежа или гореща точка. Изберете името Wi-Fi Direct от списъка с показани безжични мрежи като DIRECT-\*\*-HP DesignJet T200 Printer или DIRECT-\*\*-HP DesignJet T600 Printer (където \*\* са уникалните знаци за идентифициране на вашия принтер).
- 4. Въведете паролата за Wi-Fi Direct, когато получите подкана.
- 5. Отпечатайте документа си.

### Печат от компютър с възможност за безжична връзка (Windows)

За да използвате Wi-Fi Direct, компютърът трябва да поддържа Wi-Fi. Този пример е за Windows 10.

- 1. Отидете на Start **►**Settings**►**Devices**►**Printers & скенери и докоснете Добавяне на принтер или скенер, за да добавите Принтера.
- $\mathbb{R}^{\!\!\times}$  БЕЛЕЖКА: Ако принтерът ви не е в списъка, може да се наложи да изчакате, докато се появи връзката Показване на Wi-Fi Direct принтерите.
- 2. Идентифицирайте Вашия Wi-Fi Direct, името му започва с наставката DIRECT-XX-HP... последвано от името на модела.
- 3. В зависимост от метода на wi-Fi Direct връзка , конфигуриран за вашия принтер, може да се наложи да приемете връзката, като докоснете съобщението в предния панел.
- 4. Когато връзката е установена, Windows изтегля подходящия драйвер и добавя принтера към вашата система.
- 5. След като бъде добавен, принтерът е готов за използване с всяко приложение на Windows.

# Лесен печат с HP Click

HP Click е лесен за използване инструмент, предназначен за хора, които искат прост начин за печат на принтери с голям формат.

Идеален за широка гама от графични и технически приложения, включително плакати, сборни банери, инфо-графичнипрезентации, карти и CAD документи. Вижте [http://www.hp.com/go/](http://www.hp.com/go/clickDesignJet) [clickDesignJet.](http://www.hp.com/go/clickDesignJet)

### Отпечатване от приложение с помощта на драйвер за принтер

Това е традиционният начин за печат от приложение.

Правилният драйвер на принтера трябва да бъде инсталиран на компютъра (вижт[е Свързване на принтера](#page-20-0)  [на страница 13\)](#page-20-0), а компютърът трябва да бъде свързан към принтера чрез мрежов или USB кабел.

Когато драйверът на принтера е инсталиран и компютърът е свързан към принтера, можете да печатате от софтуерно приложение, като използвате собствената команда Print на приложението и изберете правилния принтер.

### Разширени настройки за печат

Разширените настройки за печат могат да се използват, когато по подразбиране не отговарят на вашите изисквания.

Останалата част от тази глава обяснява различните настройки за печат, които можете да използвате. Тези методи предлагат сравнително голям брой настройки, за да задоволят всички изисквания.

 $\mathbb{R}^4$  БАКШИШ: Като цяло се препоръчва да използвате настройките по подразбиране, освен ако не знаете, че те не отговарят на вашите изисквания.

БАКШИШ: Ако възнамерявате да използвате повторно определена група от настройки многократно, можете да запишете тези настройки под име по ваш избор и да ги припомните по-късно. Запазена група от настройки е известна като "бърз набор" в драйвера на принтера на Windows.

#### Избор на качество на печат

Принтерът има различни опции за качество на печат, защото най-качественият печат изисква известна загуба на скорост, докато бързият печат предполага известно намаляване на качеството на печат.

Можете да изберете опциите: Най-добър, Нормален и Бърз. Ако изберете Бързо, можете също да изберете Economode, който консумира по-малко мастило, увеличава скоростта на печат още повече, но намалява качеството на печат. Economode може да бъде избран само от разширените опции.

Има допълнителни потребителски опции, които могат да имат ефект върху качеството на печат: Максимален детайл. Вижт[е Висококачественпечат на страница 41.](#page-48-0)

- В диалоговия прозорец на драйвера на Windows: Отидете на Качество на печат, след това в зависимост от селекцията, по-конкретни опции като Economode или Максимален детайл, които могат да бъдат избрани само от разширените опции.
- В диалоговия прозорец Mac OS X Print: отидете на панела Хартия/качество и разгледайте секцията Опции за качество. Ако изберете Стандартни опции за качество, ще видите прост плъзгач, с който можете да изберете скорост или качество. Ако изберете Опции за качество по избор, ще видите поконкретните опции, описани по-горе.
- **[43] БЕЛЕЖКА:** Ако качеството на печат е зададено от компютъра, то замества настройката с качество на печат в предния панел.

БЕЛЕЖКА: Не можете да променяте качеството на печат на страниците, които принтерът вече получава или вече е получил (дори ако все още не са започнали да печатат).

#### Избор на размер на хартията

Размерът на хартията може да бъде указан и документът може да бъде премаскален, ако е необходимо.

 $\mathbb{F}$  БЕЛЕЖКА: Посоченият размер на хартията трябва да бъде размерът на хартията, на който е създаден документът. Възможно е документът да се премащабва до различен размер за печат. Вижте [Премащабиране на печат на страница 39.](#page-46-0)

- В диалоговия прозорец на драйвера на Windows: Изберете размера на хартията от списъка Размер на документа.
- В диалоговия прозорец Mac OS X печат: Изберете принтера си от списъка Принтер, след което изберете размера на хартията си от списъка Размер на хартията.

 $\widetilde{\mathbb{B}}$  БЕЛЕЖКА: Ако приложението ви не предлага диалогов прозорец "Настройка на страница", използвайте диалоговия прозорец "Печат".

В БЕЛЕЖКА: Ако размерът на хартията е зададен от компютъра, той замества настройката за размер на хартията в предния панел.

#### <span id="page-45-0"></span>Потребителски размери на хартията

Ако искате да изберете размер на хартията, който не е включен в списъка със стандартни размери на хартията, има различни различни начини да го посочите.

#### Използване на драйвера на принтера на Windows

Можете да създавате и запазвате персонализирани размери на хартията, така че да отговарят на вашите изисквания.

- 1. Отидете на Основен > Размер на документа.
- 2. Отворете падащия списък, превъртете надолу до секцията По избор и натиснете върху Създаване.
- 3. Въведете името, единицата и размера на новия персонализиран размер на хартията.

#### 4. Докоснете бутона Запиши.

Потребителските размери на хартията, създадени с драйвера на принтера, имат следните характеристики:

- Размерът на хартията е постоянен и не изчезва, ако драйверът е затворен или компютърът е изключен.
- Размерът на хартията е локален към опашката на принтера и не се вижда от други опашки на принтера в същия компютър.
- В мрежите на домейн сървъра размерът на хартията е локален за компютъра и не се вижда от други компютри, споделящи опашката на принтера.
- В мрежите на работната група размерът на хартията се споделя между всички компютри, които споделят опашката на принтера.
- Ако опашката на принтера е изтрита, размерът на хартията се изтрива с нея.

#### Използване на формуляри на Windows

Неограничените потребители могат да създадат нов формуляр за Windows.

- 1. От менюто "Старт" или от предния панел докоснете Принтери > Файл и изберете Свойства на сървъра. Windows 7: От менюто "Старт" или предния панел докоснете Устройства и принтери, след което Изберете принтер.
- 2. В раздела формуляри поставете отметка в полето Създаване на нов формуляр.
- 3. Въведете името и размерите на новия размер на хартията. Оставете маржовете като 0.00.
- 4. Докоснете бутона Запиши формуляра.
- 5. Отидете на драйвера на принтера и изберете размера на документа.
- 6. Изберете новия си размер на хартията от групата Персонализирани размери.

Размерите на хартията, създадени с формуляри на Windows, имат следните характеристики:

- Размерът на хартията е постоянен и не изчезва, ако драйверът е затворен или компютърът е изключен.
- Ограничените потребители не могат да създават хартиени формуляри. Ролята на управление на документи в Windows Active Directory е минимумът, необходим.
- Размерът на хартията е локален за компютъра и се вижда във всички опашки на принтера, създадени на компютъра, които поддържат хартия с такъв размер.
- Ако опашка на принтер е споделена, този размер на хартията се появява във всички компютри на клиента.
- Ако опашка на принтер е споделена от друг компютър, този размер на хартията не се показва в списъка с размери на документа на драйвера. Формуляр на Windows в споделена опашка трябва да бъде създаден в сървъра.
- Ако опашката на принтера е изтрита, размерът на хартията не изчезва.

#### Използване на mac OS X драйвер за принтер

Можете да управлявате митнически размери на хартията от драйвера.

- 1. Отидете на диалоговия прозорец Печат.
- 2. Изберете Размер на Хартията**►**Управление на персонализирани размери.

#### Избор на опции за полета

По подразбиране принтерът оставя 5 мм марж между ръбовете на вашето изображение и ръбовете на хартията. Можете обаче да промените това поведение по следния начин:

- В диалоговия прозорец на драйвера на Windows: Изберете правилната опция в областта за оформление на маржин.
- В диалоговия прозорец Mac OS X печат: Изберете панела Маржове/Оформление.

Появяват се поне някои от следните опции:

- Стандартни или Използвайте настройките на приложението. Вашето изображение ще бъде отпечатано на страница с размера, който сте избрали, с маржа по подразбиране между ръбовете на изображението и ръбовете на хартията. Изображението трябва да е достатъчно малко, за да се побере между полетата.
- Гигантски. Трябва да заредите хартия, която е по-голяма от размера, който сте избрали в приложението или драйвера. Ако отрежете полетата след отпечатването, ще останете със страница с размера, който сте избрали, без да останат полета между вашето изображение и ръбовете на хартията. Това е полезно, когато искате вашето изображение да покрие цялата област на хартията.
- Съдържание на клипа по полета. Вашето изображение ще бъде отпечатано на страница с размера, който сте избрали, с маржа по подразбиране между ръбовете на изображението и ръбовете на хартията. В този случай, ако изображението е със същия размер като страницата, принтерът приема, че крайните ръбове на изображението са или бели, или не е важно, и не е необходимо да се отпечатва. Това може да е полезно, когато вашето изображение вече съдържа граница.

#### Печат върху заредена хартия

Можете да отпечатате задание на който и субстрат да се зареди в принтера.

- В диалоговия прозорец на драйвера на Windows: Изберете Използване на настройките на принтера в опцията Тип хартия на драйвера на вашия принтер.
- В диалоговия прозорец Mac OS X печат: Изберете панела Хартия/качество, след което в падащия списък Тип хартия изберете Произволен.

**В БЕЛЕЖКА:** Използване на настройките на принтера е изборът по подразбиране **Тип хартия**.

#### <span id="page-46-0"></span>Премащабиране на печат

Можете да изпратите изображение на принтера с определен размер, но да кажете на принтера да го премащаби до различен размер (обикновено по-голям). Това може да е полезно:

- Ако вашият софтуер не поддържа големи формати
- Ако файлът ви е твърде голям за паметта на принтера; в който случай можете да намалите размера на хартията във вашия софтуер и след това да го мащабирате отново с помощта на опцията на предния панел
- Можете да премащабите изображение от диалоговия прозорец на драйвера на Windows: Отидете на Опции за аванс > Мащаб.
	- Избирайки размер на хартията, размерът на изображението се регулира до размера на хартията, който сте избрали. Ако например сте избрали ISO A2 и отпечатате изображение с размер A3, то е увеличено, за да се побере хартията A2. Ако е избран размер ISO A4, принтерът намалява по-голямо изображение, за да се побере на размера A4.
	- Процентът на действителната опция за размер уголемява печатаемата площ на оригиналния размер на хартията с процента, посочен, след което добавя полетата за създаване на размера на изходната хартия.
- В диалоговия прозорец Mac OS X печат: Изберете панела Обработка на хартията, след това Мащаб, за да се поберат размера на хартията, и изберете размера на хартията, до който искате да мащабирате изображението. Ако искате да увеличите размера на изображението, уверете се, че **мащабът надолу** само кутия е без отметка.

<span id="page-47-0"></span>Ако печатате на един лист, трябва да се уверите, че изображението се вписва върху листа, ако не изображението ще бъдеподрязано.

#### Визуализация на печат

Ако визуализирате печат на екрана можете да проверите оформлението, преди да отпечатате, което може да помогне да се избегне отпадък от хартия и мастило.

- За да визуализирате печат под Windows, имате следните опции:
	- Използвайте приложението визуализация на печат на HP:

Проверете Показване на визуализацията преди печат кутия, която можете да намерите в десния долен ъгъл на диалоговия прозорец на драйвера. Кликнете върху Печат, след което изчакайте няколко секунди, за да бъде стартирано приложението HP Print Preview.

Проверете дали визуализацията на проекта е такава, каквато сте искали, и ако е, щракнете върху "**Печат**". Ако не е както искахте, след това модифицирайте опциите "**Визуализация на печата**" и

**БЕЛЕЖКА:** Можете да коригирате отново настройките на драйвера, преди да опитате отново. проверете отново или щракнете върху "Отказ".

- $\mathbb{B}^{\!\!*}$  БЕЛЕЖКА: Полето **Показване на визуализацията преди отпечатване** се появява в диалоговия прозорец на драйвера само ако HP Print Preview е инсталиран във вашия компютър. Ако не е инсталирана, се показва връзка за изтегляне.
- Използвайте опцията за визуализация на печата на приложението си.
- За да визуализирате печат под macOS, имате следните опции:
	- Използвайте опцията за визуализация на печата на приложението си.
	- Няма бутон "Визуализация" в долната част на диалоговия прозорец "Печат" в най-новите версии на macOS. Визуализация на печата винаги е показана в горната лява част на диалоговия прозорец "Печат" за повечето приложения.
	- Изберете опцията Визуализация за печат на HP от PDF менюто в долната част на диалоговия прозорец Печат . The визуализация на печата се показва от отделно приложение за визуализация на печат на HP.

#### Отпечатване на чернова

Можете да укажете това, за да спестите време и разходи.

В диалоговия прозорец на драйвера на Windows: Отидете на Качество на печат и изберете Бързо.

Можете да зададете още по-бърз черново-качествен печат, като използвате Economode, както следва. Това е предназначено главно за документи, съдържащи само текст и чертежи на редове:

- В диалоговия прозорец на драйвера на Windows: Отидете на Качество на печат, задайте нивото на качество на Бързо и поставете отметка в полето Economode.
- <span id="page-48-0"></span>В диалоговия прозорец Mac OS X печат: Отидете в панела Хартия/Качество и преместете плъзгача с качество на печат до крайностналяво (Скорост).

#### Висококачествен печат

За ненадминато качество на изображението.

- В диалоговия прозорец на драйвера на Windows: Отидете на Качество на печат и изберете Най-добър.
- В диалоговия прозорец Mac OS X печат: Отидете в панела Хартия/Качество и преместете плъзгача с качество на печат до крайност право (Качество).

#### Ако имате изображение с висока разделителна способност

Можете да подобрите остротата на печата, когато използвате лъскава хартия.

Ако вашето изображение има разделителна способност, по-голяма от разделителната способност за рендиране (която можете да видите в Опциите за качество на печат по избор), остротата на печат може да бъде подобрена, като изберете опцията Максимална подробност.

Тази опция е достъпна само ако печатате върху фотохартия и сте избрали Най-добро качество на печат.

**В БЕЛЕЖКА: Опцията "Максимален детайл"** води до по-бавен печат със фотохартия, но не увеличава количеството използвано мастило.

#### Използвайте хартия икономически

Може да сте в състояние да запишете част от вашата ролка хартия, като премахнете празни области и/или чрез завъртане на изображението.

В диалоговия прозорец на драйвера на Windows: Поставете отметка в полето Премахване на празни

области.

Можете също да изберете една от опциите "Завъртане".

● В диалоговия прозорец Mac OS X печат: Изберете Довършителен панел**►**Премахване на празни области.

#### Използвайте мастило икономично

Има някои препоръки, които можете да следвате, за да запишете мастило.

- Проверете визуализацията на печата на компютъра, преди да отпечатате, и избягвайте да пилеете хартия на отпечатъци, съдържащи очевидни грешки. Вижте [Визуализация на печат на страница 40.](#page-47-0)
- За чернови отпечатъци използвайте обикновена хартия, изберете Качество на печат, след това Бързо. За повече икономичност изберете Икономод.
- Почистете печатащата глава само когато е необходимо. Почистването на печатащата глава може да бъде полезно, но използва малко количество мастило.
- Оставете принтера постоянно включен, така че да може да поддържа печатащата глава в добро състояние автоматично. Тази редовна поддръжка на печатащата глава използва малко количество мастило. Ако обаче не е направено, може да се наложи принтерът да използва много повече мастило по-късно, за да поддържа печатащата глава.
- Широките щампи използват по-ефективно мастилото от тесните отпечатъци, защото поддръжката на печатащата глава използва някои мастило, а честотата му е свързана с броя на пропуските, направени от печатащата глава.

#### Управление на цветовете

Вашият принтер е конструиран с усъвършенствани хардуерни и софтуерни функции, за да гарантира предвидими и зависими цветови резултати.

- Най-съвременни печатарски глави на HP и мастила HP
- Посветени цветни ресурси за повечето налични типове хартия

#### Опции за управление на цветовете

Възпроизведете цветовете възможно най-точно на всички устройства. Когато отпечатвате изображение, виждате много подобни цветове на изображението на вашия монитор.

Управлението на цветовете е силно зависим от типа хартия, зареден на принтера, така че се погрижете да изберете правилната предварителна настройка за използвания тип хартия. Опциите за управление на цветовете за вашия принтер могат да бъдат избрани от секцията Опции за цвят в диалоговия прозорец на драйвера на Windows. В някои приложения можете да направите избора в самото приложение. Консултирайте се [с Центъра за поддръжка на HP на страница 100](#page-107-0) за информация как да използвате опциите за управление на цветовете във вашето приложение.

- Цветове, управлявани от приложения: Вашето приложение трябва да конвертира цветовете на изображението в цветното пространство на вашия принтер и тип хартия, като използва iCC профила , вграден в изображението и ICC профила на вашия принтер и тип хартия.
- Цветове, управлявани от принтера: Вашето приложение изпраща изображението на принтера без никакво преобразуване на цветовете, а принтерът преобразува цветовете в sRGB. Този профил източник подражава на характеристиките на средния компютърен монитор. Това стандартно пространство е утвърдено от много производители на хардуер и софтуер и се превърна в цветово пространство по подразбиране за много скенери, камери, принтери и софтуерни приложения.

Управлението на цветовете на принтера завършва с помощта на набор от съхранени цветни таблици. Профилите на ICC не се използват. Този метод може да доведе до много добри резултати с поддържаните типове хартия на HP.

#### Печат в сива скала или черно-бяло

Има редица начини да конвертирате всички цветове във вашето изображение в нюанси на сивото.

- Във вашата програма за кандидатстване: Много приложения предоставят тази опция.
- В диалоговия прозорец на драйвера на Windows: В избора на цветен режим докоснете Печат в скала на сивото. За печат се използва само черно мастило, освен ако заредената хартия е лъскава, като в този случай цветните мастила се използват за съставяне на сивите нюанси. Можете също да изберете **Печат в** чисто черно-бяло само за черно-бял изход, без сиви нюанси. В този случай се използва само черно мастило за печат. Опцията Печат в чисто черно-бяло не се поддържа, когато печатате върху лъскава хартия.
- В диалоговия прозорец Mac OS X печат: Отидете в панела Опции за цвят и от падащия списък Режим изберете Скала на сивото. Само черно мастило се използва за печат, освен ако заредената хартия не е гланцирана, като в този случай другите мастила се използват за съставяне на сиви нюанси. Можете също така да изберете Чисто черно-бяло само за черно-бял изход, без сиви нюанси. В този случай за печат се използва само черно мастило. Опцията Печат в чисто черно-бяло не се поддържа при печат върху гланцирана хартия.

# 7 Практически примери за печат

Стъпка по стъпка примери за отпечатване на чернови, проекти, презентации и т.н., за да ви помогне да следвате правилна процедура с вашитеработни места.

## Отпечатване на чернова за ревизия с правилната скала

Размерът и ориентацията на страницата може не винаги да са зададени, както изисквате. Това може да бъде променено.

### Използване на Adobe Акробат

Отпечатване на чернова за ревизия с правилната скала.

1. В прозореца Acrobat донесете курсора на мишката до долния ляв ъгъл на екрана с документи, за да проверите размера на страницата.

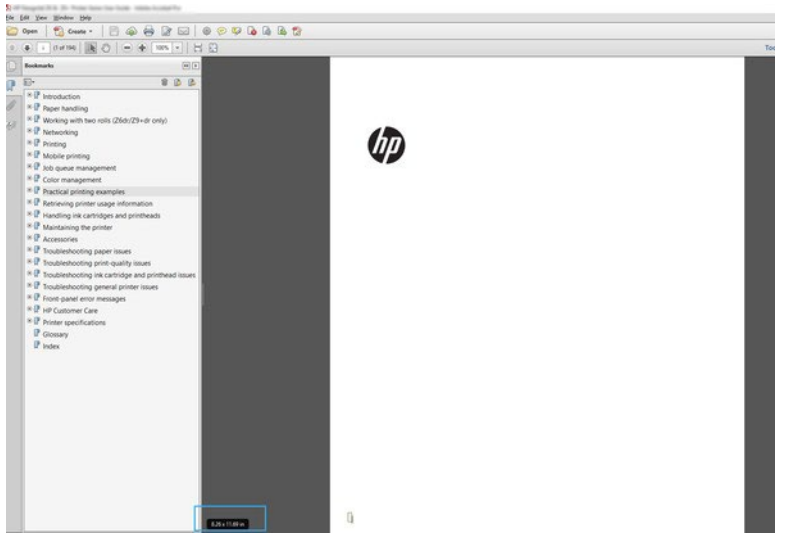

2. Изберете Файл > Печат и се гарантира, че оразмеряването на страници & Боравене е зададено на Действителен размер.

**В БЕЛЕЖКА:** Размерът на страницата няма да бъде автоматично избран според размера на чертежа.

- 3. Щракнете върху бутона Свойства.
- 4. Изберете каквото Размер на документа и Качество на печат искате да използвате. Ако искате да определите нов персонализиран размер на хартията, следвайте инструкциите в [Потребителски](#page-45-0) [размери на хартията на страница 38.](#page-45-0)
- 5. Изберете Завъртане, след което Автоматично завъртане.
- 6. Щракнете върху OK и проверете дали визуализацията на печата в диалоговия прозорец "Печат" изглежда правилна.

# Отпечатване на задание за pdf умножение от Adobe Acrobat Reader или Adobe Acrobat Pro

Настройването за задание за умножение е бърз и прост процес.

### Използване на растер драйвер

Можете да отпечатате задание за умножение от Adobe Acrobat.

- 1. Отворете задание за умножение в Adobe Acrobat Reader или Adobe Acrobat Pro (HP препоръчва винаги да използвате най-новата версия).
- 2. Щракнете върху Файл > печат.
- 3. Изберете принтера и драйвера.
- 4. Поставете отметка в полето Избор на източник на хартия по PDF размер на страницата.

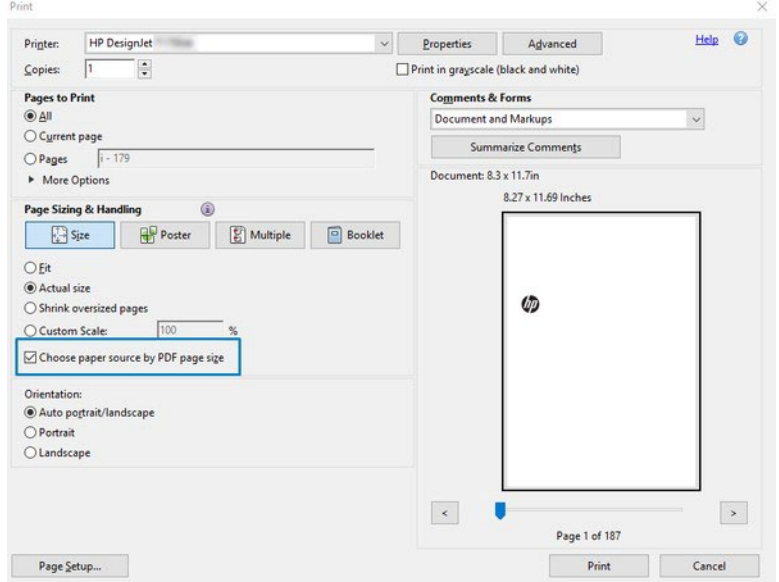

- 5. Регулирайте други свойства в прозореца със свойствата на драйвера, както се изисква.
- 6. Щракнете върху бутона "Печат".

Страниците ще бъдат отпечатани на стандартния размер на страницата, най-близо до размера на страницата в оригиналния документ.

### Отпечатване на документ с правилните цветове

Отпечатайте документ от Adobe Acrobat и Adobe Photoshop, като акцентът е върху управлението на цветовете.

### Използване на Четец на Adobe Акробат

Процесът на печат е много прост. Acrobat Reader е най-основното приложение за PDF файлове; няколко инструмента за управление на цветовете, често срещани в по-изтънчени приложения, не са изрично налице, и работят по подразбиране с предварителни настройки, които не могат да бъдат променени.

Например, няма начин да изберете работно цветово пространство; се прилага цветово пространство по подразбиране, най-вероятно sRGB. Това цветово пространство се използва например за показване на екрана. Също така, като алтернативен цветен профил , когато никой друг не е указан от файл, както ще бъде обяснено по-късно.

1. Щракнете върху Файл > печат.

2. Изберете принтера и драйвера от падащото меню Принтер в диалоговия прозорец "Печат". Настройките на драйвера могат да се регулират, като щракнете върху бутона Свойства.

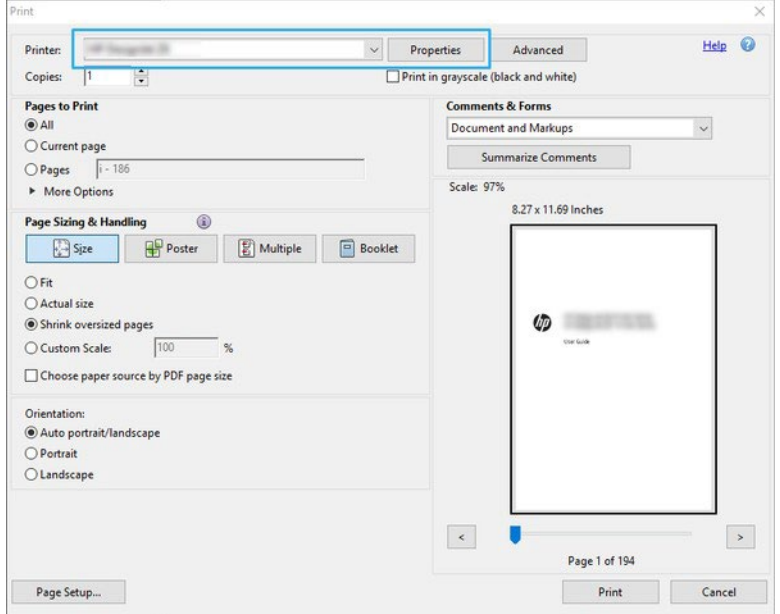

- 3. Регулирайте цветови настройки в прозореца със свойствата на драйвера. Щракнете върху бутона "Свойства" в диалоговия прозорец "Печат" и задайте опцията "Цвят" в секцията Цветен режим. Щракнете върху OK.
- 4. Щракнете върху бутона Разширени в диалоговия прозорец Печат, за да зададете опции за управление на цветовете. Поставете отметка в квадратчето Нека принтерът определи цветовете.

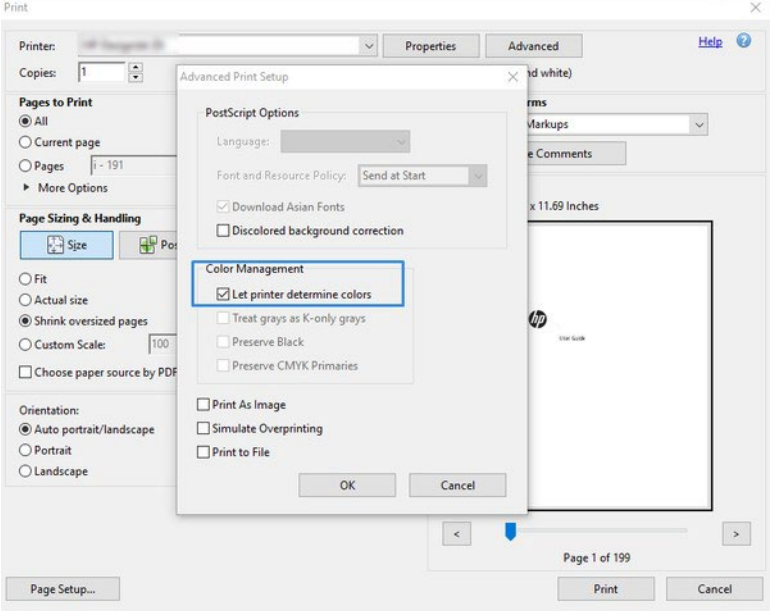

5. Ако документът съдържа няколко цветни профила и не сте сигурни какъв ще бъде резултатът, можете първо да сравните документа и да го отпечатате, както се вижда на екрана. За да направите това, поставете отметка в квадратчето Печат като изображение в диалоговия прозорец Разширена настройка за печат . В този случай растеризацията се извършва от Acrobat Reader, преди да се обадите на водача; като има предвид, че ако не поставите отметка в това квадратче, растеризацията се извършва от водача. Така че проверката на полето може да има видим ефект върху облика на отпечатания документ.

### Използване на Adobe Acrobat Pro

Това е професионално приложение, което позволява пълно управление на цветовете. Вижте описаните накратко , опциите за избор на работно цветово пространство, конвертиране на изображения в желано цветово пространство и печат.

1. PDF файловете може да не съдържат цветен профил. При липса на цветен профил Acrobat използва работно цветово пространство по подразбиране. За да изберете работно цветово пространство, първо кликнете върху на Редактиране > Предпочитанията.

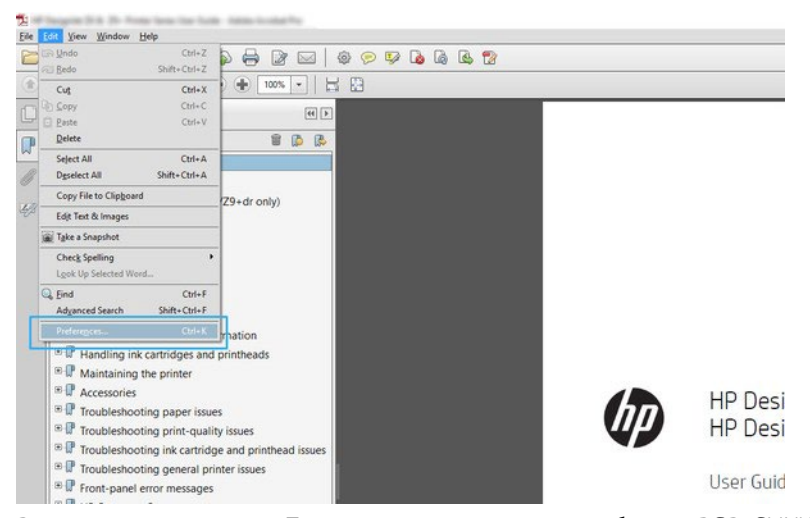

2. В диалоговия прозорец Предпочитания можете да изберете RGB, CMYK и работни цветови пространства с нива на сивото.

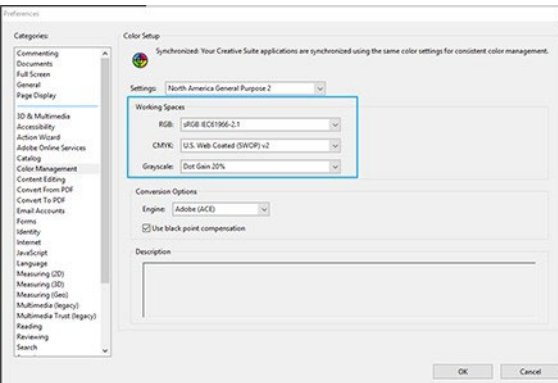

3. PDF файловете могат да съдържат елементи с различни цветови профили. Някои може да имат цветови профили, някои може да не са. Работното цветово пространство ще засегне само тези без цветен профил. Ако искате да прикачите конкретен цветен профил към документа, трябва да конвертирате съдържанието на документа, както следва. Първо изберете Конвертиране на цветове от инструменти за преглед > Инструменти > Производство на печат или като щракнете върху иконата в лентата на състоянието.

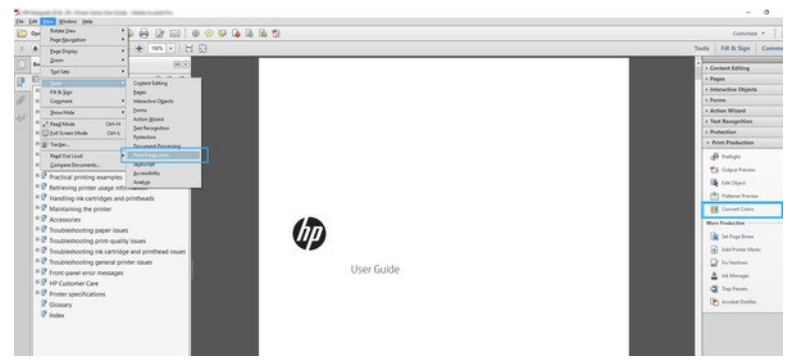

4. Изберете елементите, които искате да конвертирате, като посочите съответстващи критерии (тип обект и/или тип цвят) и след това атрибутите на реализациите. Ако искате да промените вградения цветен профил, можете да изберете Произволен обект и Произволна цветна област в секцията Съответстващи критерии. В секцията Атрибути на реализациите можете да изберете, например, да вграждане на профил на Adobe RGB (1998), като го изберете като **Профил за реализациите**, поставите отметка в полето Вграждане, щракнете върху бутона ОК и запишете файла, за да запазите промените. Записаният файл ще има вграден цветов профил на Adobe RGB.

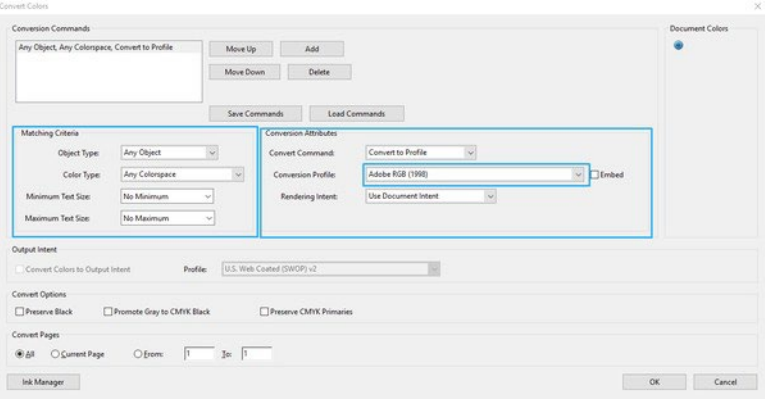

5. За да отпечатате документа, изберете принтер от диалоговия прозорец "Печат", щракнете върху бутона "Свойства" и в секцията Цветен режим задайте опциите за цвят.

ВАЖЕН: Изберете Печат в цвят и Управлявани цветове на Принтера.

6. В диалоговия прозорец "Печат" щракнете върху бутона "Печат", за да отпечатате документа.

### Използване на фотошоп на Adobe

Принтерът може да управлява цветовете директно.

- 1. Във Photoshop щракнете върху Файл > Печат, след което изберете вашия принтер.
- 2. В секцията Управление на цветовете задайте опцията Обработка на цветовете на Принтера Управлява цветовете.

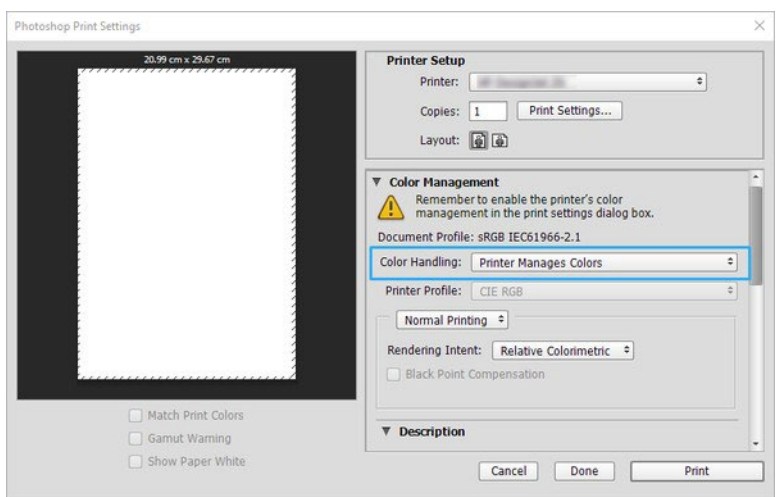

3. В секцията Цвят на драйвера гарантирайте, че опцията за управление на цветовете е Printer управлявани цветове. Това е правилната опция, защото вече сте избрали "Принтер управлява цветовете" във Photoshop.

# Отпечатване на проект с помощта на autodesk AutoCAD

Настройване на парцел за печат от модел или оформление.

1. Прозорецът AutoCAD може да показва модел или оформление. Обикновено се отпечатва оформление, а не моделът.

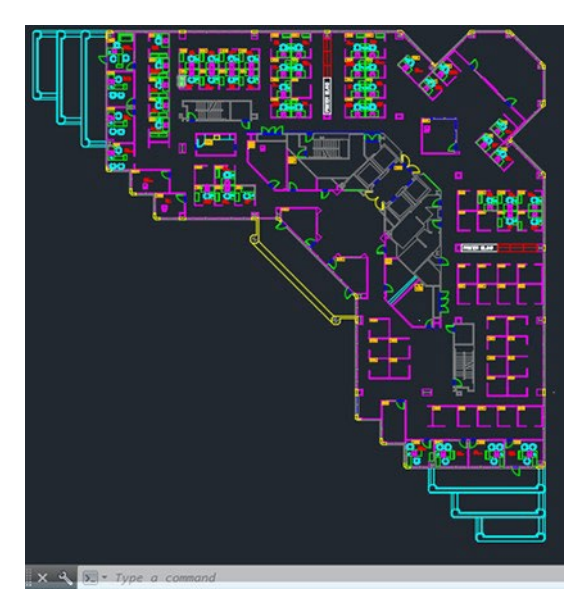

2. Щракнете върху иконата Парцел в горната част на прозореца.

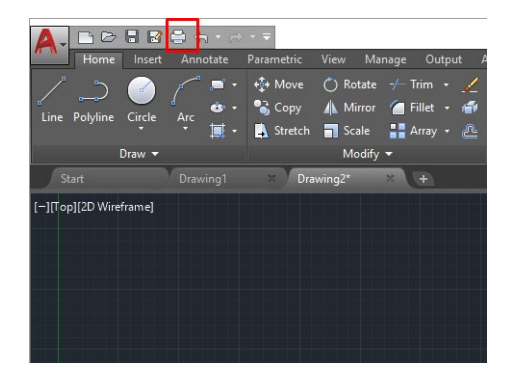

3. Отваря се прозорецът Парцел.

4. Можете да видите по-нататъшни опции, като кликнете върху кръгъл бутон в долния десен ъгъл на прозореца.

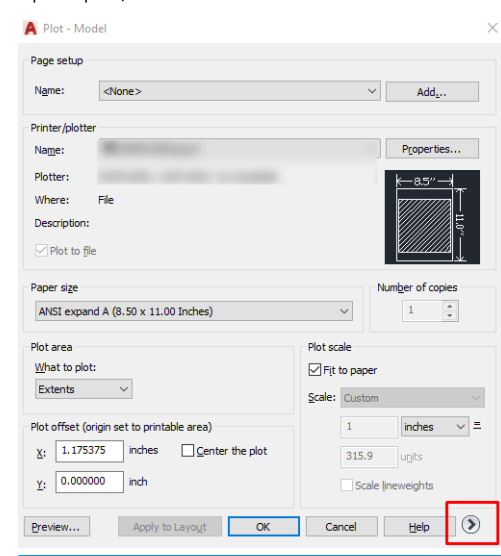

- <mark>学 БЕЛЕЖКА: Опцията "Качество" тук не се отнася до крайното качество на печат, а до качеството на</mark> обектите за преглед на AutoCAD , които се изпращат за печат.
- 5. Изберете принтера си и кликнете върху бутона Свойства.
- 6. Изберете раздела Настройки на устройството и документа и щракнете върху бутона Свойства по избор.

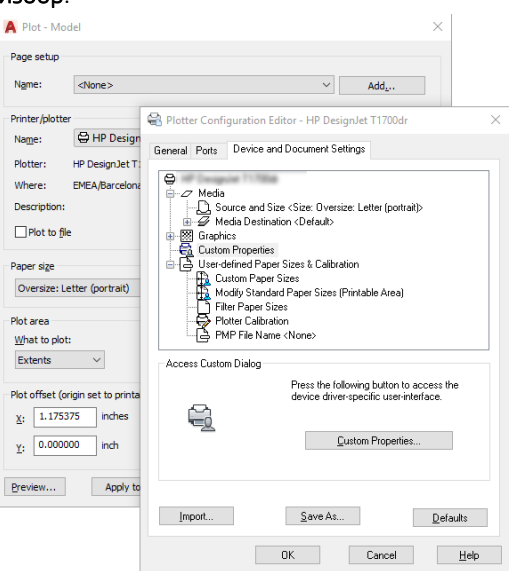

- 7. В Драйвера изберете типа хартия, който възнамерявате да използвате.
- 8. Изберете качеството на печат.
- 9. Ако възнамерявате да отпечатате на ролка хартия, трябва да решите къде принтерът да отреже хартията.
	- С драйвера на Windows: Изберете Опции за оформление на маржин > Съдържание на клип по маржове.
- 10. Изберете опцията Завъртане Автоматично завъртане. Авторотацията може да помогне да се избегне пилеене на хартия.
- 11. Щракнете върху бутона OK и запишете промените в конфигурацията си във файл PC3.
- 12. Когато сте щракнали върху бутона OK в прозореца "Парцел", принтерът ще конструира визуализация на печата.

# Отпечатване на презентация

Настройка на autoCAD или Photoshop презентации.

### Използване на автодеска автокад

Печат на презентация с автодеска autoCAD.

1. Отворете файла AutoCAD и изберете оформление.

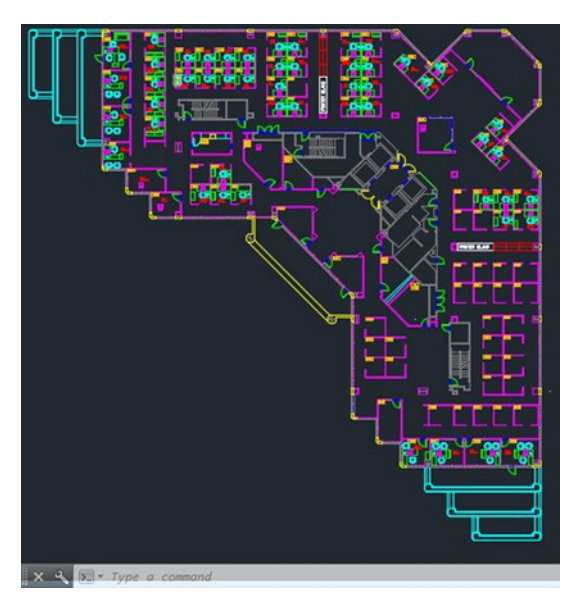

2. Щракнете върху иконата Парцел в горната част на прозореца.

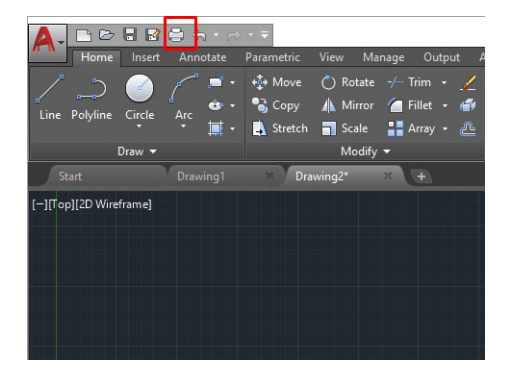

3. Гарантирайте, че е избран правилният принтер, след което кликнете върху бутона Свойства.

4. Изберете раздела Настройки на устройството и документа и щракнете върху бутона Свойства по избор.

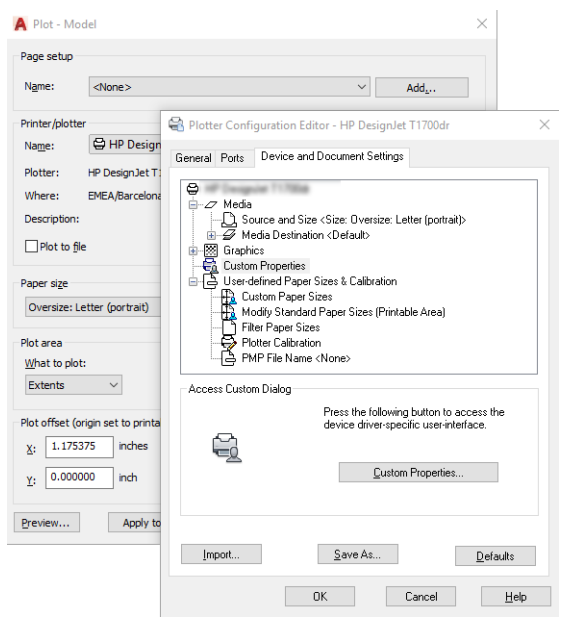

- 5. В Драйвера изберете типа хартия, който възнамерявате да използвате.
- **В БЕЛЕЖКА:** Ако не изберете нито източника на хартия, нито типа хартия, принтерът няма да печата върху нито една защитена ролка.
- 6. Изберете качеството на печат.
- 7. Ако възнамерявате да отпечатате на ролка хартия, трябва да решите къде принтерът да отреже хартията.
	- С драйвера на Windows: Изберете Опции за оформление на маржин > Съдържание на клип по маржове.
- 8. Изберете опцията Завъртане Автоматично завъртане. Авторотацията може да помогне да се избегне пилеене на хартия.
- 9. Щракнете върху бутона OK и запишете промените в конфигурацията си във файл PC3 .
- 10. Когато сте щракнали върху бутона OK в прозореца "Парцел", принтерът ще конструира визуализация на печата.

#### Използване на фотошоп на Adobe

Отпечатване на презентация с Adobe Photoshop.

- 1. Във Photoshop щракнете върху Файл > Печат и след това изберете вашия принтер.
- 2. Кликнете върху Настройки за печат, след което изберете опцията Размер на документа.
- 3. Изберете от наличните размери на хартията.

Ако не намерите желания размер на хартията, създайте го, като следвате инструкциите в [Потребителски размерина хартията на страница 38.](#page-45-0)

- 4. Изберете Показване на визуализацията преди печат. Също така може да пожелаете да промените източника на хартия по подразбиране, типа хартия и качеството на печат.
- 5. В секцията Цвят опцията за управление на цветовете по подразбиране е Управлявани от Принтера цветове, което е правилната опция, тъй като вече сте избрали Printer Manages Colors in Photoshop.

# Печат и мащаб от Microsoft Office

С опциите за мащаб можете да мащабирате документи, за да печатате с определен размер.

### Използване на Microsoft PowerPoint

Мащабирайте задание, за да поберете размера на страницата си и съдържанието на клипа по полета.

1. Кликнете върху Файл > Печат и изберете името на вашия принтер.

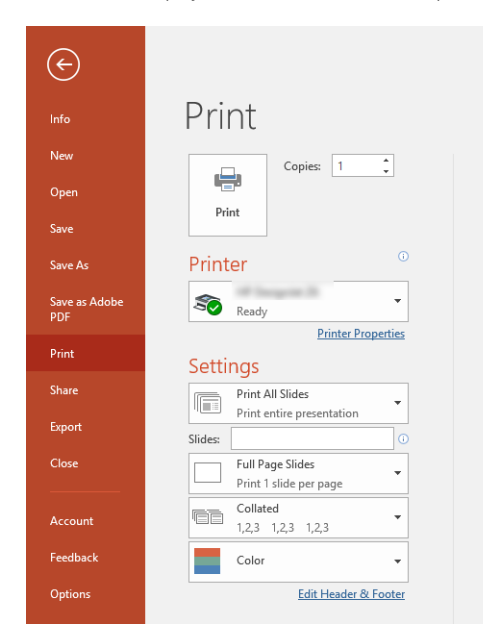

- 2. Щракнете върху опцията Мащаб, за да мащабирате документа до определен размер.
- 3. Изберете "Източник на хартия" и "Вид хартия".
- 4. В зависимост от версията на драйвера ви:
	- С драйвера на Windows: Изберете опциите "Оформление на маржин", след което "Клип" съдържание по полета.

### Използване на проект на Microsoft

Използвайте правилната опция за мащабиране на документ до определен размер.

- 1. Щракнете върху Файл > Печат.
- 2. Изберете името на принтера си.

3. В секцията Настройки можете да изберете страниците за печат, ориентацията и размера на хартията.

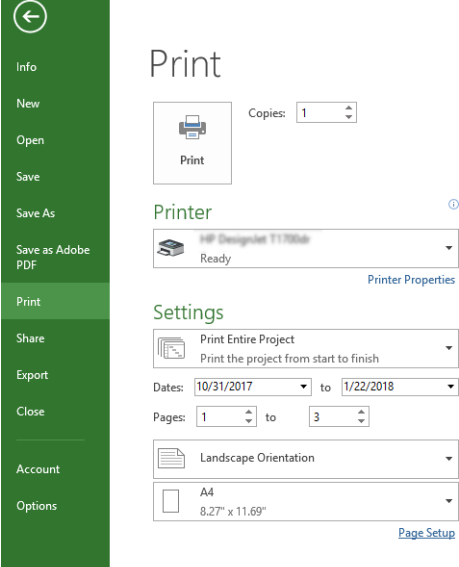

4. Щракнете върху "Настройка на страница", за да изберете желания размер на хартията.

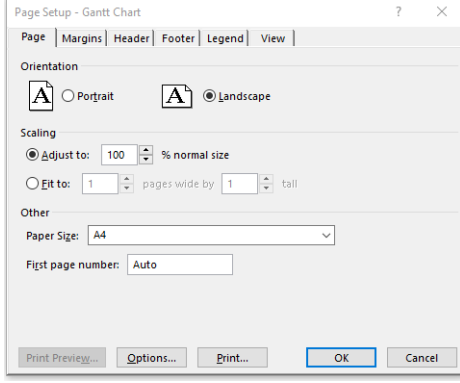

5. Изберете Опции, за да отидете на драйвера на принтера.

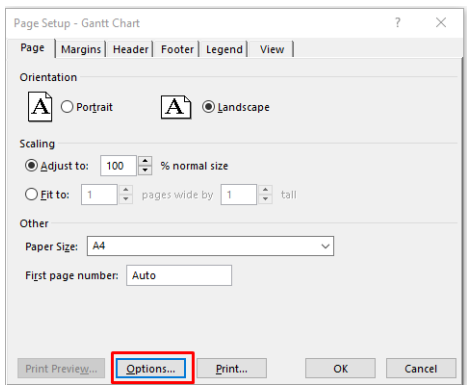

Опциите по подразбиране вероятно са подходящи: Източник на хартия: Автоматичен и Тип хартия: Използване на "Настройки на принтера".

6. Щракнете върху Правилна мащаб опция, за да мащабирате документа до определен размер. Друга възможност е да мащабирате документа в Project.

# 8 Работа с касети с мастило и печатаща глава

Има 4 резервни касети с мастило, които снабдяват печатащата глава. Можете да проверите информацията за състоянието, и леснода промените касета с мастило, когато това се изисква.

## За касетите с мастило

Касетите с мастило съхраняват мастилото и са свързани с печатащата глава, която разпределя мастилото върху хартията. За да закупите допълнителни касети, вижт[е Аксесоари на страница 68.](#page-74-0)

- <u>Л ПРЕДПАЗЛИВОСТ:</u> Спазвайте предпазни мерки при работа с касети с мастило, защото те са чувствителни към ESD устройства. Избягвайте да докосвате щифтове, потенциални клиенти и схеми.
- $\mathbb{B}$  БЕЛЕЖКА: Динамичен защитен активиран принтер. Предназначен е да се използва само с касети с помощта на оригинален чип на HP. Касетите, използващи чип, който не е HP, може да не работят и тези, които работят днес, може да не работят в бъдеще. Още на: [http://www.hp.com/go/learnaboutsupplies.](http://www.hp.com/go/learnaboutsupplies)

## Съхранение на анонимна информация за използване

Всяка касета с мастило съдържа чип с памет, който подпомага работата на принтера.

Чипът памет съхранява ограничен набор от анонимна информация за използването на принтера, която може да включва следното: датата, когато касетата е била инсталирана за първи път , датата, когато касетата е използвана за последен път, броя на страниците, отпечатани с помощта на касетата, покритието на страницата, честотата на отпечатване, използваните режими на печат, всички грешки при отпечатване, които може да са възникнали, и модела на продукта. Тази информация помага на HP да проектира бъдещи продукти, за да отговори на нуждите от печат на нашите клиенти.

Данните, събрани от чипа памет, не включват информация, която би могла да се използва за идентифициране на клиент или потребител на касетата или принтера.

HP събира проба от чиповете с памет от касетите с мастило, върнати в програмата за безплатно връщане и рециклиране на HP (HP Planet Partners[: http://www.hp.com/recycle\)](http://www.hp.com/recycle). Пробните чипове памет се четат и изучават, за да се подобрят бъдещите продукти на HP.

Партньорите на HP, които подпомагат рециклирането на касетите с мастило, също могат да имат достъп до данните. Всяко трето лице, притежаващо касетата, може да има достъп до анонимната информация на чипа с памет. Ако предпочитате да не разрешавате достъп до тази информация, можете да направите чипа неоперабилен. След като направите чипа памет неоперабилен обаче, касетата не може да се използва в принтер на HP.

Ако сте загрижени за предоставянето на тази анонимна информация, можете да изключите възможността на чипа памет да събира информация за използването на принтера. За да направите това, достъп до предния

панел и докоснете <mark>© , след това **Предпочитания**▶Автоматично изпращане на данни за принтера</mark> или достъп до Вградения уеб сървър и щракнете върху Настройки**►**Предпочитания**►**Събиране на данни настройки. Това не пречи на патрона да работи нормално в други отношения. Ако обаче променитерешението си покъсно, можете да възстановите фабричните по подразбиране, за да възобновите събирането на информация за използването на принтера.

### Проверка на състоянието на касетата с мастило

Информация за еволюцията на касетите с мастило.

За да видите нивата на мастилото на касетите си с мастило, плъзнете надолу по таблото и докоснете  $\bigcirc_\texttt{Bbpxy}$ предния панел. За повече информация докоснете конкретната касета.

Можете също да получите тази информация от помощната програма на HP (само за Windows):

● В EWS отидете на Home**►**Прогнозни касети нива или Инструменти**►**Състояние на снабдяване; В HP DesignJet Utility отидете в раздела "Доставки", за да видите състоянието на всяка касета.

За обяснение на съобщенията за състоянието на касетата с мастило вижт[е Съобщения за състоянието на](#page-95-0)  [касетата с мастило на страница 88.](#page-95-0)

# <span id="page-62-0"></span>Замяна на касета с мастило

Има два повода, когато трябва да замените касета с мастило.

- Касетата с мастило е много ниска и искате да я замените с пълна касета за печат без надзор (можете да използвате нагоре останалото мастило в първата касета в по-удобно време).
- Касетата с мастило е празна или дефектна и трябва да я замените, за да продължите печатането.

 $\sqrt{\Delta}$  ПРЕДПАЗЛИВОСТ: Не се опитвайте да премахнете касета с мастило, докато печатате.

ПРЕДПАЗЛИВОСТ: Премахнете касета с мастило само ако сте готови да вмъкнете друга.

БЕЛЕЖКА: Когато дадена касета свърши мастилото, текущото задание се отменя.

- 1. Уверете се, че принтерът е включен.
- 2. Ако принтерът ви е на стойка, уверете се, че колелата на принтера са заключени (спирачният лост е натиснат надолу), за да предотвратите преместването на принтера.
- 3. Отвори прозореца.

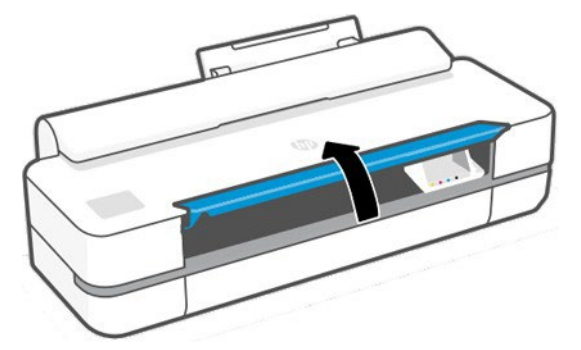

4. Натиснете касетата с мастило, за да я отключите.

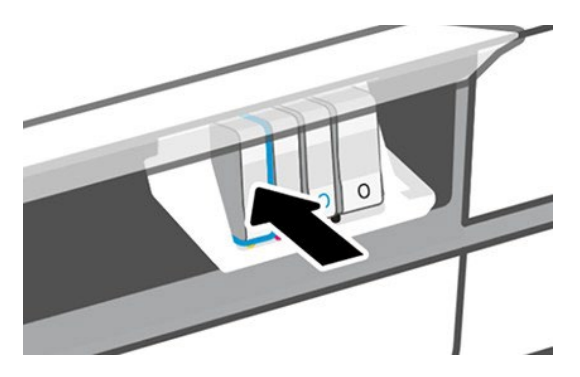

5. Извадете касетата с мастило.

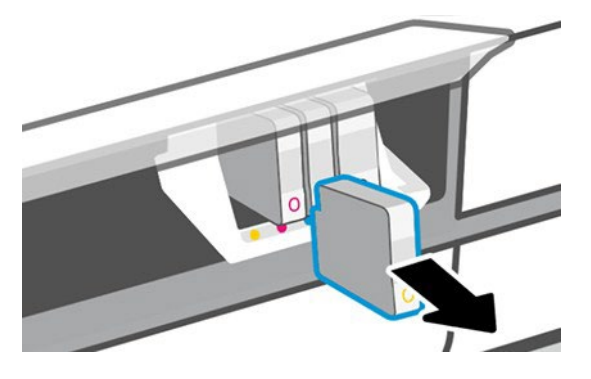

6. Поставете новата касета с мастило. Уверете се, че сте вмъкнали касетата с мастило в слота, който има същата цветна буква като касетата, която монтирате.

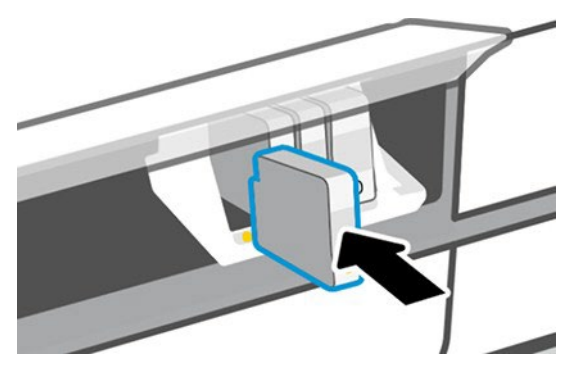

7. Затворете прозореца.

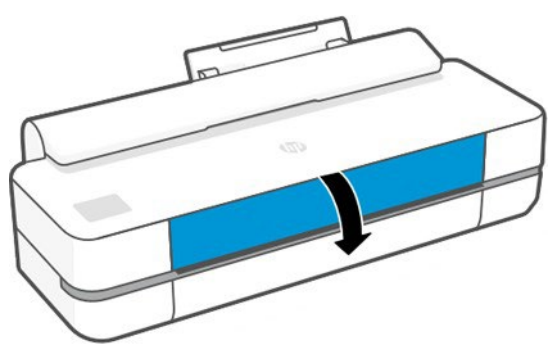

# За печатащата глава

Печатащата глава, която се доставя инсталирана в принтера, е свързана към касетите с мастило и струите мастило върху хартията.

<u>Л ПРЕДПАЗЛИВОСТ:</u> Спазвайте предпазни мерки при работа с печатащата глава, защото тя е чувсвително към ESD устройство. Избягвайте да докосвате щифтове, потенциални клиенти и схеми.

За информация относно замяната на печатащите глави вижт[е Замяна на печатащата глава на страница 61.](#page-68-0)

# Безопасен режим

При определени условия, включително работа на принтера извън екологични спецификации, и когато е била установена използвана, презапълнена или фалшифицирана касета с мастило, принтерът ще работи в безопасен режим.

HP не е в състояние да гарантира производителността на печатащата система, когато се работи извън екологични спецификации или когато е инсталирана използвана, презапълнена или фалшифицирана касета с мастило. Безопасен режим е предназначен за защита на принтера и печатните глави от повреда поради неочаквани условия, и е в експлоатация, когато иконата се показва на предния панел на принтера и от Вградения уеб сървър и HP Utility.

За оптимална производителност използвайте оригинални касети с мастило на HP. Системите за печат HP DesignJet, включително оригинални мастила и печатни глави на HP, са проектирани и проектирани заедно, за да осигурят безкомпромисно качество на печат, консистенция, производителност, трайност и стойност с всеки печат.

**29 БЕЛЕЖКА:** Този принтер не е проектиран да използва системи с непрекъснато мастило. За да възобновите печатането, извадете системата с непрекъснато мастило и инсталирайте оригинални касети на HP (или съвместими).

**В БЕЛЕЖКА:** Този принтер е предназначен за касети с мастило, които да се използват, докато не са празни. Повторното попълване на касетите преди изчерпване може да доведе до отказ на принтера ви. Ако това се случи, поставете нова касета (или истински HP, или съвместима), за да продължите да печатате.

**32 БЕЛЕЖКА:** Динамичен защитен активиран принтер. Предназначен е да се използва само с касети с помощта на оригинален чип на HP. Касетите, използващи чип, който не е HP, може да не работят и тези, които работят днес, може да не работят в бъдеще. Още на[: http://www.hp.com/go/learnaboutsupplies.](http://www.hp.com/go/learnaboutsupplies)

# 9 Поддържане на принтера

Проверката на състоянието и поддръжката на принтера са от съществено значение, за да поддържате оборудването си в отлично състояние. Поддържайте принтера сичист, диагностицирайте проблеми, калибрирайте, заменете печатащата глава, когато се изисква, и поддържайте софтуера си актуален.

# Проверка на състоянието на принтера

Има различни начини, по които можете да проверите текущото състояние на принтера.

- Ако стартирате помощната програма на HP (само за Windows) и изберете вашия принтер, виждате страница с информация, описваща състоянието на принтера и нейните консумативи за хартия и мастило.
- Ако получите достъп до вградения уеб сървър, виждате информация за общото състояние на принтера.
- От предния панел можете да получите информация за заредената хартия и нивата на мастилото.

### Погрижете се за принтера

Принтерът не е проектиран за друга цел, освен печат.

Не се препоръчва да използвате принтера като таблица, поради две причини:

- Повърхността лесно може да бъде повредена.
- Всичко, което попадне в принтера, може да причини по-сериозни щети.

### Почистете екстъра на принтера

Почистете външната страна на принтера и всички други части на принтера, които редовно докосвате като част от нормалната работа с мека кърпа и мек домакински почистващ препарат като неабразивен течен сапун.

 $\sqrt{\Delta}$  ПРЕДУПРЕЖДЕНИЕ! За да избегнете токов удар, уверете се, че принтерът е изключен и изключен, преди да го почистите. Не оставяйте водата да влезе вътре в принтера.

 $\Delta$  ПРЕДПАЗЛИВОСТ: Не използвайте абразивни почистващи препарати на принтера.

### Диагностичен отчет за качеството на печат

Има два тестови модела, предназначени да подчертаят проблеми с надеждността на печатащата глава.

### За да отпечатате диагностичния отчет за качеството на печат

Проверете производителността на печатащата глава, която в момента е инсталирана във вашия принтер, и дали страда от запушване или подравняване на проблеми.

- 1. Използвайте същия тип хартия, който сте използвали, когато сте засечели проблем. Тестовите модели са най-лесни за оценка върху обикновена бяла хартия.
- 2. Проверете дали избраният тип хартия е същият като типа хартия, зареден в принтера. Вижте [Прегледна](#page-37-0) [информация за хартията на страница 30.](#page-37-0)
- $3.$  В предния панел на принтера докоснете  $\ddot{\otimes}$ , след което **Отчети** за изображенията > **Отчет за качеството** на печат.

**В БЕЛЕЖКА:** Отчетът може да бъде поискан и от вградения уеб сървър.

За отпечатването на диагностичния отчет за качеството на печат са необходими около две минути.

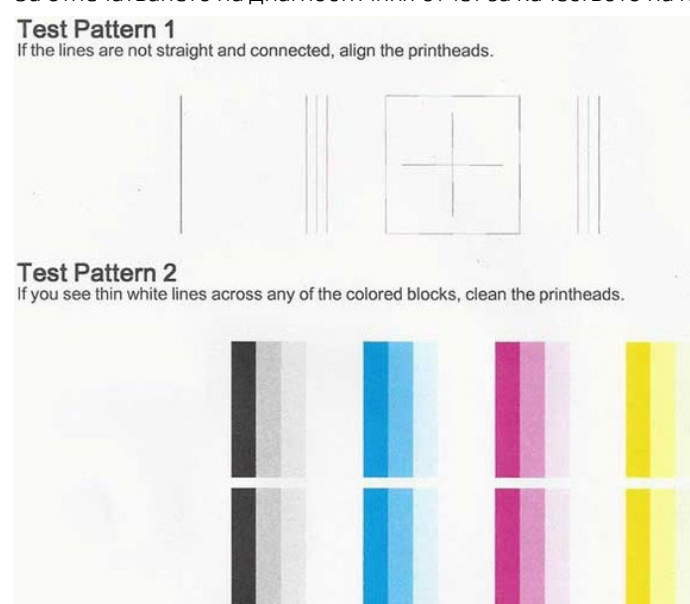

### Коригиращи действия

Ако имате проблем с диагностичната страница, има стъпки, които можете да предприемете, в зависимост от проблема.

- 1. Ако редовете в Test Pattern 1 не са прави и свързани, подравнете печатащата глава (вижте [Подравняване на печатащата главана стр. 60\).](#page-67-0)
- 2. Ако някой от цветните блокове в Test Pattern 2 покаже бели линии, са избледнели или напълно липсващи, почистете печатащата глава (вижте [Почистване на печатащата глава на страница 59\)](#page-66-0). Следвайте подканите на предния панел и извършете и трите нива на почистване, ако е необходимо.
- 3. Ако проблемът остане, почистете отново печатащата глава.
- 4. Ако проблемът остане, сменете касетата с мастило (вижте [Замяна на касета с мастило на страница 55\)](#page-62-0), съответстваща на нанизания, избледнелия или липсващия цветен блок в Тестов модел 2.
- <span id="page-66-0"></span>5. Ако проблемът остане, сменете печатащата глава (вижте [Замяна на печатащата глава на стр. 61\)](#page-68-0). Ако печатащата глава еоще в гаранция, свържете се с поддръжката на HP (вижте [Свържете се с](#page-108-0) [поддръжката на HP на стр. 101\)](#page-108-0).

### Почистете печатащата глава

Ако отпечатъкът ви е нанизан или има неправилни или липсващи цветове, може да се наложи печатащата глава да бъде почистена.

Има три етапа на почистване. Всеки етап продължава около две минути, използва един лист хартия и използва все по-голямо количество мастило. След всеки етап прегледайте качеството на отпечатаната страница. Трябва да инициирате следващата фаза на почистване само ако качеството на печат е лошо.

Ако качеството на печат все още изглежда лошо, след като завършите всички етапи на почистване, опитайте да подравните печатащата глава.

**В БЕЛЕЖКА:** Почистването използва мастило, така че почистете печатащата глава само когато е необходимо.

**В БЕЛЕЖКА:** Неуспешното правилно изключване на принтера може да доведе до проблеми с качеството на печат.

### Почистете печатащата глава от предния панел

Когато качеството ви на печат изглежда лошо, а вие сте до принтера, това е прост метод за решаване на проблема.

- 1. Уверете се, че във входната тава има хартия или зареден ролка.
- 2. Отидете на предния панел и докоснете , след което Поддръжка на принтера**►**Почистете печатащата глава.

### Почистете печатащата глава от вградения уеб сървър

Можете да почистите печатащата глава дистанционно с помощта на обикновен Web браузър, работещ на всеки компютър.

- 1. Уверете се, че във входната тава има хартия или зареден ролка.
- 2. В раздела Инструменти на вградения уеб сървър след това докоснете Tools**►**Utilities**►**Print Качество Toolbox**►**Clean Печатащата глава и следвайте инструкциите на екрана.

### Почистете печатащата глава от HP Utility (само за Windows)

Можете да управлявате това и да почиствате печатащата глава от компютър с USB, TCP/IP или Wi-Fi връзка.

- 1. Уверете се, че във входната тава има хартия или зареден ролка.
- 2. В раздела поддръжка на помощната програма на HP щракнете върху Почистване на печатащата глава и следвайте инструкциите на екрана.

### <span id="page-67-0"></span>Подравняване на печатащата глава

Прецизното подравняване на печатащата глава е от съществено значение за точни цветове, гладки цветови преходи и остри ръбове в графични елементи.

Принтерът ви има автоматичен процес на подравняване на печатащата глава, който се изпълнява винаги, когато е бил достъпен или заменен печатащ глава. Може да се наложи да подравните печатащата глава след засядане на хартия или ако изпитвате проблеми с качеството на печат.

**ВАЖЕН:** Заредете А4 и буква в портрет. Не ги зареждайте в пейзаж.

1. Заредете хартията, която желаете да използвате, вижте [Боравене с хартия на страница 26.](#page-33-0) Можете да използвате ролка или изрязан лист; се препоръчва обикновена бяла хартия.

 $\Delta$  ПРЕДПАЗЛИВОСТ: Не използвайте прозрачна или полупрозрачна хартия за подравняване на печатащата глава.

- 2. Гарантирайте, че прозорецът е затворен, тъй като силен източник на светлина в близост до принтера по време на пренасочване на печатащата глава може да повлияе на подравняването.
- <mark>3. От предния панел докоснете © д</mark>, след което **Поддръжка на принтера ► Подравнете печатащата глава**.

**БЕЛЕЖКА:** Подравняването на печатащата глава може да се стартира и от вградения уеб сървър (Tools**►**Utilities**►**Print Кутия с инструменти за качество**►**Оптимизиране и подобряване **►**Подравняване на печатащата глава), или от полезността на HP (Windows: Поддръжка > подравняване на печатащата глава; Mac OS X: Информация и качество на печат > Подравняване).

- 4. Ако заредената хартия е задоволителна, принтерът изпълнява пренареждане и отпечатва модел за преназначаване.
- 5. Процесът отнема около пет минути. Изчакайте, докато дисплеят на предния панел покаже процеса завършен, преди да използвате принтера.

Ако принтерът не може да завърши подравняването на печатащата глава успешно, може да бъдете помолени да почистите печатащата глава и да опитате отново.

# <span id="page-68-0"></span>Замяна на печатащата глава

Когато печатащата глава е без мастило или има проблем, който не може да бъде отстранен, трябва да го замените. След замяната принтерът автоматично ще извърши подравняване на печатащата глава върху заредената хартия.

- $\hat{X}$ : БАКШИШ: Ако желаете да извършите подравняването на печатащата глава върху различна хартия (може би от многолистовата тава), бихте могли да промените хартията, преди да започнете тази процедура. Препоръчва се обикновена бяла хартия. А4 и хартия за писма не трябва да се зареждат в пейзажна ориентация.
	- 1. Уверете се, че принтерът е включен.
	- 2. Ако принтерът ви е на стойка, уверете се, че колелата на принтера са заключени (спирачният лост е натиснат надолу), за да предотвратите преместването на принтера.
	- <mark>3. От предния панел докоснете  $\ddot{\otimes}$ ,</mark> след което **Поддръжка на принтера > Сменете печатащата глава.**
	- 4. От предния панел докоснете Продължи, за да продължите.
	- 5. Отвори главната врата.

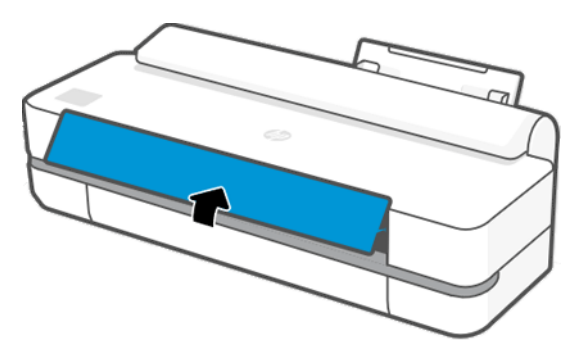

6. Натиснете всяка касета с мастило, за да я отключите.

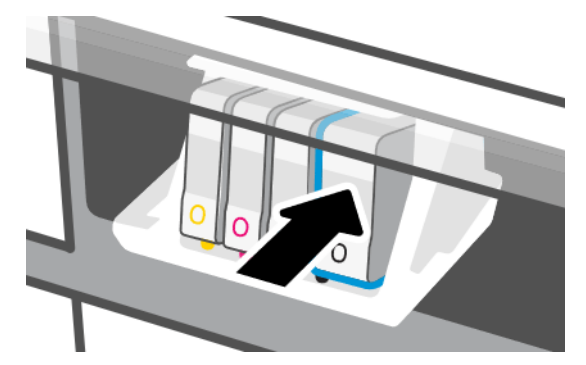

7. Премахнете всички касети с мастила, след което докоснете Напред.

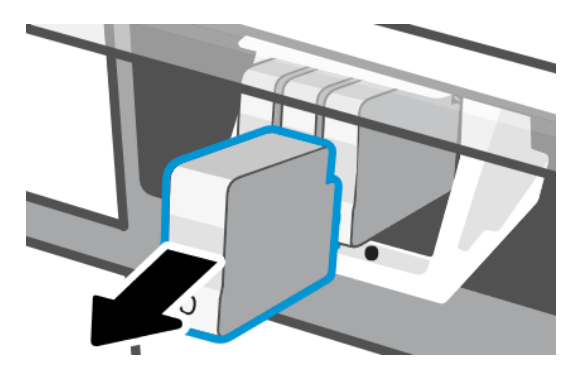

8. Отворете резето на печатащата глава.

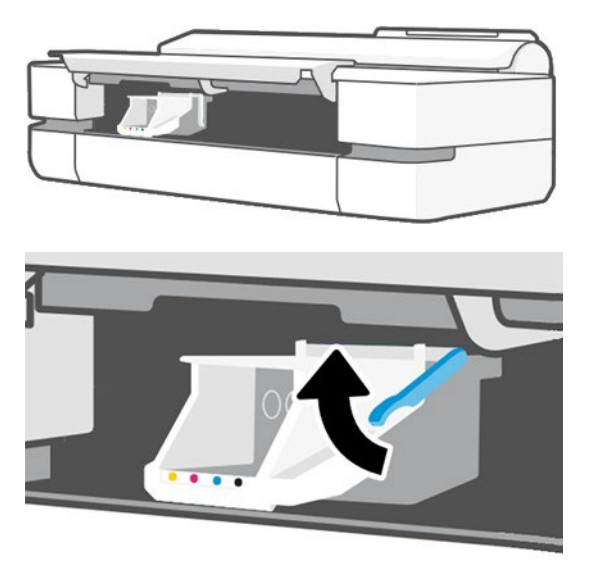

9. Извадете печатащата глава, като я поддържате вертикална, за да избегнете получаването на мастило по връзките.

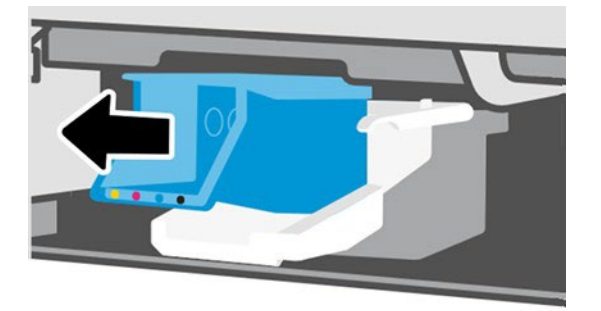

10. Поставете новата печатарска глава.

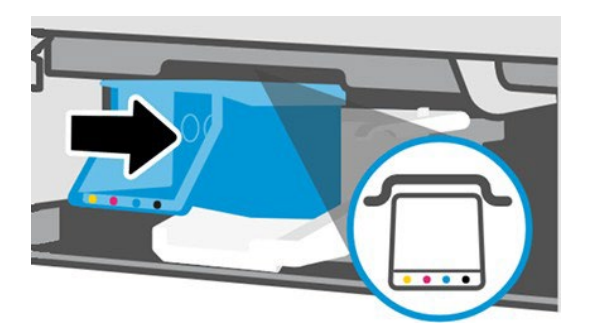

11. Когато приключите, затворете резето и докоснете Напред.

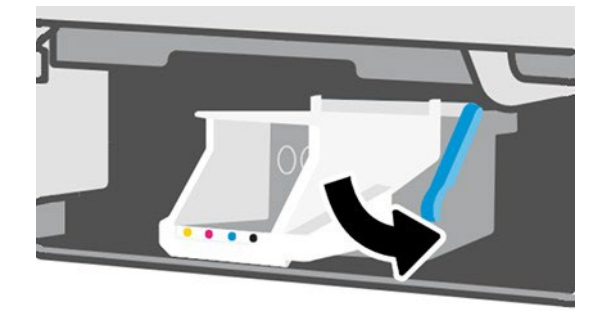

- 12. Поставете касетите с мастило. Уверете се, че вмъквате всяка касета с мастило в слота, който има същия цветен етикет като касетата, която инсталирате.
- **ВАЖЕН:** Ако печатащата глава е нова, инсталирайте **нови** касети с мастило. За успешна смяна на печатащата глава са необходими нови касети с мастило.

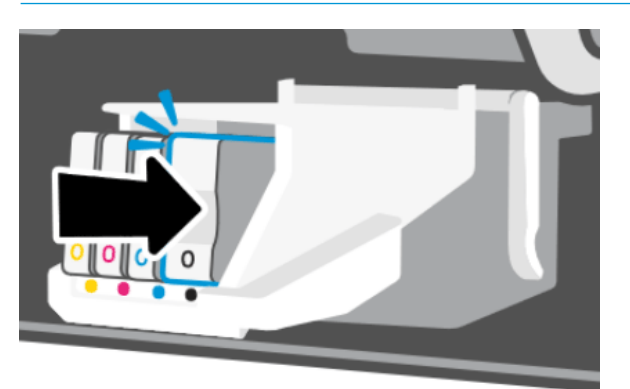

13. Затворете главната врата.

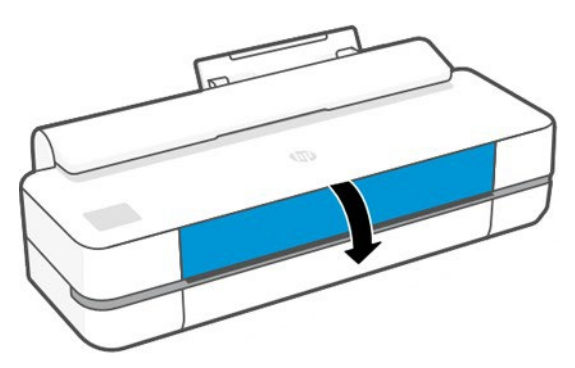

14. Предният панел препоръчва подравняване на печатащата глава.

# Почистете енкодерната лента

Можете да използвате малка влажна кърпа, за да премахнете нежелания остатък.

- 1. Изключване на принтера: Натиснете клавиша за захранване и изключете захранващия кабел.
- 2. С помощта на чешмяна вода и малка кърпа, която няма да остави влакна в принтера, да затихне кърпата и да премахне всяка излишна вода, така че кърпата да е влажна, но не мокрена.
- 3. Отвори главната врата.
- 4. Дръжте кърпата в обърната U форма около лентата на енкодера и внимателно избършете, докато на кърпата не се появи по-нататъшен остатък от мастило. Внимавайте много да не надраскате енкодерната лента с ноктите си или всеки друг обект. Уверете се, че държите кърпата правилно.
- **В БЕЛЕЖКА:** Не отдалечавайте превоза от сервиза.
- 5. Затворете главната врата.
- 6. Включете принтера.

# Пренастройте предварителното хартия

Точният аванс на хартията е важен за качеството на изображението, защото е част от контролирането на правилното поставяне на точки върху хартията. Ако хартията не е напреднала правилното разстояние между проходите на печатащата глава, в печатащата или тъмната лента се появяват светли или тъмни ленти и зърното на изображението може да се увеличи.

Принтерът е калибриран, за да напредне правилно с всички документи, които се появяват в предния панел. Когато изберете типа заредена хартия, принтерът регулира скоростта, с която да напредне хартията, докато печата. Ако обаче не сте доволни от калибрирането по подразбиране на вашата хартия, може да се наложи да пренастроите скоростта, с която хартията напредва. Вижт[е Отстраняване на проблеми с качеството на печат на](#page-86-0)  [страница 79,](#page-86-0) за да определите дали предварителното калибриране на хартията ще реши проблема.

### Пренасочвайки предварителната процедура на хартията

Процедурата по прекалибриране отнема приблизително три минути.

- $\hat{X}$ : БАКШИШ: Препоръчва се само хартията да бъде заредена, която искате да калибрирате.
	- 1. От предния панел докоснете <sup>ко</sup>й, след което **Поддръжка на принтера > Хартия предварително** калибриране > Калибриране на готова хартия. Когато получите подкана от предния панел, потвърдете източника и типа на хартията. Принтерът автоматично пренастройва предварителното хартия и отпечатва изображение за предварително калибриране на хартията.
	- 2. Изчакайте, докато предният панел покаже екрана за състоянието и отпечатате повторно вашия печат.
	- **В БЕЛЕЖКА:** Не се притеснявайте за изображението за предварително калибриране на хартията.

Ако сте доволни от отпечатъка си, продължете да използвате това калибриране за вашия тип хартия. Ако видите подобрение във вашия печат, продължете със следващата стъпка. Ако сте недоволни от прекалибрирането, върнете се към калибрирането по подразбиране, вижте Връщане към калибриране [по подразбиране на страница 64.](#page-71-0)

- 3. Ако искате да настроите фина настройка на калибрирането, или използвате прозрачна хартия, плъзнете надолу таблото и докоснете <sup>665</sup>, след това превъртете надолу менюто и докоснете **Качество на** изображението поддръжка**►**Хартия предварително калибриране**►**Регулирайте предварително хартията.
- 4. Изберете процента на промяната от –99% на +99%. За да коригирате светлинното превързване, намалете процента. За да коригирате тъмното превързване, увеличете процента.
- 5. За да запишете стойността, докоснете ОК на предния панел.
- 6. Изчакайте, докато предният панел покаже екрана за състоянието и отпечатате повторно вашия печат.

### <span id="page-71-0"></span>Връщане към калибриране по подразбиране

Това задава всички корекции, направени от предварителното калибриране на хартията, на нула. За да се върнете към стойността за предварително калибриране на хартията по подразбиране, трябва да нулирате калибрирането.

1. От предния панел докоснете <sup>©</sup>, след което **Поддръжка на принтера▶Хартия предварително** калибриране**►**Нулиране на готовата хартия.

2. Изчакайте, докато предният панел покаже операцията завърши успешно. 64 Глава 9 Поддържане на принтера
#### Преместване или съхраняване на принтера

Ако трябва да преместите принтера, погрижете се да го подготвите правилно, за да избегнете евентуални повреди.

За да подготвите принтера:

- 1. Не изваждайте касетите с мастило или печатащата глава.
- 2. Уверете се, че няма заредена хартия.
- 3. Изключете принтера с помощта на клавиша Power отзад.
- 4. Изключете захранващия кабел на принтера.
- 5. Изключете всички кабели, свързващи принтера към мрежа или компютър.

ПРЕДПАЗЛИВОСТ: Ако обърнете принтера с главата надолу, мастилото би могло да избяга в принтера и да причини сериозни щети.

Когато принтерът е включен отново, отнема около три минути, за да се инициализира и да провери и подготви печатащата глава. Подготовката на печатащата глава обикновено отнема малко повече от минута. Ако обаче принтерът е изключен за шест седмици или повече, подготовката на печатащата глава може да отнеме до 45 минути.

 $\Delta$  ПРЕДПАЗЛИВОСТ: Ако принтерът остане изключен за дълъг период от време, печатащата глава може да стане неизползваема. В този случай трябва да замените печатащата глава с нова.

### <span id="page-72-0"></span>Актуализация на фърмуера

Има различни начини за изтегляне и инсталиране на актуализации на фърмуера ; изберете този, който намирате за най-удобен.

 $\mathbb{F}$  БЕЛЕЖКА: Пакет за актуализация на фърмуера може да бъде голям; може да помислите дали има някакви последици за вашата мрежа или интернет връзка.

Можете да конфигурирате принтера да изтегля актуализации на фърмуера автоматично винаги, когато станат налични: вижте [Автоматична актуализация на фърмуера на страница 1](#page-24-0)7.

- С помощта на предния панел докоснете , след което поддръжка на принтера**►**Актуализирайте Printer**►**Check Now, за да проверите дали е наличен нов фърмуер . Ако е наличен нов фърмуер , ви се предоставя възможност да го изтеглите и инсталирате.
- С помощта на вградения уеб сървър щракнете върху Инструменти**►**Актуализации на принтера**►**Актуализации на фърмуера**►**Проверка сега.
- С помощта на помощната програма HP DesignJet под Windows изберете вашия принтер, раздела поддръжка, след това Актуализация на фърмуера.

Фърмуерът включва набор от най-често използваните предварителни настройки на хартията.

### Актуализация на софтуера

Ръчни актуализации на драйвери за принтери и друг софтуер са достъпни за вашия принтер.

Към[: http://www.hp.com/go/DesignJetT200/software](http://www.hp.com/go/DesignJetT200/software) или [http://www.hp.com/go/DesignJetT600/software.](http://www.hp.com/go/DesignJetT600/software)

#### Комплекти за поддръжка на принтери

Три комплекта за поддръжка са на разположение за вашия принтер, съдържащи компоненти, които може да се наложи да бъдат заменени след продължителна употреба.

Когато е необходимо едно от тях, на предния панел и от HP Utility се показва съобщение и трябва да се свържете с поддръжката на HP (вж. ) и да заявите комплекта за поддръжка. Комплектите се инсталират само от сервизни инженери.

# Помощник за поддръжка на HP

Това ви помага да поддържате компютъра и принтера си. Той ви помага да избягвате или разрешавате проблеми.

Помощникът за поддръжка на HP ви насочва към експертна поддръжка, когато това се изисква, и ви помага да поддържате върховата производителност и да разрешавате проблеми чрез автоматични актуализации, вградена диагностика, самопомощ и разнообразни опции за съдействие. Богатство от информация и ресурси за поддръжка на вашите компютри и принтери HP е само на няколко кликвания разстояние.

Помощникът за поддръжка на HP е предварително инсталиран на компютри HP, продавани след октомври 2012 г., работещи с операционни системи Windows 7, Windows 8 или Windows 10.

**38 БЕЛЕЖКА:** Функциите може да се различават в зависимост от инсталираната версия, модела на компютъра и местоположението ви.

Помощникът за поддръжка на HP може да се инсталира и на компютри, които не са HP.

Ако помощникът за поддръжка на HP не е инсталиран на компютъра, работещ под Windows 7, Windows 8 или Windows 10, можете да изтеглите най-новата версия, като я изберете на инсталационния пакет на драйвера на принтера или щракнете върху: http://www.hp.com/qo/hpsupportassistant.

# 10 Аксесоари

За вашия принтер могат да бъдат поръчани консумативи и аксесоари.

#### Как да поръчате доставки и аксесоари

Има два начина за поръчка на консумативи или аксесоари за вашия принтер.

- Посетете [http://www.hplfmedia.com](http://www.hplfmedia.com/) в Уеб.
- Свържете се с поддръжката на НР (вижте Центъра за поддръжка на НР на стр. 100).

Останалата част от тази глава изброява наличните доставки и аксесоари, и техните номера на части.

#### Поръчка на консумативи за мастило

Касетите с мастило могат да се поръчат единствено от в опаковки по 3. Има и комплект за подмяна на печатащата глава, който можете да поръчате за вашия принтер.

#### Таблица 10-1 Касети с мастило

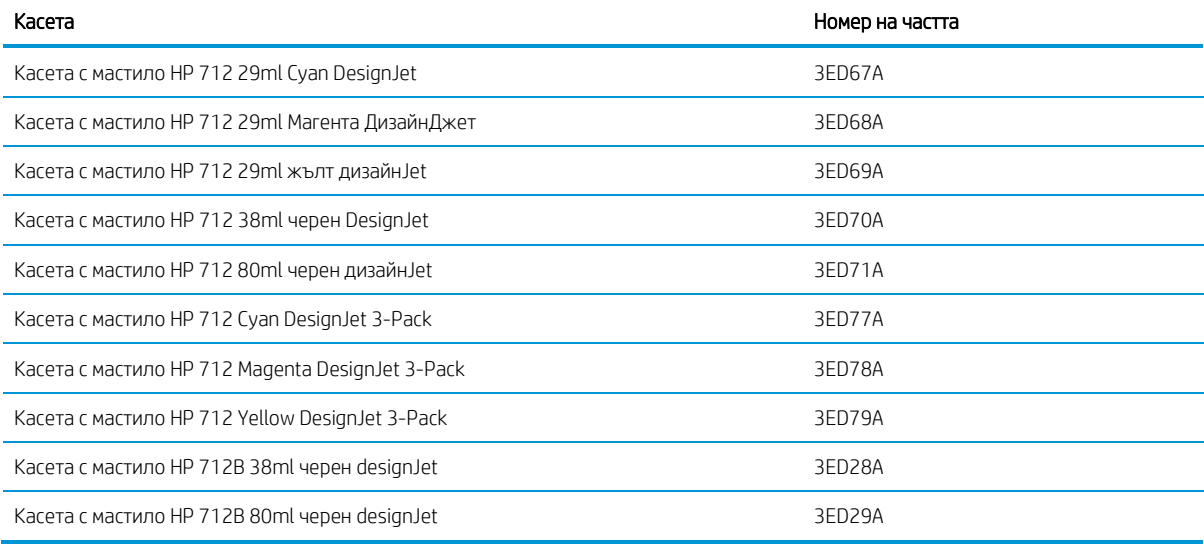

#### Таблица 10-2 Печатарска глава

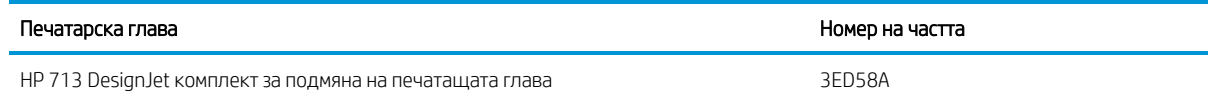

#### <span id="page-74-0"></span>Поръчка на хартия

Принтерите на HP могат да използват широка гама хартия.

За да проверите най-последната информация, свързана с документи, поддържани от вашия принтер, отидете на: [http://www.hplfmedia.com.](http://www.hplfmedia.com/)

#### Аксесоари за поръчка

Има налични аксесоари за вашия принтер.

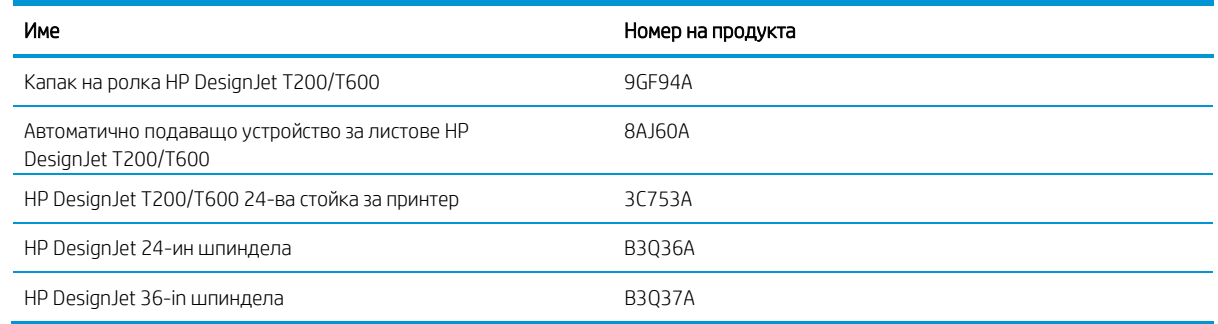

### Въведение в аксесоарите

Можете да увеличите възможностите на принтера си с аксесоари.

#### Автоматично подаващо устройство за листа

Автоматичното листово подаващо устройство е снабдено само със серия T600, то не се предоставя от серията T200, но може да бъде закупено като аксесоар. Той ви позволява да изпращате, за да отпечатате няколко размера на листа (A4/A & A3/B), без ръчно да превключвате медийния източник (лист за валцоване).

#### Капак на ролка

Капакът на ролка е снабден само със специфични модели от серия T600, но може да бъде закупен като аксесоар. Тя дава възможност за по-интегриран дизайн, и предпазва заредените носители от прах и външни агенти.

#### Стоя

Стойката е снабдена със серията принтерИ T600. Той не е снабден със серията принтери T200, но може да бъде закупен като аксесоар.

#### Вретено

С допълнителни вретено можете бързо да промените от един тип хартия в друг.

# 11 Отстраняване на проблеми с хартията

Предоставят се инструкции стъпка по стъпка, за да ви помогнат да установите и разрешите проблеми с хартията.

### Хартията не може да се зареди успешно

Има различни причини, поради които може да имате проблеми със зареждането на хартията.

- Гарантирайте, че вече няма заредена хартия.
- Гарантирайте, че хартията е достатъчно далеч вътре в принтера, трябва да усетите, че принтерът грабва хартията.
- Не се опитвайте да изправяте хартията по време на процеса на подравняване, освен ако не сте инструктирани да го направите от предния- панелен дисплей. Принтерът автоматично се опитва да изправи хартията.
- Хартията може да бъде смачкана, или заточена, или може да има неправилни ръбове.

#### Неуспешно натоварване на ролка

Има проверки за извършване и стъпки за коригиране на всякакви проблеми.

- Проверете дали ролката е широка най-малко 280 mm (11 in): не се поддържат по-тесни ролки.
- Проверете водещия ръб на хартията: ако не е прав или чист, той трябва да бъде подрязан. Извадете първоначалните 20 mm (1 in) от ролката и опитайте отново. Това може да е необходимо дори с нова ролка хартия.
- Проверете дали краищата на ролка са стегнати срещу краищата на шпиндела.
- Проверете дали шпиндела е правилно поставена.
- Проверете дали изходната тава е затворена. Ролката няма да се зареди, когато е отворена.
- Проверете дали хартията е правилно заредена на шпиндела, и дали се зарежда над ролката към вас.
- Проверете дали всички тапи за край на ролка са премахнати.
- Проверете дали хартията се навива плътно на рулото.
- Не докосвайте ролката или хартията при време на процеса на подравняване.

Ако хартията не е била вмъкната права, следвайте инструкциите на предния панел.

Ако желаете да стартирате процеса на натоварване отново, отменете процеса на предния панел и пренавийте ролката от края на шпиндела, докато ръбът се извади от принтера.

БЕЛЕЖКА: Ако ролката е станала разхлабена около сърцевината, принтерът не може да зареди хартията.

#### Неуспешно натоварване на листа

Има проверки за извършване и стъпки за коригиране на всякакви проблеми.

- Проверете дали листът е широк над 329 mm (12,95 in) (А3+). Ако е тази ширина или по-малко, заредете я от многолистната тава.
- Напътствайте листа, особено дебелите хартии, когато принтерът първоначално подава листа.
- Осигурете подравняването на листа с еталонната линия върху капака на ролката.
- Не се опитвайте да изправяте листа по време на процеса на зареждане, освен ако не е инструктиран от дисплея на предния панел.
- Не използвайте ръчно нарязани листове, които може да са с неправилни форми. Използвайте само закупени листове

В случай на някакъв проблем следвайте инструкциите, дадени на дисплея на предния панел.

Ако желаете да стартирате процеса на натоварване отново, отменете процеса на предния панел; принтерът изважда листа от предната част на принтера.

#### Неуспешно натоварване от многолистната тава

Има проверки за извършване и стъпки за коригиране на всякакви проблеми.

- Проверете дали не сте заредили твърде много листове в тавата. Максималният брой листове зависи от дебелината на хартията: около 50 листа обикновена, стандартна хартия.
- Проверете дали листовете са правилно заредени в тавата.
- Проверете дали листовете са правилно регулирани и центрирани в тавата.
- Проверете дали сте разширили правилно входните и изходните тави: първото разширение за A4, второто за Хартия A3.

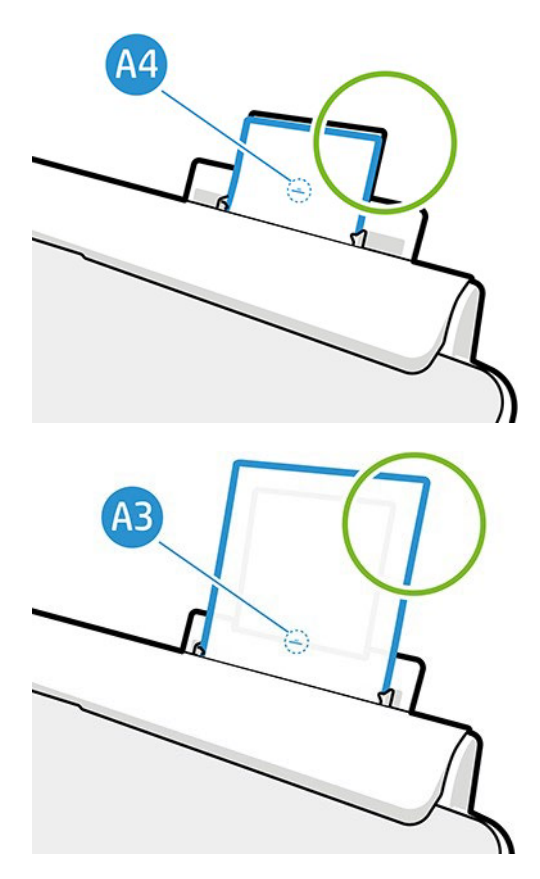

Ако хартията виси над гърба на входната тава, както е показано, тя може да не успее да се зареди.

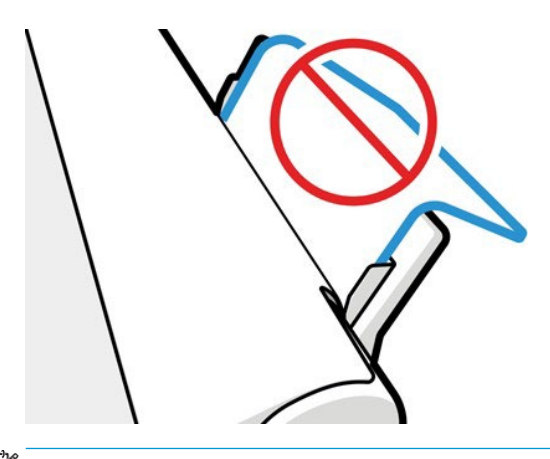

**В БЕЛЕЖКА:** Опитайте се да избегнете оставянето на листове хартия, заредени в принтера за значителна продължителност от време, защото те ще се деформирани.

#### Съобщения за грешки при зареждане на хартия

Има списък на съобщенията на предния панел, свързани с зареждането на хартия, с предложеното коригиращо действие.

#### Таблица 11-1 Съобщения за грешки

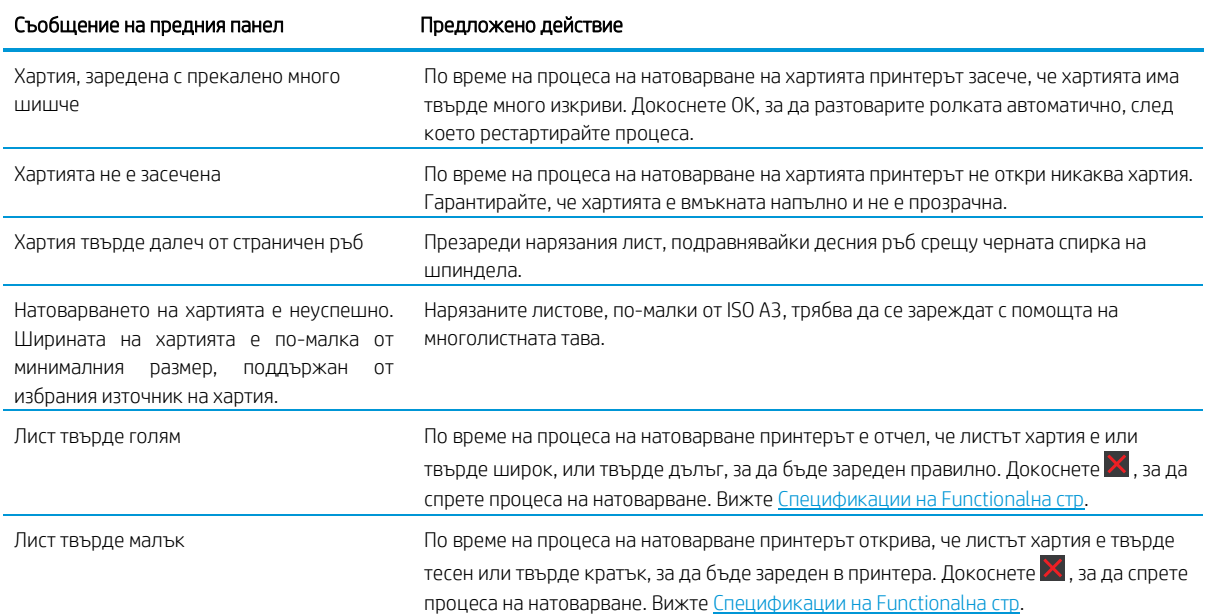

# Тип хартия не е в драйвера

За да работите с хартия, която не е в драйвера, можете да използвате хартията си като една от предварителните настройки, които вече са в драйвера, обаче, трябва да установите дали вашата хартия е прозрачна или полупрозрачна, снимка или връзка, покритие или техническа.

**В БЕЛЕЖКА:** За гланцирана хартия е важно да изберете гланцов тип хартия, тъй като принтерът регулира използването му на мастило за гланцирана хартия.

#### Прозрачно или полупрозрачно фолио

Може да използвате ясен от матов филм.

Ако вашата хартия е прозрачно фолио (например прозрачност), изберете тип хартия Филм > Прозрачно / Ясно фолио.

Ако вашата хартия е полупрозрачна хартия или филм (например техническа хартия), изберете тип хартия Филм > Матово фолио.

#### Фотохартия

Има различни видове фотохартия облицовки, които можете да приложите.

Ако хартията ви е фотохартия, използвайте категорията **Фотохартия**. За лъскава или високо гланц хартия изберете хартия тип Фото Гланц Хартия. За полу-гланц, Сатен, Перла или Luster завършва, изберете тип хартия Фото Полу-гланц/Сатенена хартия.

За да увеличите гамата на фотохартията, изберете тип хартия **НР Универсална гланцова фотохартия** или универсална сатенена фотохартия на HP, в зависимост от финала.

#### Облигация и покритие или техническа хартия

Вашата селекция тип хартия за генерична хартия зависи от капацитета на хартията за усвояване на мастилото.

- За естествените документи за проследяване изберете тип хартия **Natural Tracing Paper < 65 g/m2** или Естествена хартия за проследяване > 65 g/m2, в зависимост от теглото на хартията.
- За тънки хартии (< 90 g/m2) или непромазани хартии (например обикновена хартия или ярко бяла хартия), изберете тип хартия Облигация и Хартия с покритие > Обикновена хартия. Можете също да изберете Рециклирана облигация хартия.
- За леки покрити хартии (< 110 g/m2) изберете тип хартия Облигация и хартия с покритие > HP Coated Paper.
- За хартии с тежко тегло (< 200 g/m2) изберете тип хартия Облигация и хартия с покритие > Тежка категория Хартия с покритие.

#### Черното мастило лесно се отстранява при докосване

Това се случва, когато хартията ви е несъвместима с матово черно мастило.

За да използвате оптимизирана комбинация от мастило, изберете тип хартия **Фотохартия > Фото гланц** хартия.

#### След отпечатването хартията има бръчки или има твърде много мастило

Това се случва, когато се използва твърде много мастило.

За да използвате по-малко мастило, изберете по-тънка категория. Матови категории хартия от най-тънките до най-дебелите са:

- Обикновена хартия
- Хартия с покритие
- Тежка хартия с покритие

За други проблеми с качеството на печат вижте [Отстраняване на проблеми с качеството на печат на страница](#page-86-0) [79](#page-86-0).

### Принтер, отпечатан върху грешен тип хартия

Това се случва, когато принтерът отпечата заданието ви, преди да сте били в състояние да заредите желаната от вас хартия. Може да имате Използване на настройките на принтера, избрани за Типа хартия в драйвера на принтера.

Когато Използване на настройките на принтера е избран принтерът ще отпечата незабавно върху която хартия се зареди. Заредете желаната от вас хартия, вижт[е Боравене с хартия на страница 26](#page-33-0) и изберете вашия тип хартия специално в драйвера.

- В **диалоговия прозорец на драйвера на Windows**: Изберете вашия тип хартия от списъка Тип хартия.
- В диалоговия прозорец Mac OS X печат: Изберете панела Хартия/качество, след което от списъка Тип хартия изберете вашия тип хартия.

#### **В БЕЛЕЖКА: Използване на настройките на принтера** е по подразбиране на драйвера.

# Несъответствие на хартията

Ако хартията, заредена в момента в принтера, не е подходяща за определено задание, принтерът спира и ви чака да решите какво да правите. Има няколко начина, по които заредената хартия може да се счита за неподходяща.

- Типът хартия не е както е посочено за проекта.
- Източникът на хартия (ролка, многолистова тава или ръчно подаване) не е както е посочено за заданието.
- Размерът на хартията е по-малък от посочения за заданието.

Ако не посочите тези неща за определено задание, принтерът ще отпечата върху каквато и хартия да е заредена.

- Заредете правилната хартия и възобновете печатането.
- Отпечатайте заданието на вече заредената хартия. Отпечатъкът може да бъде подрязан, ако хартията не е достатъчно голяма.
- Отмени работата.

#### <span id="page-80-0"></span>Ролка е заседнала

Когато възникне засядане на хартия, обикновено виждате съобщение за него в дисплея на предния панел.

1. Отворете капака на ролката.

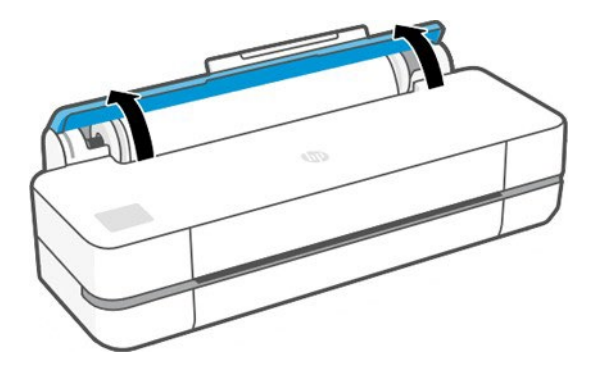

2. Отвори главната врата.

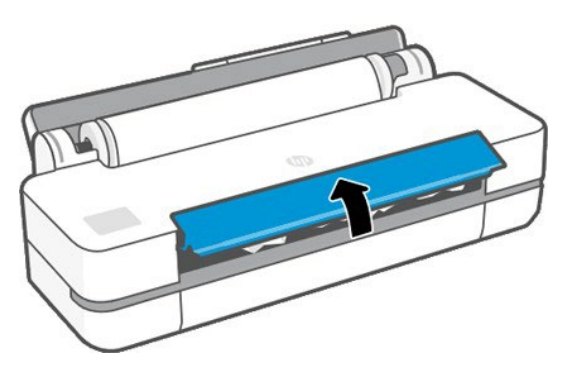

3. Пренавийте ролката, за да създадете цикъл. Нарежете хартията, ако е необходимо.

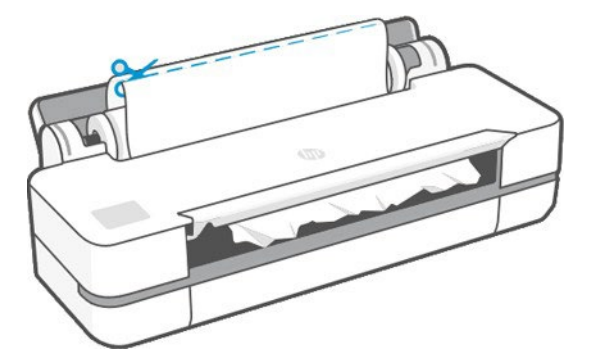

4. Внимателно извадете някоя от заседнала хартия, която можете да от горната част на принтера.

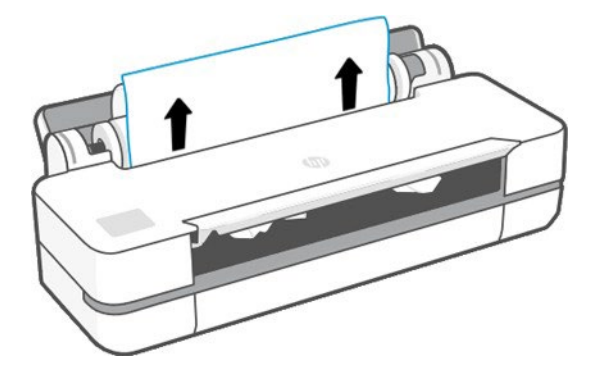

5. Внимателно извадете някоя от заседнала хартия от предния прозорец.

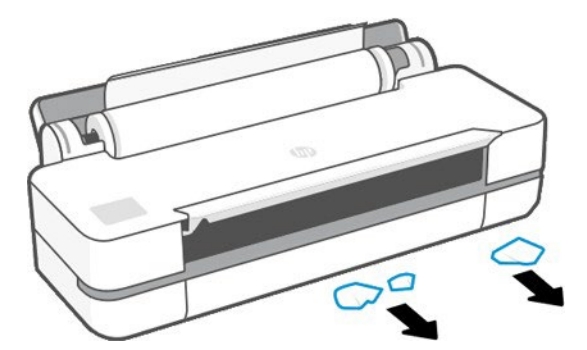

- 6. Презаредете ролката, или заредете нов лист; вижте [Обработка на хартия на страница 26.](#page-33-0)
- **В БЕЛЕЖКА:** Ако установите, че все още има някаква хартия, причиняваща запушване в принтера, рестартирайте процедурата и внимателно премахнете всички парчета хартия. Може да се наложи да премахнете многолистовата тава (вижте [Многолистна тава езаседнала на страница 75\)](#page-82-0).

#### Предотвратяване на засядане

В зависимост от вида на субстрата, състоянието на ролката, условията на околната среда, съдържанието на изображението, режим на печат и т.н. може да се предотврати засядане чрез отваряне на главната врата наполовина.

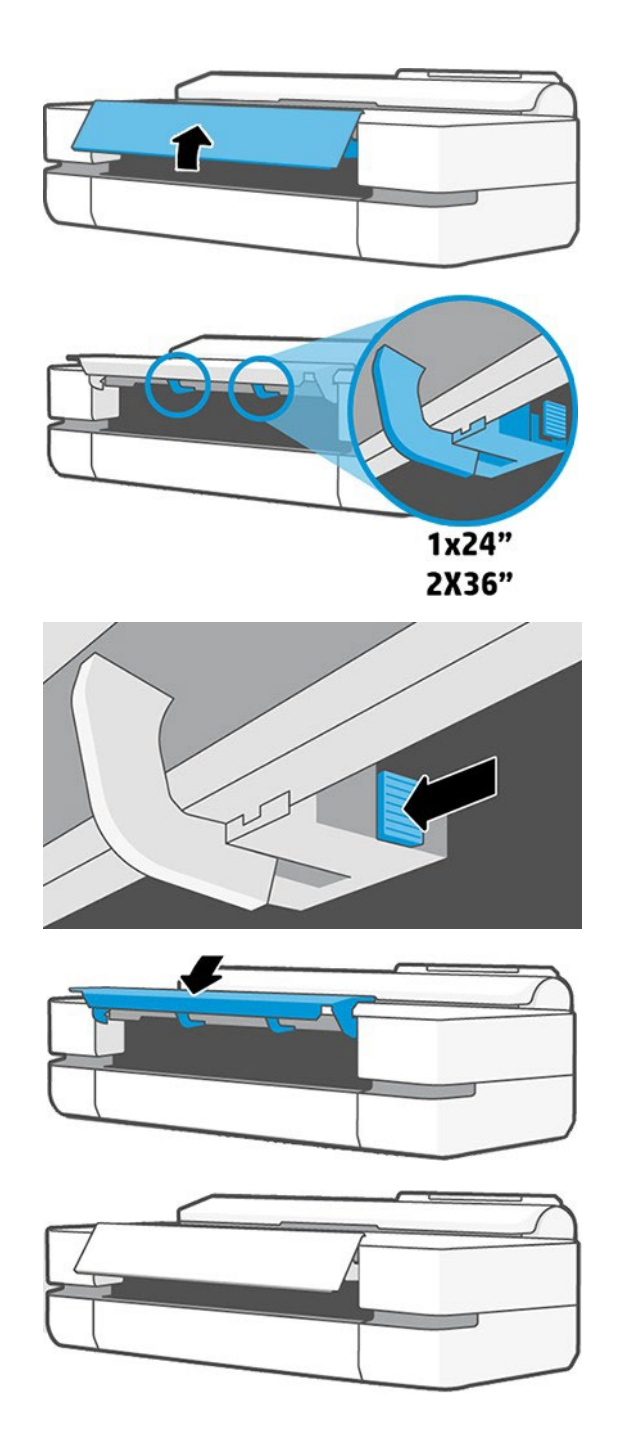

# <span id="page-82-0"></span>Многолистната тава е заседнала

Хартията може да заглушите в многолистовата тава по различни причини и има стъпки, които да следвате,

за да коригирате даден проблем.

Процед, както следва:

- 1. Извадете колкото можете повече хартия от многолистната тава.
- 2. Натиснете надолу многолистовата тава разширения, което ще направи тавата по-лесна за боравене.

3. Отключете тавата, като използвате въртящия се превключвател зад нея.

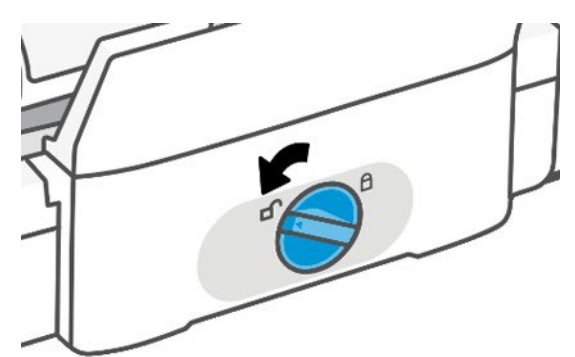

4. Извади тавата.

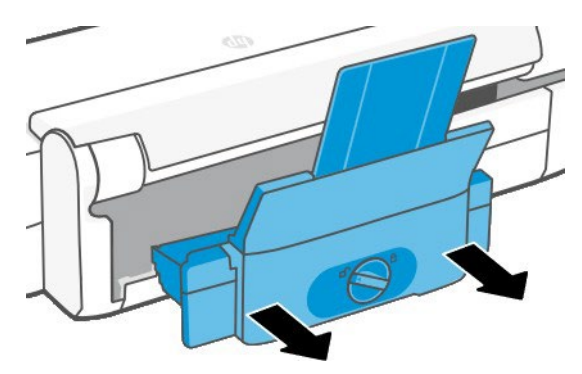

5. Извадете цялата хартия от тавата.

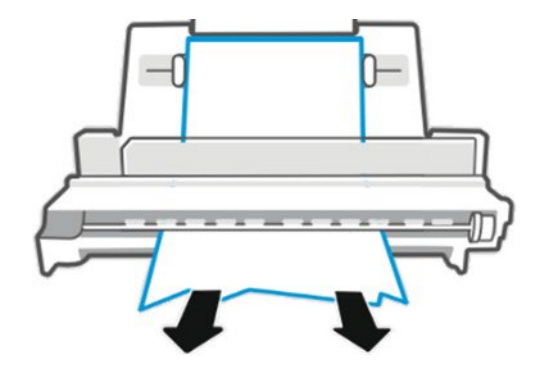

6. Сложи тавата отново.

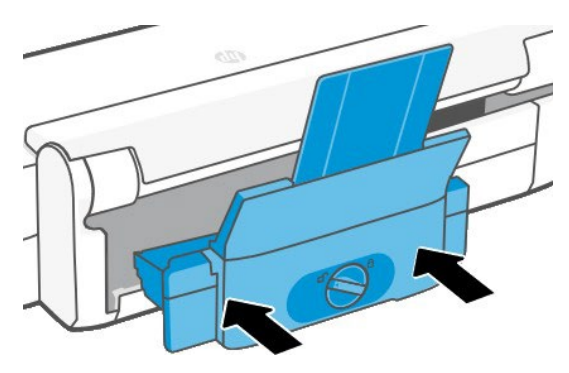

7. Заключете тавата.

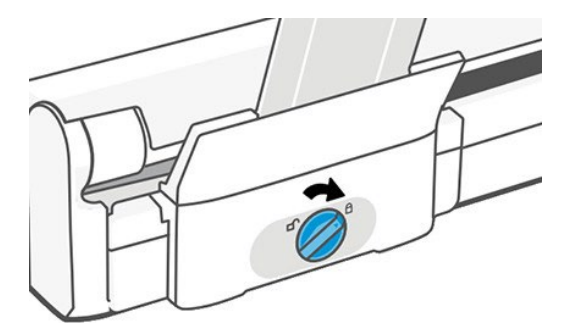

### Лента остава на изходната тава и генерира конфитюри

Ако е нарязано малко парче хартия, като например преди отпечатването на нова ролка, или след използване на опцията за предния панел Формуляр за подаване и рязане, изрязаната лента може да остане в изходната тава. Само когато принтерът не печата, достигнете в тавата и извадете лентата.

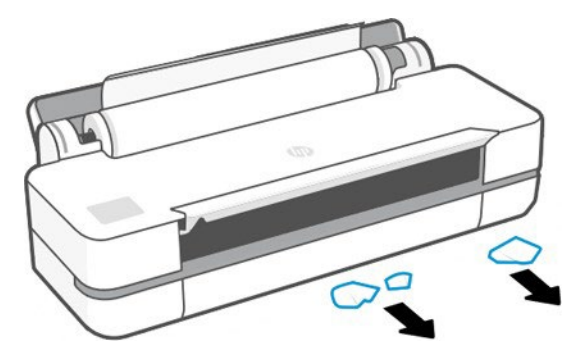

### Принтерът показва извън хартията, когато хартията е налична

Ако ролката е станала хлабава от сърцевината си, тя няма да се храни правилно и принтерът няма да зареди хартията. Акое възможно, затегнете хартията до сърцевината й или заредете нова ролка.

### Отпечатъците не падат спретнато в кошчето

Има стъпки, които можете да следвате, ако има проблем с СК.

- Осигурете правилно инсталирането на СК.
- Гарантирайте, че СК е отворена.
- Гарантирайте, че СК не е пълна.
- Хартията често има тенденция да се навива близо до края на ролка, което може да причини проблеми с изхода. Зареждане на нова ролка, илипремахнете отпечатъците ръчно, тъй като са завършени.

### Листът остава в принтера, когато печатът е завършен

Принтерът държи хартията, за да позволи на печата да изсъхне след отпечатване.

Вижт[е Промяна на времето за сушене на страница 31.](#page-38-0) Ако хартията се изхвърля само частично след времето на сушене, внимателно издърпайте листа от принтера. Ако автоматичният резач е забранен, използвайте опцията Формуляр за подаване и изрязване в предния панел, вижт[е Подаване на формуляри и](#page-39-0)  [подаване на формуляри и изрежете на страница 32.](#page-39-0)

# Хартията се нарязва, когато отпечатъкът е завършен

По подразбиране принтерът разрязва хартията след приключване на времето за сушене. Можете да деактивирате фрезата.

Вижт[е Промяна на времето за сушене на страница 31.](#page-38-0) Можете да деактивирате фрезата, вижте [Включване и](#page-38-1)  [изключване](#page-38-1) [на автоматичния фреза на страница 31.](#page-38-1)

# Фрезата не се нарязва добре

По подразбиране принтерът е настроен да нарязва хартията автоматично след приключване на времето за сушене.

Ако фрезата е включена, но не се реже правилно, проверете дали резачката резачка шина е чиста и ясна от всякакви препятствия и проверете дали няма парчета хартия в резачката жлеб.

## Ролка е хлабав на вретеното

Може да се наложи ролката да бъде сменена или презаредена.

# <span id="page-86-0"></span>12 Отстраняване на проблеми с качеството на печат

Предоставени са стъпка по стъпка инструкции за вас, за да идентифицирате и разрешите проблема си.

### Общи съвети за печат

За да постигнете най-добра производителност от вашия принтер, използвайте само оригинални консумативи и аксесоари на производителя.

- Консумативите и аксесоарите на истинския производител са старателно тествани, за да дадат безпроблемна производителност и най-качествени щампи. За подробности относно препоръчителните хартии вижте [Поръчка на хартия на страница 67.](#page-74-0)
- Уверете се, че избраният в предния панел тип хартия е същият като типа хартия, зареден в принтера (вижте [Преглед на информацията за хартията на стр. 30\)](#page-37-0). Също така се уверете, че избраният във вашия софтуер тип хартия е същият като типа хартия, зареден в принтера.
- $\sqrt{\Delta}$  ПРЕДПАЗЛИВОСТ: Ако имате избран грешен тип хартия, бихте могли да изпитате лошо качество на печат и неправилни цветове и може би дори да повредите печатащата глава.
- Проверете дали използвате най-подходящите настройки за качество на печат за вашите цели (вижте [Печатна стр. 33\)](#page-40-0). Вероятно ще видите по-ниско качество на печат, ако сте задали нивото на качество на Бързо.
- Проверете дали вашите условия на околната среда (температура, влажност) са в препоръчителния диапазон. Виждам Екологични спецификации на стр 106.

# Хоризонтални линии в целия образ (бандаж)

Ако отпечатаното ви изображение страда от добавени хоризонтални линии, както е показано (цветът може да варира).

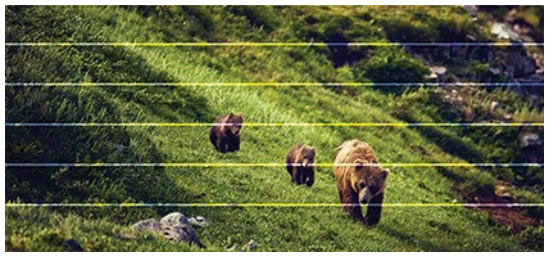

- 1. Проверете дали типът хартия, който сте заредили, съответства на типа хартия, избран в предния панел и във вашия софтуер. Вижте [Преглед на информация за хартията на страница 30.](#page-37-0)
- 2. Проверете дали използвате подходящи настройки за качество на печат за вашите цели (вижте [Печат](#page-40-0) [на стр. 33\)](#page-40-0). В някои случаи можете да преодолеете проблем с качеството на печат само като изберете по-високо ниво на качество на печат. Например, ако сте задали нивото "Качество на печат" на Бързо, опитайте да го настроите на Най-добър.
- 3. Отпечатайте диагностичния отчет за качеството на печат. Вижте [За да отпечатате диагностичния отчет](#page-65-0) [за качеството на печат на страница 58.](#page-65-0)
- 4. Ако печатащата глава работи правилно, извършете предварително калибриране на хартията: вижте [Пренастройте предварително](#page-71-0) хартият[а на страница 65.](#page-71-0)

Ако проблемът продължава въпреки всички горепосочени действия, свържете се с вашия представител за обслужване на клиенти за допълнителна поддръжка.

### Линиите са твърде дебели, твърде тънки или липсващи

 $\sum$ 

Проверете типа и настройките на хартията и изпълнете отчет.

- 1. Проверете дали типът хартия, който сте заредили, съответства на типа хартия, избран в предния панел и във вашия софтуер. Вижте [Преглед на информация за хартията на страница 30.](#page-37-0)
- 2. Проверете дали използвате подходящи настройки за качество на печат за вашите цели (вижте [Печат на](#page-40-0) [стр. 33\)](#page-40-0). Опитайте да включите опцията Максимален детайл (ако е налична под настройките "Цвят" и "Качество").
- 3. Ако линиите са твърде тънки или липсват, отпечатайте диагностичната справка за качеството на печат. Вижте [За да отпечатате диагностичния отчет за качествотона печат на страница 58.](#page-65-0)
- 4. Ако проблемът остане, извършете предварително калибриране на хартията: вижте [Пренастройте](#page-71-0) [предварително хартията на страница 65.](#page-71-0)

Ако проблемът продължава въпреки всички горепосочени действия, свържете се с вашия представител за обслужване на клиенти за допълнителнаподдръжка.

#### Линиите се появяват стъпени или назъбени

Проверете оригиналното си изображение и настройките с качество на печат.

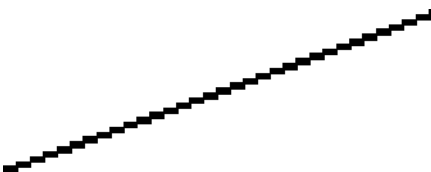

- 1. Проблемът може да е присъщ на изображението. Опитайте се да подобрите изображението с приложението, което използвате, за да го редактирате.
- 2. Проверете дали използвате подходящи настройки за качество на печат. Вижт[еОтпечатване на страница](#page-40-0) [33](#page-40-0).
- 3. Включете опцията Максимален детайл (ако е налична под настройките "Цвят и качество").

# Линиите отпечатват двойно или в грешни цветове

Този проблем може да има различни видими симптоми.

Цветните линии са отпечатани двойно, в различни цветове.

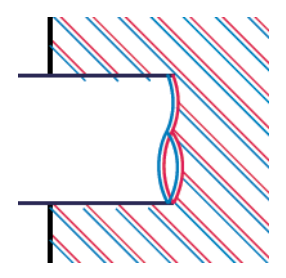

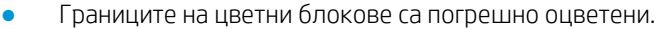

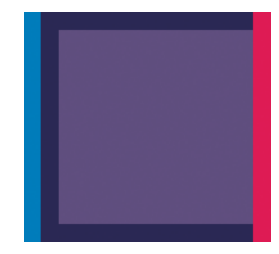

За да коригирате този вид проблем, отпечатайте диагностичната справка за качеството на печат и подравнете печатащата глава, ако сепрепоръчва в справката. Вижте [За да отпечатате диагностичния](#page-65-0)  [отчет за качеството на печат на страница 58.](#page-65-0)

### Линиите са преустано

Проверете настройките си за качество на печат и отпечатайте диагностичен отчет за качеството на печат.

- 1. Проверете дали използвате подходящи настройки за качество на печат. Вижте [Отпечатване на](#page-40-0) [страница 33.](#page-40-0)
- 2. Отпечатайте диагностичната справка за качеството на печат и подравнете печатащата глава, ако се препоръчва в справката. Вижте [За даотпечатате](#page-65-0) диагностичния отчет за качеството на печат на страница 58.

#### Линиите са замъглени

Влажността може да накара мастилото да се накисне във хартията, което прави линиите замъглени и

размити.

Опитайте следното:

- 1. Проверете дали вашите условия на околната среда (температура, влажност) са подходящи за висококачествен печат. Вижте Екологични спецификации на стр 106.
- 2. Проверете дали избраният в предния панел тип хартия е същият като типа хартия, който използвате. Вижте [Прегледна информация за хартията на страница 30.](#page-37-0)
- 3. Опитайте да промените към по-тежък тип хартия, като например Хартия с тежко покритие HP.
- 4. Изберете по-ниско качество на печат (например Бързо); след това принтерът ще използва по-малко мастило.
- 5. Изберете тип хартия, който е малко по-тънък от хартията, която сте заредили; това ще убеди принтера да използва по-малко мастило. Ето някои примерни типове хартия във възходящ ред на дебелина: Обикновена хартия, Хартия с покритие, Хартия с тежко покритие.
- 6. Ако използвате гланцирана хартия, опитайте да промените на различен тип гланцирана хартия.
- 7. Отпечатайте диагностичната справка за качеството на печат и подравнете печатащата глава, ако се препоръчва в справката. Вижте [За даотпечатате](#page-65-0) диагностичния отчет за качеството на печат на страница 58.

### Дължините на линиите са неточни

Ако сте измерили отпечатаните си линии и установите , че дължините не са достатъчно точни за вашите цели, можете да опитате да подобрите точността на дължината на линиите.

Опитайте следното:

1. Отпечатайте върху HP Matte Film, за което е зададена точността на дължината на линията на вашия принтер. Вижте [Функционалниспецификации на стр.](#page-110-0)

Полиестерен филм е около десет пъти по-дименсиално стабилен от хартията. Въпреки това, използването на филм , който е по-тънък или по-дебел от HP Matte Film, ще намали точността на дължината на линията.

- 2. Задайте Качество на печат на най-добро.
- 3. Поддържа се помещението при постоянна температура между 10 и 30°C (50 и 86°F).
- 4. Заредете ролката филм и го оставете да си почине пет минути преди печат.
- 5. Ако все още не сте доволни, опитайте да прекалибрирате предварително хартията. Вижте [Пренастройте](#page-71-0) [аванса](#page-71-0) [на хартията на страница 65.](#page-71-0)

## Цялото изображение е размазано или зърнесто

Има серия от стъпки и проверки, които можете да направите, за да се справите с този проблем. Проверете хартията, настройките, изпълнете отчети, за да намерите проблема и т.н.

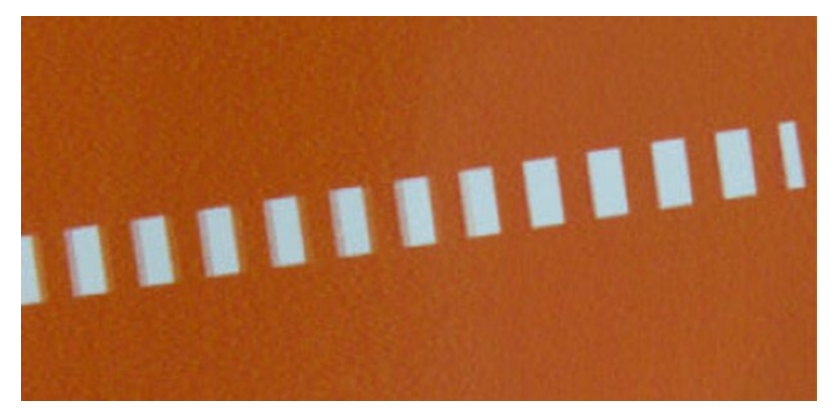

- 1. Проверете дали типът хартия, който сте заредили, съответства на типа хартия, избран в предния панел и във вашия софтуер. Вижте [Преглед на информация за хартията на страница 30.](#page-37-0)
- 2. Проверете дали печатате от правилната страна на хартията.
- 3. Проверете дали използвате подходящи настройки за качество на печат (вижт[еПечат на стр. 34\)](#page-40-0). В някои случаи можете да преодолеете проблем с качеството на печат само като изберете по-високо ниво на качество на печат. Например, ако сте задали качеството на печат на бързо, опитайте да използвате Най-добър.
- 4. Отпечатайте диагностичната справка за качеството на печат и подравнете печатащата глава, ако се препоръчва в справката. Вижте [За да отпечататедиагностичния отчет за качеството на печат на](#page-65-0) [страница 58.](#page-65-0)
- 5. Ако проблемът остане, извършете предварително калибриране на хартията: вижте [Пренастройте](#page-71-0) [предварително хартията на страница 65.](#page-71-0)

Ако проблемът продължава въпреки всички горепосочени действия, свържете се с вашия представител за обслужване на клиенти за допълнителнаподдръжка.

### Хартията не е плоска

Ако хартията не лежи плоска , когато излезе от принтера, но има плитки вълни в него, вероятно ще видите дефекти в отпечатаното изображение, като вертикални ивици. Това може да се случи, когато използвате тънка хартия, която става наситена с мастило.

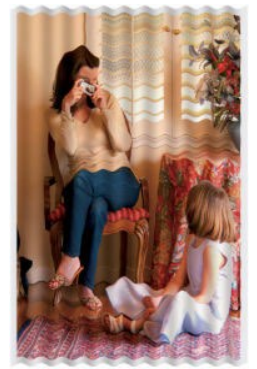

- 1. Проверете дали типът хартия, който сте заредили, съответства на типа хартия, избран в предния панел и във вашия софтуер. Вижте Преглед на [информация](#page-37-0) за хартията на страница 30.
- 2. Опитайте да промените на по-дебел тип хартия, като например HP Heavyweight Coated Paper.
- 3. Изберете по-ниско качество на печат (например Бързо); след това принтерът ще използва по-малко мастило.
- 4. Изберете тип хартия, който е малко по-тънък от хартията, която сте заредили; това ще убеди принтера да използва по-малко мастило. Ето някои примерни типове хартия във възходящ ред на дебелина: Обикновена хартия, Хартия с покритие, Тежка хартия с покритие.

#### Печатът е смазан или надраскан

Пигментът на черното мастило може да бъде скосен или надраскан, когато е докоснат от пръст, писалка или някакъв друг обект. Това е особено забележимо на хартия с покритие.

Гланцовата хартия може да е изключително чувствителна към СК или към всичко друго, с което се свързва скоро след отпечатването, в зависимост от количеството използвано мастило и условията на околната среда по време на отпечатването.

- Дръжката отпечатъци внимателно.
- Избягвайте подреждане на отпечатъци един върху друг.
- Хванете вашите отпечатъци, тъй като те са изрязани от ролката и не ги оставяйте да попаднат в кошчето. Като алтернатива оставете лист хартия в кошчето, така че прясно отпечатаните листове да не правят директен контакт с ск.
- Увеличете времето за сушене. В предния панел докоснете  $\ddot{\otimes}$ , след което Настройка > Настройки за печат > Времето за сушене > Удължено.

# Следи от мастило върху хартията

Този проблем може да възникне по няколко различни причини.

#### Хоризонтални намазки отпред на хартия с покритие

Ако много мастило се използва върху обикновена или с покритие хартия, хартията абсорбира мастилото бързо и се разширява. Докато печатащата глава се движи над хартията, печатащата глава може да влезе в контакт с хартията и да намаже отпечатаното изображение.

Този проблем обикновено се вижда само на нарязани листове хартия (не на ролка хартия).

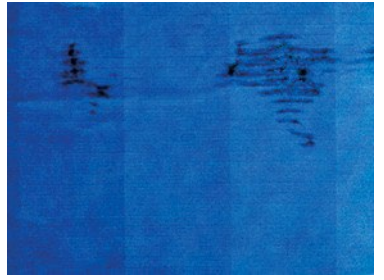

Винаги, когато забележите този проблем, незабавно отменете заданието за печат. Докоснете X и също така отменете заданието от вашето компютърно приложение. Напоена хартия може да повреди печатащата глава.

Ако забележите лошо качество на печат, след като това се е случило, почистете печатащата глава. Вижте [Почистване на печатащата глава на стр](#page-66-0) 59.

- 1. Проверете дали типът хартия, който сте заредили, съответства на типа хартия, избран в предния панел и във вашия софтуер. Вижте Преглед на [информация за хартията на](#page-37-0) страница 30.
- 2. Използвайте препоръчително тип хартия (вижте [Поръчка на хартия на](#page-74-0) страница 67) и правилните настройки за печат.
- 3. Ако използвате листовата хартия, опитайте да завъртите листа на 90 градуса. Ориентацията на хартиените влакна може да повлияе на производителността.
- 4. Опитайте да промените на по-дебел тип хартия, като например HP Heavyweight Coated Paper.
- 5. Изберете тип хартия, който е малко по-тънък от хартията, която сте заредили; това ще убеди принтера да използва по-малко мастило. Ето някои примерни типове хартия във възходящ ред на дебелина: Обикновена хартия, Хартия с покритие, Хартия с тежко покритие.
- 6. Опитайте се да увеличите полетата, като премествате изображението в центъра на страницата с помощта на вашия софтуер приложение.

#### Следи от мастило на гърба на хартията

Почистете плаката с мека кърпа. Почистете поотделно всяко ребро.

#### Черно мастило излиза, когато докоснете печата

Този проблем може да бъде причинен от печат с матово черно мастило върху лъскава хартия. Принтерът няма да използва матово черно мастило, ако знае, че хартията няма да я задържи.

За да сте сигурни в избягването на матово черно мастило, можете да изберете Фото лъскава хартия като тип хартия (в категория фотохартия).

### Ръбовете на обектите са стъпили или не остри

Ако ръбовете на обектите или линиите изглежда са слабо определени или по-леки по плътност и вече сте задали плъзгача за качество на печат- най-добър.

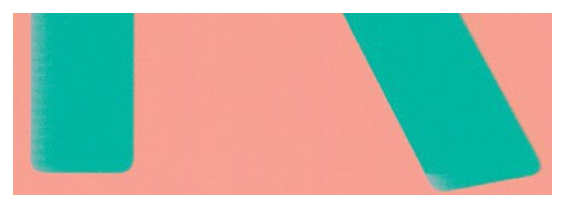

Вижт[е Отпечатване на страница 33](#page-40-0) за повече информация.

### Ръбовете на обектите са по-тъмни от очакваното

Ако ръбовете на обектите изглеждат по-тъмни от очакваното и вече сте задали качеството на печат на Best, опитайте да зададете качеството на Fast.

Вижт[е Отпечатване на страница 33](#page-40-0) за повече информация.

#### Вертикални линии с различни цветове

Ако вашият печат има вертикални ленти с различни цветове по нея опитайте да промените хартията и/или да регулирате настройките за качество на печат-

- 1. Опитайте да използвате по-дебела хартия, избирайки от препоръчителните типове хартия като hp Heavyweight Coated Paper. Вижте [Поръчка на хартия на страница 67.](#page-74-0)
- 2. Опитайте да използвате по-високи настройки за качество на печат (вижте [Печат на стр. 34\)](#page-40-0). Например, ако сте задали печата Качество към Бързо, опитайте да го настроите на Best.

#### Бели петна върху отпечатъка

Може да забележите бели петна върху отпечатъка. Това вероятно се дължи на хартиени влакна, прах или

хлабав материал покритие.

За да избегнете този проблем:

- 1. Опитайте да почистите хартията ръчно с четка преди печат, за да премахнете всички хлабави влакна или частици.
- 2. Винаги дръжте капака на принтера си затворен.
- 3. Защитете хартиените си ролки и листове, като ги съхраняте в торби или кутии.

### Цветовете са неточни

Ако цветовете на вашия печат не съответстват на очакванията ви, има стъпки, които

можете да предприемете. Опитайте следното:

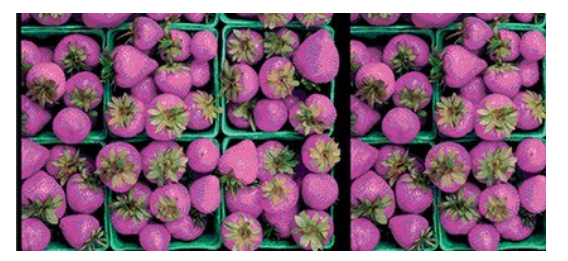

- 1. Проверете дали типът хартия, който сте заредили, съответства на избрания тип хартия.
- 2. Проверете дали печатате от правилната страна на хартията.
- 3. Проверете дали използвате подходящи настройки за качество на печат. За най-точни цветове изберете Нормално или Най-добро качество.
- 4. Отпечатайте диагностичния отчет за качеството на печат. Вижте [За да отпечатате диагностичния отчет](#page-65-0) [за качеството на печат на страница 58.](#page-65-0)

## Цветовете избледняват

Ако отпечатате върху незабавно суха фотохартия, вашите отпечатъци ще избледнеят бързо. Ако планирате да покажете отпечатъците за повече от две седмици, трябва да ги ламинирате, за да постигнете по-дълъг живот.

Отпечатъците върху подуваеми обвити хартии ще избледнеят много по-малко бързо. Въпреки това, ламиниране ще увеличи живота на отпечатъци(в зависимост от вида на ламиниране) с всички типове хартия. За повече информация се консултирайте с вашия доставчик на ламинат.

# Изображението е непълно (подрязано в долната част)

Ако изображението е непълно може да сте отрязали данните, които се получават, или може да има проблем с комуникацията.

- Докоснете ли Отказ, преди всички данни да са получени от принтера? Ако е така, приключили сте предаването на данни и ще трябва да отпечатате страницата отново.
- Възможно е да има проблем с комуникациите между компютъра и принтера. Проверете USB или мрежовия си кабел, или Wi-Fi връзката си.
- Проверете, за да се уверите, че настройките на софтуера ви са правилни за текущия ви размер на страницата (например печати с дълга ос).
- Ако използвате мрежов софтуер, уверете се, че той не е изтекло.

# Изображението е подрязано

Подстригването нормално показва несъответствие между действителната зона за печат върху заредената хартия и областта за печат, както е разбрано от вашия софтуер.

Проверете действителната област за печат за размера на хартията, която сте заредили.

печатна площ = размер на хартията – маржове

- Проверете какво разбира вашият софтуер, за да бъде областта за печат (която може да нарече "зона за печат" или "зона с възможност за изображение"). Например някои софтуерни приложения предполагат стандартни печатни области, които са по-големи от използваните в този принтер.
- Ако сте дефинирали персонализиран размер на страницата с много тесни полета, принтерът може да наложи свои минимални маржове, като леко подстригва изображението ви. Може да обмислите използването на по-голям размер хартия.
- Ако вашето изображение съдържа свои собствени полета, може да успеете да го отпечатате успешно, като използвате опцията Съдържание на клипа по маржове (вижте [Избор на опции за полета на](#page-46-0) [страница 39\).](#page-46-0)
- Ако се опитвате да отпечатате много дълго изображение на ролка, проверете дали вашият софтуер е способен да отпечата изображение с такъв размер.
- Може да сте поискали да завъртите страницата от портрет на пейзаж върху размер на хартията, който не е достатъчно широк.
- Ако е необходимо, намалете размера на изображението или документа във вашето софтуерно приложение, така че се вписва между полетата.

# Някои обекти липсват от отпечатаното изображение

Може да са необходими големи количества данни за отпечатване на висококачествено задание за печат с голям формат и в някои конкретни работни потоци може да има проблеми, които могат да доведат до липсващи от изхода някои обекти.

Ето някои предложения, които да ви помогнат да избегнете този проблем:

- Изберете по-малък размер на страницата и мащаб до желания размер на крайната страница в драйвера или в предния панел.
- Запишете файла в друг формат, например TIFF или EPS, и го отворете с друго приложение.
- Намалете разделителната способност на растерни изображения във вашия приложен софтуер.

第 БЕЛЕЖКА: Ако използвате приложения на Adobe, гарантирайте, че сте инсталирали най-новата версия.

Тези опции се предлагат за целите на отстраняването на неизправности и могат да повлияят неблагоприятно на качеството на крайния изход или на времето, необходимо за генериране на заданието за печат. Затова те трябва да бъдат отменени, ако не помогнат за решаването на проблема.

## Ако все още имате проблем

Ако все още имате проблеми с качеството на печат след прилагане на съветите тогава има и други стъпки,

които можете да опитате.

Ето някои допълнителни неща, които можете да направите:

- Опитайте да използвате опция с по-високо качество на печат. Вижте [Отпечатване на страница 33.](#page-40-0)
- Проверете драйвера, с който използвате, за да печатате. Ако е драйвер, който не е HP, консултирайте се с доставчика на драйвери за проблема. Бихте могли също да опитате да използвате правилния драйвер на HP, ако е осъществимо. Най-новите драйвери на HP могат да бъдат изтеглени от <http://www.hp.com/go/DesignJetT200/software> или [http://www.hp.com/go/](http://www.hp.com/go/DesignJetT600/software) [DesignJetT600/software.](http://www.hp.com/go/DesignJetT600/software)
- Проверете дали фърмуерът на принтера ви е актуална. Вижте [Актуализация на фърмуера на страница](#page-72-0) [65.](#page-72-0)
- Проверете дали имате правилните настройки в софтуерното си приложение.

# 13 Отстраняване на проблеми с мастилницата и печатащата глава

Предоставени са стъпка по стъпка инструкции за вас, за да идентифицирате и разрешите проблема си.

#### Не може да се вмъкне касета с мастило

Важно е, че използвате правилния тип патрон, и че тя е добре поставена в слота си.

- 1. Проверете дали имате правилния тип касета (номер на модела).
- 2. Проверете дали цветният етикет на касетата е със същия цвят като етикета на слота.
- 3. Проверете дали касетата е правилно ориентирана, като буквата или буквите маркират етикета на касетата отдясно нагоре и четим.

<u>Л ПРЕДПАЗЛИВОСТ:</u> Никога не почиствайте вътре в слотовете за касети с мастило.

## Съобщения за състоянието на касетата с мастило

Има съобщения за състоянието на касетата с мастило, които да ви предупреждават за проблем.

- ОК: Касетата работи нормално, без известни проблеми.
- Липсващи или Повредени: Няма присъстваща касета или тя не е правилно свързана с принтера (показана с X на екрана на състоянието).
- Ниско: Нивото на мастилото е ниско.
- От мастило: Касетата е празна.
- Не истински НР: Касетата не е истинска касета на НР.
- Грешен слот: Касетата е вкарана в грешния слот.
- Несъвместим: Касетата е несъвместима с този принтер.

#### Не може да се вмъкне печатащата глава

Важно е, че използвате правилния тип печатаща глава, и че тя е добре поставена в слота му.

- 1. Проверете дали имате правилния тип печатащата глава (номер на модела).
- 2. Проверете дали сте извадили оранжевата защитна капачка от печатащата глава.
- 3. Проверете дали печатащата глава е правилно ориентирана.
- 4. Проверете дали правилно сте прикачили печатащата глава, вижте [Заместване на печатащата глава на](#page-68-0) [страница 61.](#page-68-0)

# 14 Отстраняване на проблеми с комуникацията с данни

Предоставени са стъпка по стъпка инструкции за вас, за да идентифицирате и разрешите проблема си.

#### <span id="page-96-0"></span>Откази в комуникацията между компютър и принтер

Някои симптоми са очевидни, когато има проблем.

- Дисплеят на предния панел не показва съобщението "Печат", когато сте изпратили изображение на принтера.
- Компютърът показва съобщение за грешка, когато се опитвате да отпечатате.
- Компютърът или принтерът ви увисва (остава в престой), докато се осъществява комуникация.
- Вашият отпечатан изход показва случайни или необясними грешки (неуместени линии, частична графика и т.н.)
- Гарантирайте, че сте избрали правилния принтер в приложението си, вижте [Печат на страница 33.](#page-40-0)
- Гарантирайте, че принтерът работи правилно при печат от други приложения.
- Не забравяйте, че много големи отпечатъци може да отнеме известно време за получаване, обработка и печат.
- Ако принтерът е свързан към мрежа, проверете състоянието на свързване на принтера: принтерът трябва да има IP адрес и той трябва да съответства на IP адреса, посочен в печатащия компютър. Ако адресите не съвпадат, тогава го конфигурирайте правилно; ако проблемът продължава, проверете конфигурацията на мрежата си или опитайте да се свържете с принтера чрез USB кабел.
- Опитайте друг интерфейсен кабел.
- Ако принтерът е свързан чрез USB кабел, опитайте да прекъснете връзката и да свържете отново USB кабела. Също така опитайте да използвате различен USB порт на компютъра.
- Ако принтерът е свързан към безжична мрежа, можете да заявите диагностичен отчет от предния панел: докоснете **194**, след което Настройки > Печат на тест за безжична мрежа. Като алтернатива опитайте да преместите принтера по-близо до безжичния рутер или опитайте да свържете принтера чрез кабелна мрежа или USB кабел.
- Увеличете времето за лизинг на вашето DHCP сървърно устройство.
- Задайте фиксиран IP адрес за вашия принтер, който няма да бъде променен от DHCP.
- Конфигурирайте принтера и драйвера да препращат към хостиме вместо цифровия IP адрес.

#### Фиксиран IP

Задаване на фиксиран IP адрес за принтера от предния панел.

- 1. Отидете на предния панел и докоснете  $\left\{ \begin{matrix} 0 \\ 1 \end{matrix} \right\}$  или  $\frac{1}{12}$
- 2. В долната част на екрана докоснете Настройки > Разширени настройки > IP настройки > OK > Ръчно и въведете IP адреса, маската на подмрежата и шлюза (тези настройки трябва да бъдат предоставени от мрежовия ви администратор).

#### Хостиме

Можете да използвате хостимето вместо цифровия IP адрес.

- 1. Отидете на предния панел и докоснете <mark>(1)</mark> или <mark>.</mark>옳
- 2. Обърнете внимание на IP адреса и хостимето (формат HPXXXXXX).
- 3. Ако компютърът работи с Windows, отидете на Контролния Панел > Принтери, щракнете с десния бутон върху принтера и щракнете върху Свойства > Портове > Конфигуриране на порт и в полето Име на принтера или IP адрес въведете хостимето.

# Проблеми с кабелната мрежа

Ако не сте в състояние да инсталирате софтуера на HP, предоставен с принтера, тогава степоканили

проверете някои неща.

Проверете дали:

- Всички кабелни връзки към компютъра и принтера са защитени.
- Мрежата работи и мрежовият концентратор е включен.
- Всички приложения, включително програми за защита от вируси, програми за защита от шпионски софтуер и защитни стени, са затворени или забранени за компютри с Windows.
- Принтерът е инсталиран на същата подмрежа като компютрите, които използват принтера.

Ако инсталационната програма не може да открие принтера, отпечатайте страницата за мрежова конфигурация и въведете IP адреса ръчно в инсталационната програма. За повече информация вижте [Страницата за мрежова конфигурация на страница 93.](#page-100-0)

Въпреки че не се препоръчва да присвоите статичен IP адрес на принтера, може да разрешите някои проблеми с инсталирането (като например конфликт с лична защитна стена), като го направите. Вижте Комуникация [отказимежду компютър и принтер на страница 89.](#page-96-0)

#### Създаденият мрежов порт не съответства на IP адреса на принтера (Windows)

Ако използвате компютър, работещ под Windows, уверете се, че мрежовите портове, създадени в драйвера на принтера, съответстват на IP адреса на принтера.

- 1. Отпечатайте страницата за мрежова конфигурация на принтера.
- 2. Щракнете върху Старт, посочете Настройки, след което щракнете върху Принтери или Принтери и факсове.
	- или –

Щракнете върху Старт, щракнете върху Контролен панел, след което щракнете двукратно върху Принтери.

- 3. С десния бутон върху иконата на принтера, щракнете върху свойства и след това щракнете върху Раздела портове.
- 4. Изберете TCP/IP порта за принтера и след това щракнете върху Конфигуриране на порт.
- 5. Сравнете IP адреса, посочен в диалоговия прозорец, и се уверете, че съвпада с IP адреса, посочен на страницата за мрежова конфигурация . Ако IP адресите са различни, променете IP адреса в диалоговия прозорец, за да съответства на адреса на страницата за мрежова конфигурация .
- 6. Щракнете върху OK два пъти, за да запазите настройките и да затворите диалоговите прозорци.

## Проблеми с безжичната мрежа

Предоставени са стъпка по стъпка инструкции за вас, за да идентифицирате и разрешите проблема си.

#### Отстраняване на неизправности в безжична мрежа

Проверете дали безжичната е включена, дали няма проблеми с кабелните връзки или мрежата.

- 1. Уверете се, че безжичната (802.11) светлина в горната лява част на предния панел е включена <sup>(с</sup>1<sup>1)</sup> Ако синята светлина не свети, възможностите за безжична връзка може да не са били включени. За да включите безжичната връзка, докоснете <sup>(кр)</sup>, след което **Настройки > Безжична > Включено**.
- 2. Уверете се, че към принтера не е свързан Ethernet кабел. Свързването на Ethernet кабел изключва безжичните възможности на принтера.
- 3. Рестартиране на компоненти на безжичната мрежа.

Изключете маршрутизатора и принтера, след което ги включете отново в този ред: първо маршрутизаторът и след това принтера. Ако все още не можете да се свържете, изключете маршрутизатора, принтера и компютъра. Понякога изключването на захранването и след това включването му отново може да реши проблем с мрежовата комуникация.

4. Изпълнете теста за безжична мрежа.

За проблеми с безжичната мрежа изпълнете теста за безжична мрежа. За да отпечатате страница за тест за безжична мрежа, докоснете <sup>(сра</sup>д), след което **Настройки > Печат на тест за безжична мрежа**. Ако бъде открит проблем, отпечатаната пробна справка включва препоръки, които биха могли да помогнат за решаването на проблема.

#### Разширено отстраняване на неизправности в безжичната мрежа

Ако сте се опитали да отстраните проблема, и все още не сте в състояние да се свържете с вашия принтер към безжичната мрежа, тогава има стъпки, които можете да предприемете.

Опитайте следното:

- 1. Уверете се, че безжичната мрежа на компютъра е включена. За повече информация вижте документацията, предоставена с компютъра.
- 2. Ако не използвате уникално мрежово име (SSID), тогава е възможно компютърът ви да е свързан към близка мрежа, която не е ваша. Следващите стъпки могат да ви помогнат да определите дали компютърът ви е свързан към вашата мрежа.

#### Уиндоус:

a. Щракнете върху Старт, щракнете върху Контролен панел, посочете Мрежови връзки, след което щракнете върху Преглед на състоянието на мрежата и задачите. – или –

Щракнете върху Старт, след това върху Настройки, щракнете върху Контролен панел, щракнете двукратно върху Мрежови връзки, щракнете върху менюто Изглед, след което изберете Подробни данни.

Оставете диалоговия прозорец на мрежата отворен, докато продължавате към следващата стъпка.

- b. Изключете захранващия кабел от безжичния рутер. Състоянието на връзката на компютъра трябва да се промени на "Не е свързан".
- c. Свържете отново захранващия кабел към безжичния рутер. Състоянието на връзката трябва да се промени на Свързан.

#### Mac OS X:

- ▲ Кликнете <mark>"1"</mark> в лентата с менюта в горната част на екрана. От менюто, което се появява, можете да определите дали Wi-Fi е включен и към коя безжична мрежа е свързан компютърът.
- $\hat{\mathcal{F}}$  БАКШИШ: За по-подробна информация за вашата Wi-Fi връзка щракнете върху **Системни** предпочитания в дока. Ако безжичната връзка работи правилно, до списъка с връзки се появява зелена точка . За повече информация щракнете върху бутона "Помощ" в прозореца.

Ако не можете да получите компютъра си свързан към вашата мрежа, свържете се с лицето/фирмата, настроила вашата мрежа или производителя на маршрутизатора, тъй като може да има проблем с хардуера с вашия рутер или компютър.

- 3. Отпечатайте страницата за безжична конфигурация на принтера (вижте [Страницата за конфигуриране](#page-100-0) [на мрежата на страница 94\)](#page-100-0). След като страницата е отпечатана, проверете Състоянието на мрежата и URL адреса. Състоянието на мрежата е Готово, ако принтерът е активно свързан към мрежа, или Офлайн, ако не е (в последния случай изпълнете теста за безжична мрежа). URL адресът е мрежовият адрес, присвоен на принтера от вашия рутер; имате нужда от него, за да се свържете с вградения уеб сървър на принтера.
- 4. Ако сте установили, че компютърът и принтерът и двамата имат активни връзки към мрежа, можете да проверите дали те са в една и съща мрежа, като се опитате да получите достъп до вградения уеб сървър на принтера (вижте [Достъп до вградения уеб сървър на страница 20\)](#page-27-0).
- 5. Ако нямате достъп до вградения уеб сървър и сте сигурни, че както компютърът, така и принтерът имат активни връзки към една и съща мрежа, софтуерът за защита на защитната стена би могъл да блокира комуникацията. Временно изключете всеки софтуер за защита на защитната стена , работещ на компютъра, и опитайте отново да получите достъп до вградения уеб сървър. Ако имате достъп до него, опитайте да използвате принтера за печат.

Ако имате достъп до Вградения уеб сървър и използвате принтера си с изключена защитна стена, трябва да преконфигурирате настройките на защитната стена, за да позволите на компютъра и принтера да комуникират помежду си по мрежата.

Ако имате достъп до вградения уеб сървър, но все още не можете да използвате принтера дори при изключена защитна стена, опитайте да разрешите на софтуера на защитната стена да разпознае принтера.

6. Ако имате инсталиран hp софтуера, можете да проверите състоянието на принтера от компютъра, за да проверите дали принтерът е в пауза или офлайн, което ви пречи да го използвате.

#### Уиндоус:

- а. Щракнете върху Старт, посочете Настройки, след което щракнете върху Принтери или Принтери и факсове.
	- или –

Щракнете върху Старт, щракнете върху Контролен панел, след което щракнете двукратно върху принтери.

- b. Ако принтерите на компютъра не се показват в изглед "Подробни данни", щракнете върху менюто "Изглед", след което щракнете върху "Подробни данни".
- c. Направете едно от следните неща, в зависимост от състоянието на принтера:
	- Ако принтерът е Офлайн, щракнете с десния бутон върху принтера и щракнете върху Използване на принтера онлайн.
	- Ако принтерът е на Пауза, щракнете с десния бутон върху принтера и щракнете върху Възобновяване на печата.
- d. Опитайте да използвате принтера по мрежата.

#### Mac OS X:

- a. Щракнете върху Системни предпочитания в дока, след което щракнете върху Принтери & Скенери.
- b. Изберете принтера, след което щракнете върху Опашка за печат.
- c. Ако "Спрени проекти" се появи в получения прозорец, щракнете върху Старт проекти.
- 7. Ако инсталирате софтуера на HP за втори път, инсталаторът може да създаде втора версия на драйвера на принтера във вашата папка "Принтери" или "Принтери и факсове" (само за Windows). Ако имате трудности при отпечатването или свързването с принтера, уверете се, че правилната версия на драйвера на принтера на Windows е зададена по подразбиране.
	- а. Щракнете върху Старт, посочете Настройки, след което щракнете върху Принтери или Принтери и факсове.

– или –

Щракнете върху Старт, щракнете върху Контролен панел, след което щракнете двукратно върху принтери.

- b. С десния бутон върху иконата на принтера и след това щракнете върху свойства, документ по подразбиране или предпочитания за печат.
- c. В раздела Портове потърсете порт в списъка с отметка. Версията на драйвера на принтера, който е свързан безжично, има Стандартен TCP/IP порт като описание на порта, до отметката.
- d. Щракнете с десния бутон върху иконата на принтера за версията на драйвера на принтера, който е свързан безжично, и щракнете върху Задаване като принтер по подразбиране.
- 8. Опитайте да рестартирате услугата за поддръжка на мрежови устройства на HP (само за Windows).
	- a. Изтрийте всички задания за печат в момента в опашката за печат.
	- **b.** На работния плот щракнете с десния бутон върху Моят компютър или компютър, след което щракнете върху Управление.
	- c. Щракнете двукратно върху Услуги и приложения, след което щракнете върху Услуги.
	- d. Превъртете надолу списъка с услуги, щракнете с десния бутон върху Поддръжка на мрежови устройства на HP, след което щракнете върху Рестартиране.
	- e. След рестартирането на услугата опитайте отново да използвате принтера по мрежата.

Ако сте в състояние да използвате принтера по мрежата, настройката на вашата мрежа беше успешна. Ако все още не можете да използвате принтера по мрежата или ако имате периодични проблеми при това, защитната ви стена може да пречи или може да има проблем с вашата мрежова конфигурация или маршрутизатор. Обърнете се за помощ към лицето, което е настроило вашата мрежа или производителя на маршрутизатора.

#### Добавяне на хардуерни адреси към безжична точка за достъп (WAP)

MAC филтрирането е функция за защита, при която WAP е конфигуриран със списък с MAC адреси (наричани още "хардуерни адреси") на устройства, които имат право да получат достъп до мрежата чрез WAP.

Ако WAP не разполага с хардуерния адрес на устройство, което се опитва да получи достъп до мрежата, WAP отказва достъп на устройството до мрежата. Ако WAP филтрира MAC адресите, тогава MAC адресът на принтера трябва да бъде добавен към списъка на WAP с приети MAC адреси.

- 1. Отпечатване на страницата за мрежова конфигурация . За повече информация вижте [Мрежова](#page-100-0) [конфигурация страница на страница 93.](#page-100-0)
- 2. Отворете конфигурационната програма на WAP и добавете хардуерния адрес на принтера към списъка с приети MACадреси.

### Проблеми с мобилния печат

За проблеми посетете връзките, изброени тук.

Вижте:<http://www.hp.com/go/designjetmobility> (наличността варира според продукта, държавата и

<span id="page-100-0"></span>региона).

Също виж [http://www.hpsmart.com.](http://www.hpsmart.com/)

#### Страница за мрежова конфигурация

Ако принтерът е свързан към мрежа, можете да отпечатате страница за мрежова конфигурация , за да видите мрежовите настройки за принтера.

Можете да използвате страницата за мрежова конфигурация , за да помогнете за отстраняване на проблеми с мрежовата връзка. Ако трябва да се обадите на HP, често е полезно да отпечатате тази страница, преди да се обадите. За да отпечатате страницата с конфигурацията на мрежата от предния панел: докоснете  $|\mathbb{S}\rangle$ , след което Вътрешни печати > Потребителски информационни печати > страница за мрежова конфигурация.

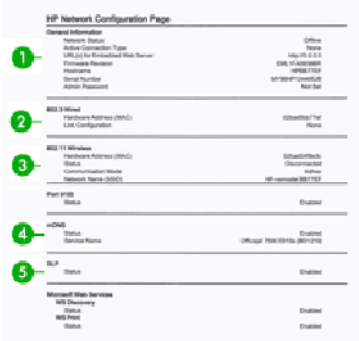

- 1. Обща информация: Показва информация за текущото състояние и типа активна връзка на мрежата и друга информация, например URL адреса на вградения уеб сървър.
- 2. 802.3 Кабелна: Показва информация за активната кабелна мрежова връзка, като НАПРИМЕР IP адреса, подмрежовата маска, шлюза по подразбиране и хардуерния адрес на принтера.
- 3. 802.11 Безжична връзка: Показва информация за вашата безжична мрежова връзка, като например хостимето, IP адреса, маската на подмрежата, шлюза по подразбиране и сървъра.
- 4. Смесен: Показва информация за по-разширени мрежови настройки.
	- Пристанище 9100: Принтерът поддържа суров IP печат чрез TCP Порт 9100. Този TCP/IP порт на HP-собственост на принтера е портът по подразбиране за печат. Достъпът му е чрез hp софтуер (например стандартния порт на HP).
	- LPD: Line Printer Daemon (LPD) се отнася до протокола и програмите, свързани с услуги за спулиране на линейни принтери, които могат да бъдат инсталирани на различни TCP/IP системи.
	- $\mathbb{F}$  БЕЛЕЖКА: Функционалността LPD може да се използва с всяко хост изпълнение на LPD, който отговаря на документа RFC 1179. Процесът за конфигуриране на шпулери на принтера обаче може да се различава. Вижте системната си документация за информация относно конфигурирането на тези системи.
	- Бонжур: Bonjour услуги (които използват mDNS или Multicast домейн именна система) обикновено се използват в малки мрежи за IP адрес и име резолюция (чрез UDP порт 5353), където конвенционален DNS сървър не се използва.
	- SLP: Протокол за местоположение на услугата (SLP) е интернет стандартен мрежов протокол, който предоставя рамка, която позволява на приложенията за работа в мрежа да откриват съществуването, местоположението и конфигурацията на мрежовите услуги в корпоративните мрежи. Този протокол опростява откриването и използването на мрежови ресурси като принтери, уеб сървъри, факс машини, видеокамери, файлови системи, резервни устройства (лентови устройства), бази данни, директории, пощенски сървъри и календари.
	- Уеб услуги на Microsoft: Разрешаване или забраняване на протоколите за динамично откриване (WS Discovery) на Microsoft или уеб услуги на Microsoft за устройства (WSD) Печат, поддържани на принтера. Деактивирайте неизползваните услуги за печат, за да предотвратите достъпа чрез тези услуги.
	- **В БЕЛЕЖКА:** За повече информация относно WS Discovery и WSD Print посетете
	- [SNMP: SNMP \(Прост протоко](http://www.microsoft.com/)л за управление на мрежата) се използва от приложения за управление на мрежата за управление на устройства. Принтерът поддържа SNMPv1 протокол в IP мрежи.
	- ПЕЧЕЛИ: Ако имате сървър на Dynamic Host Configuration Protocol (DHCP) във вашата мрежа, принтерът автоматично получава СВОЯ IP адрес от този сървър и регистрира името си с всякакви услуги за динамично име, съвместими с RFC 1001 и 1002, стига да е зададен IP адрес на WINS сървър.
- 5. Свързан(и) компютър(и): Изброява компютрите, свързани към този принтер, както и последния път, когато тези компютри са осъществили достъп до принтера.

# 15 Отстраняване на проблеми с общия принтер

Предоставени са стъпка по стъпка инструкции за вас, за да идентифицирате и разрешите проблема си.

## Принтерът не се стартира

Ако принтерът не се стартира (предният панел е празен), задръжте натиснат клавиша Power за няколко секунди и проверете дали Светодиодът за захранване става оранжев, докато ключът се задържа надолу.

- Ако не виждате оранжева светлина, никаква мощност не достига принтера; проверете дали захранващият кабел е правилно включен. Ако проблемът продължава, обадете се на HP Support (вижте [Грижа за клиентите на HP на стр. 100\)](#page-107-1) и обяснете, че имате проблем със захранването.
- Ако видите оранжевата светлина, изчакайте принтерът да провери дали издава звуков сигнал:
	- Три звукови сигнала означава електронен проблем; обадете се на HP Support и обяснете.

#### Принтерът не печата

Ако всичко е в ред (заредена хартия, всички инсталирани компоненти на мастилото и няма грешки във файла ), все още има причини, поради които файл , който сте изпратили от компютъра, може да не започне да печата, когато се очаква:

- Може да имате проблем с електрическата мощност. Ако изобщо няма активност от принтера и предният панел не реагира, проверете дали захранващият кабел е свързан правилно и дали има налична мощност при гнездото.
- Възможно е да изпитвате необичайни електромагнитни явления, като силни електромагнитни полета или тежки електрически смущения, което може да накара принтера да се държи странно или дори да спре да работи. В този случай изключете принтера с помощта на клавиша Power отзад и изключете захранващия кабел, изчакайте, докато електромагнитната среда се е върнала към нормалното, след което го включете отново. Ако все още имате проблеми, свържете се с вашия представител за обслужване на клиенти.
- Възможно е да не сте инсталирали в компютъра правилния драйвер за вашия принтер, вижте *инструкциите за Сглобяване*.
- Ако печатате върху лист, трябва да посочите "Принтер автоматично" или "Лист" или "Тава" като източник на хартия вдрайвера на вашия принтер.

## Принтерът изглежда бавен

Ето някои възможни обяснения:

- Задали ли сте качеството на печат на Най-добър или Максимален детайл? Най-качествените и максималните детайлни отпечатъци отнемат повече време.
- Посочихте ли правилния тип хартия при зареждане на хартията? Някои типове хартия изискват повече време за печат; например фото и покритите хартии изискват повече време за сушене между пропуските. За да разберете текущата настройка на типа хартия на принтера, вижте [Преглед на](#page-37-0) [информацията за хартията на страница 30.](#page-37-0)
- Ако принтерът ви е свързан по мрежа, проверете дали всички компоненти, използвани в мрежата (карти за мрежов интерфейс, концентратори, маршрутизатори, превключватели, кабели) са способни на високоскоростна работа. Има ли много трафик от други устройства в мрежата?
- Посочихте ли Удължено време за сушене в предния панел? Опитайте да промените времето за сушене на Optimal.
- Ако принтерът ви е свързан чрез Wi-Fi, превключете към кабелна мрежа.

#### Предния панел е замразен

Ако предният панел показва фиксирано изображение и не можете да го използвате, обадете се на HP Support.

Вижт[е Грижа за клиента на HP на стр](#page-107-1) 100.

# Няма достъп до вградения уеб сървър

Ако вече не сте го направили:

Моля, прочетете[: Достъп до вградения уеб сървър на страница 20.](#page-27-0)

第 БЕЛЕЖКА: Ако се свържете директно с вашия принтер с USB кабел, нямате достъп до вградения уеб сървър.

Ако използвате прокси сървър, опитайте да заобиколите сървъра и директно да получите достъп до уеб сървъра:

- В Internet Explorer за Windows отидете на Инструменти > Интернет опции > Връзки > LAN настройки и проверете полето Заобиколи прокси сървър за локални адреси. Алтернативно, за по-прецизен контрол щракнете върху бутона Разширени и добавете IP адреса на принтера към списъка с изключения, за които прокси сървърът не се използва.
- В Safari за Мас OS X отидете на Сафари > Предпочитания > Разширени и щракнете върху Прокситата: Промяна на бутона "Настройки". Добавете IP адреса на принтера или името на домейна му към списъка с изключения, за които прокси сървърът не се използва, в настройките на прокси сървъра за байпас за полето Хостове & домейни.

Ако все още не можете да се свържете, изключете принтера и отново с клавиша Power на предния панел.

# Възстановяване на фабричните настройки по подразбиране и настройки

Ако сте забранили някакви функции или сте променили някои настройки и искате да ги промените обратно, можете да възстановите принтера до първоначалните фабрични настройки или мрежови настройки.

#### По подразбиране

Възстановяване на принтера до първоначалните фабрични по подразбиране.

- 1. От предния панел в горната част на екрана докоснете или плъзнете надолу по раздела, за да отворите таблото, след което докоснете  $\left\langle \!\!\! \begin{array}{c} \odot \ \odot \end{array} \!\!\! \right\rangle$
- 2. Докоснете Поддръжка на принтера.
- 3. Докоснете Възстановяване.
- 4. Докоснете Възстановяване на фабричните по подразбиране.

Появява се съобщение, в което се посочва, че фабричните настройки по подразбиране ще бъдат възстановени.

5. Докоснете Продължи.

#### Настройки

Възстановяване на принтера до първоначалните фабрични настройки.

Cold Reset премахва всички потребителски конфигурирани настройки, включително записаните администраторски пароли, мрежови конфигурации, съхранени задания, избрана държава/регион и език, записи в адресната книга и информация за акаунта в уеб услуги.

Можете да използвате тази функция, ако продавате принтера, или го давате на някой друг, и искате да сте сигурни, че цялата лична информация е премахната.

- 1. От предния панел в горната част на екрана докоснете или плъзнете надолу по раздела, за да отворите таблото, след което докоснете  $\ddot{\otimes}$
- 2. Докоснете Поддръжка на принтера.
- 3. Докоснете Възстановяване.
- 4. Докоснете Студено нулиране.

Появява се съобщение, в което се посочва кои настройки ще бъдат възстановени.

5. Докоснете Продължи.

## Сигнали

Вашият принтер може да комуникира два вида предупреждения:

- **●** Грешки: Основно ви сигнализира за факта, че принтерът не е в състояние да работи нормално. В драйвера на принтера обаче грешките могат да ви предупреждават и за условия, които биха могли да съсипят печата, като например подстригване, дори ако принтерът е в състояние да печата.
- **●** Предупреждения: Предупреждавайте ви, когато принтерът се нуждае от внимание или за корекция, като например калибриране, или за възможна непечатлива ситуация, като превантивна поддръжка или ниско мастило.
- **Дисплей на предния панел**: Предният панел показва само най-подходящата тревога в даден момент. В случай на предупреждение, то изчезва след изчакване. Има постоянни сигнали, като например "касета с мастило ниско съдържание на мастило", които се показват отново, когато принтерът стане бездейен и няма друг по-тежък сигнал.
- **●** Вграден уеб сървър: Горният десен ъгъл на прозореца вграден уеб сървър показва състоянието на принтера. Ако в принтера има предупреждение, състоянието показва текста на предупреждението.
- **●** Опашка за печат: Опашката за печат показва предупреждения. Драйверът предупреждава за настройките за конфигуриране на проекти, които може да предизвикат проблем в крайния изход. Ако принтерът не е готов за печат, той показва предупреждение.
- **●** Полезност на HP: Ако HP Utility е инсталиран, сигналите могат да се показват автоматично под Windows: на екрана ви се отваря нов панел със списък с предупреждения за всеки принтер. Това показване на сигнали може да бъде активирано на Windows от настройките за предупреждения в програмата HP DesignJet Utility. Можете също така да видите списъка с активни предупреждения в раздела Общ преглед на HP DesignJet Utility.

По подразбиране сигналите за грешки (критични предупреждения) винаги се показват и предупредителните сигнали (некритични сигнали), както се показват само когато печатате. Ако предупрежденията са активирани и има проблем, който пречи на завършването на дадена работа, виждате изскачащ прозорец, което обяснява причината за проблема. Следвайте инструкциите, за да постигнете необходимия си резултат.

В БЕЛЕЖКА: Има среди, които не поддържат двупосочна комуникация. В тези случаи сигналите не достигат до собственика на длъжността.

# 16 Съобщения за грешки на предния панел

Проблемите с принтера се появяват в предния панел автоматично заедно с препоръката как да ги коригирате.

## Текстови съобщения и числени кодове на грешки

Съобщенията за грешки показват, че има грешка в принтера, която се нуждае от внимание. Когато се появят, следвайте съветите в колоната "Препоръка".

Ако видите съобщение за грешка, което не се появява тук, и се чувствате под съмнение относно правилния отговор или ако препоръчителното действие не изглежда да реши проблема, свържете се с поддръжката на HP. Вижт[е Поддръжка на КОНТАКТ С HP](#page-108-0) [на страница 101.](#page-108-0)

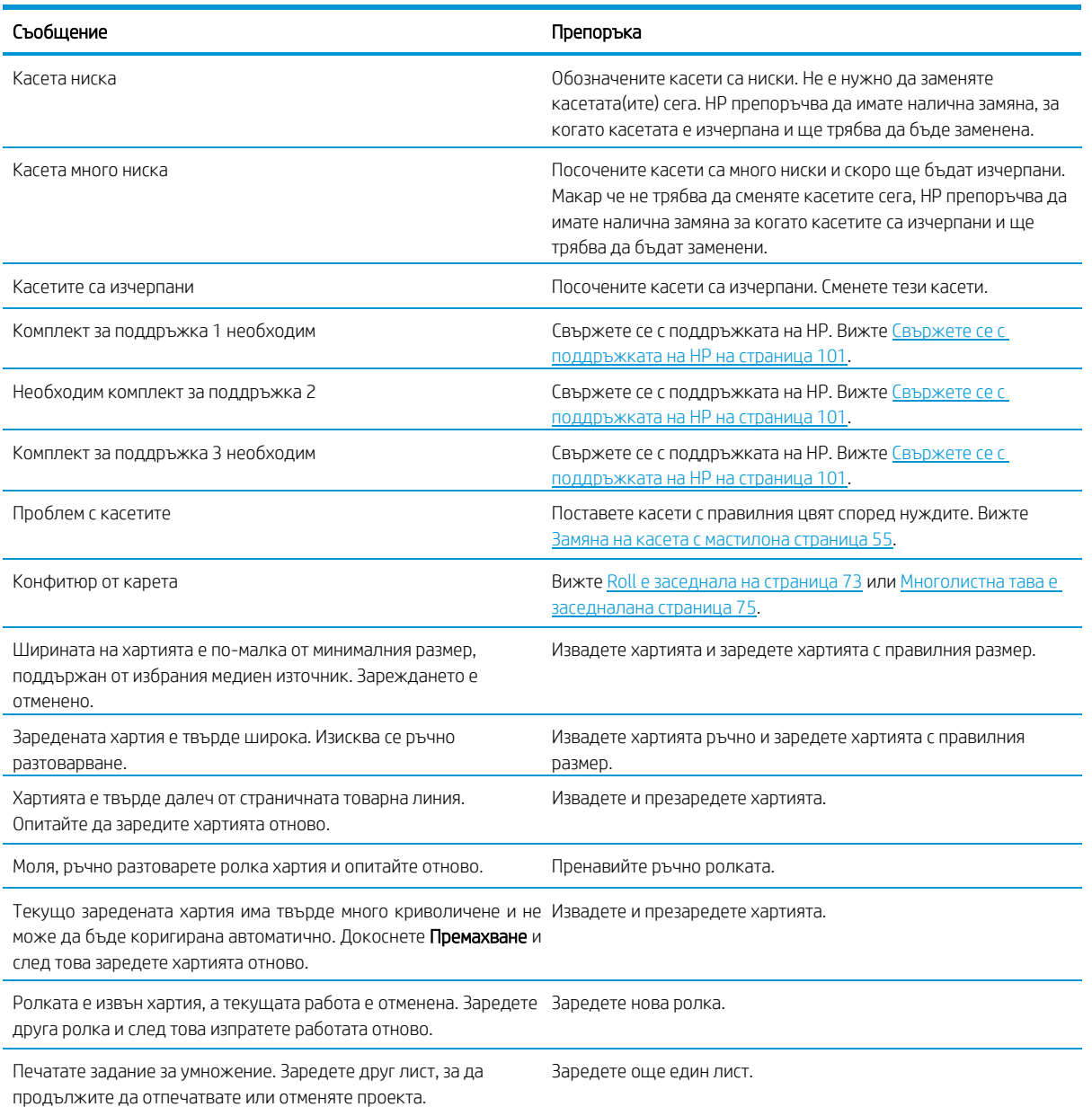

#### Таблица 16-1 Текстови съобщения

#### Таблица 16-1 Текстови съобщения (продължени)

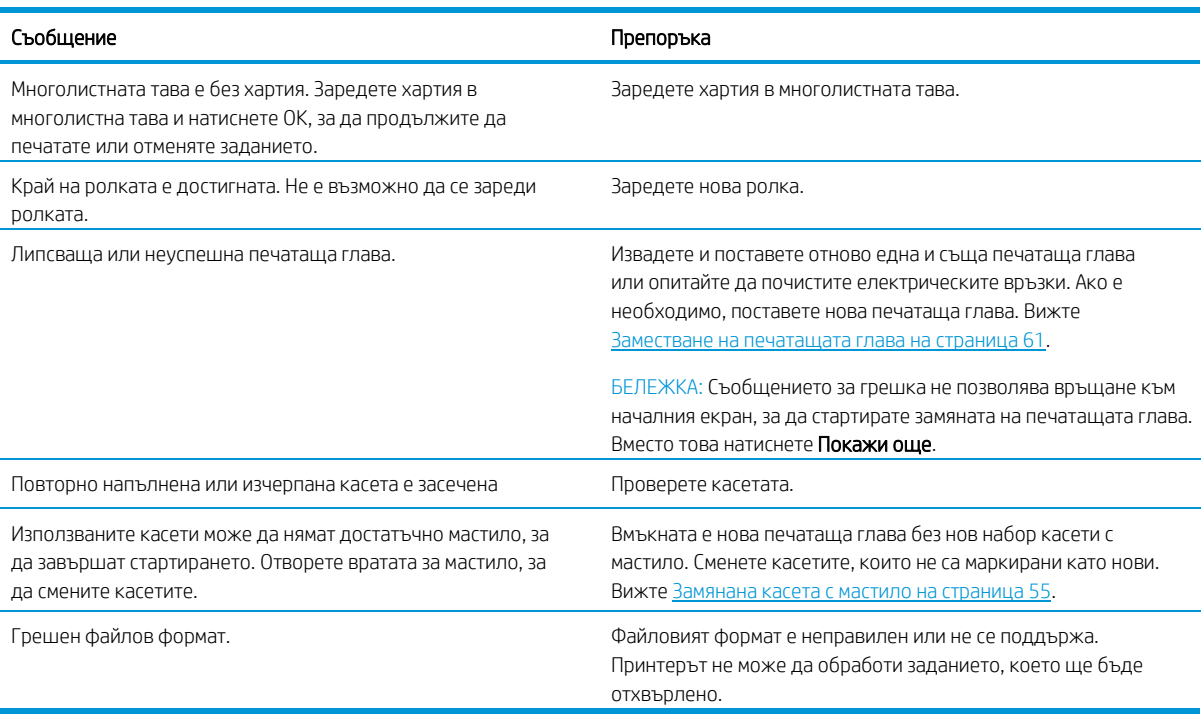

#### Таблица 16-2 Числени кодове на грешки

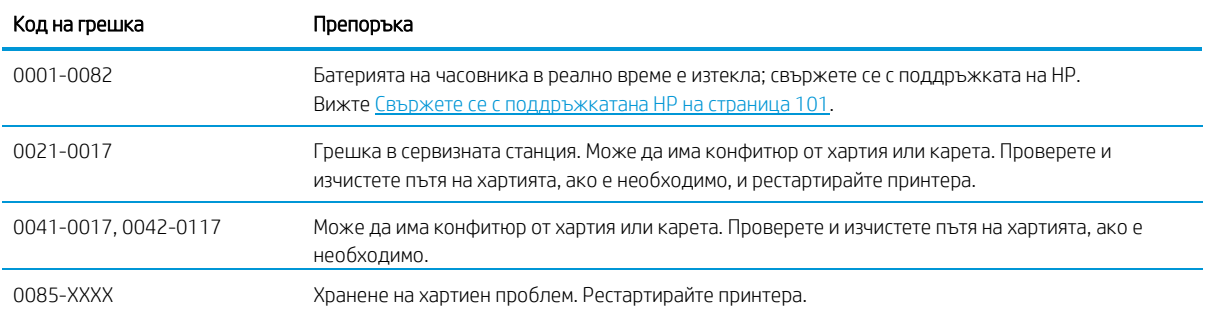

# <span id="page-107-1"></span>17 Грижа за клиентите на HP

HP Customer Care предлага всепризната поддръжка, за да ви гарантира, че ще получите максимума от вашия HP DesignJet, предоставяйкицялостен, доказан експертен опит в поддръжката и нови технологии, за да ви осигури уникална поддръжка от край до край.

### Въвеждането

Услугите включват настройка и инсталиране, инструменти за отстраняване на неизправности, надстройки на гаранции, услуги по ремонт и обмен, поддръжка на телефон и Уеб, софтуерни актуализации и услуги за самоподдръжка.

За да научите повече за грижата за клиентите на HP, вижте [Свържете се с поддръжката на HP на страница](#page-108-0) 

[101.](#page-108-0)

За да регистрирате гаранцията си, посетет[е http://register.hp.com/.](http://register.hp.com/)

# Професионални услуги на HP

<span id="page-107-0"></span>Насладете се на свят от отдадени услуги и ресурси, за да сте сигурни, че винаги получавате най-добрата производителност от вашитепринтери и решения HP DesignJet.

#### Център за поддръжка на HP

Присъединете се към общността на HP в Центъра за поддръжка на HP, вашата печатна общност с голям формат, за 24×7 достъп до поддръжка.

- Мултимедийни уроци
- Ръководства стъпка по стъпка как да
- Изтегляния: най-новия фърмуер на принтера , драйвери, софтуер, предварителни настройки на хартията и др.
- Техническа поддръжка: онлайн отстраняване на неизправности, контакти за грижа за клиентите и други
- Работни потоци и подробни съвети за завършване на различни задачи за печат от особени софтуерни приложения
- Форуми за директен контакт с експертите, както HP, така и вашите колеги
- Гаранционно проследяване онлайн, за вашето спокойствие
- Последна информация за продукта: принтери, консумативи, аксесоари, софтуер и др.
- Център за доставки за всичко, което трябва да знаете за мастилото и хартията

Центърът за поддръжка на HP може да бъде намерен в [Центъра за поддръжка на HP на стр](#page-107-0) 100.

Като персонализирате регистрацията си за продуктите, които сте закупили, и вашия тип бизнес, и като зададете предпочитанията си за комуникация, вие решавате информацията, от която се нуждаете.

#### Изтегляне на софтуер за принтери

Не забравяйте да следвате инструкциите за инсталиране на софтуера.

Инсталирайте софтуера на принтера от[: http://www.hp.com/go/DesignJetT200/software](http://www.hp.com/go/DesignJetT200/software) или [http://www.hp.com/go/DesignJetT600/софтуер.](http://www.hp.com/go/DesignJetT600/software)
# <span id="page-108-1"></span>Пакети за грижа за HP и гаранционни разширения

HP Care Packs и Гаранционните разширения ви позволяват да удължите гаранцията на принтера си отвъд стандартния период.

Те включват дистанционна поддръжка. Услугата на място също се предоставя, ако е необходимо, с две алтернативни опции за време за отговор:

- Следващ работен ден
- Същия работен ден, в рамките на четири часа (може да не е наличен във всички страни)

Има услуга за инсталиране на HP, която разопакова, настройва и свързва принтера вместо вас.

За повече информация относно HP Care Packs посетете [http://www.hp.com/go/printservices.](http://www.hp.com/go/printservices)

# <span id="page-108-2"></span>Инсталиране на HP

Услугата за инсталиране на HP разопакова, настройва и свързва принтера вместо вас.

Това е една от услугите на HP Care Pack; за повече информация посетет[е http://www.hp.com/go/](http://www.hp.com/go/printservices) [printservices.](http://www.hp.com/go/printservices)

# <span id="page-108-0"></span>Самопоправка на клиента

Програмата за самостоятелно ремонт на клиенти на HP предлага на нашите клиенти най-бързото обслужване или по гаранция, или по договор. Той дава възможност на HP да изпраща части за подмяна директно на вас (крайния потребител), така че да можете да ги замените.

Използвайки тази програма, можете да замените части при ваше собствено удобство.

#### Удобен, лесен за използване

- Специалист по поддръжка на HP ще диагностицира и прецени дали се изисква заместваща част за адресиране на дефектен хардуерен компонент.
- Резервните части са изрично експедирани; повечето части на склад се доставят в същия ден, в който се свържете с HP.
- Предлага се за повечето продукти на HP в момента по гаранция или договор.
- Предлага се в повечето страни.

За повече информация относно "Самоуправление на клиента" вижт[е http://www.hp.com/go/selfrepair.](http://www.hp.com/go/selfrepair)

# <span id="page-108-3"></span>Свържете се с поддръжката на HP

Поддръжката на HP е достъпна за Вас по телефона.

Какво да правите, преди да се обадите:

- Прегледайте предложенията за отстраняване на неизправности в това ръководство.
- Прегледайте съответната документация на водача.
- Ако сте инсталирали софтуерни драйвери и RIPs на трети страни, вижте документацията им.
- Ако се обадите на някой от офисите на HP, моля, разполагайте със следната информация, за да ни помогнете да отговорим на вашите въпроси по-бързо:
- Продуктът, който използвате (номерът на продукта и серийният номер, намерени на етикета в задната част на продукта)
- Ако на предния панел има код на грешка, отбележете го надолу; вижте [Текстови](#page-105-0) [съобщения и числени](#page-105-0) кодове на грешк[и на страница 99](#page-105-0)
- Компютърът, който използвате
- Всяко специално оборудване или софтуер, които използвате (например шпулери, мрежи, превключвател-кутии, модеми или специални софтуерни драйвери)
- Типът интерфейс, използван във вашия продукт (USB, мрежа или Wi-Fi)
- Името на софтуера и драйвера и номерът на версията, които използвате в момента
- Информацията за услугата на принтера:
	- От вградения уеб сървър:

В Уеб браузър въведете IP адреса на принтера си за достъп до вградения уеб сървър. За достъп до информацията за услугата на принтера:

Докоснете Информация за продукта▶Информация за принтера

Докоснете информация за продукта▶Състояние на снабдяване

Докоснете Tools►Reports►Отчет за използването

докоснете Tools**►**Reports**►**Регистър на грешки

• От компютър:

Можете да отпечатате информацията за услугата от предния панел:

Докоснете  $\ddot{\otimes}$ , след което Reports►Отчет за състоянието на Принтер

Докоснете  $\ddot{\otimes}$ , след което Reports▶Печат на отчета за качеството

Докоснете  $\frac{\langle \hat{\mathbb{Q}} \rangle}{\langle \hat{\mathbb{Q}} \rangle}$ , след което **Reports** ► Error Log

# <span id="page-109-0"></span>Телефонен номер

Телефонният ви номер за поддръжка на HP е достъпен в Уеб.

Посетет[е http://welcome.hp.com/country/us/en/wwcontact\\_us.html.](http://welcome.hp.com/country/us/en/wwcontact_us.html)

# 18 Спецификации на принтера

Референтни списъци с физически, технически, екологични и т.н. спецификации за вашия принтер.

# <span id="page-110-0"></span>Функционални спецификации

Вашият принтер е проектиран да доставя CAD / строителни чертежи, както и висококачествени графики.

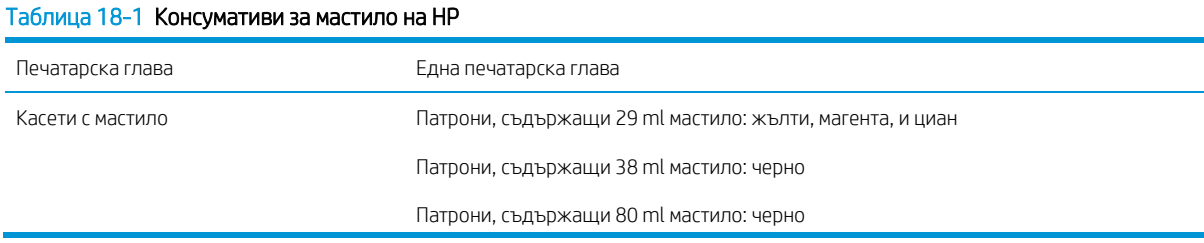

#### Таблица 18-2 Размери на хартията

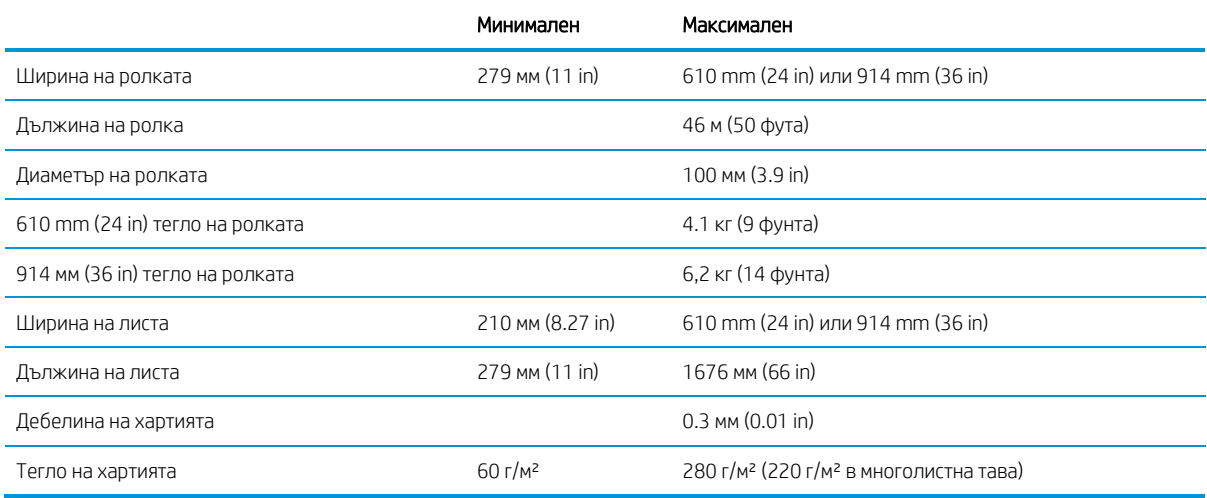

#### Таблица 18-3 Резолюции за печат

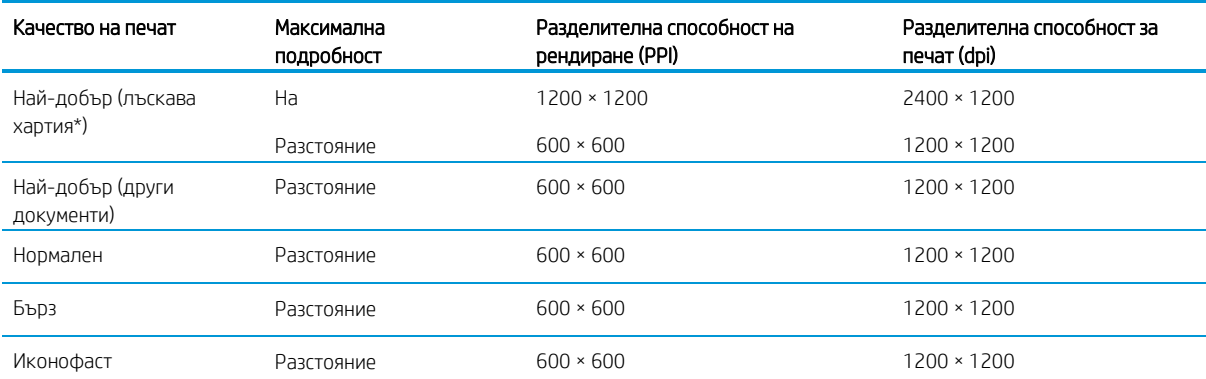

\* За списък на поддържаните лъскави хартии вижте [Поръчка на хартия на страница 6](#page-74-0)7.

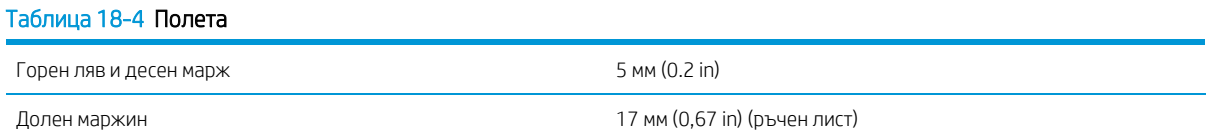

#### Таблица 18-5 Механична точност

±0,1% от определената дължина на вектора или ±0,2 mm (в зависимост от това кое от двете е по-голямо) при 23°C (73°F), 50-60% относителна влажност, върху печатен материал E/A0 в режим "Най-добър" или "Нормален" с подаване на руло от тежка категория HP.

#### Таблица 18-6 Поддържани графични езици

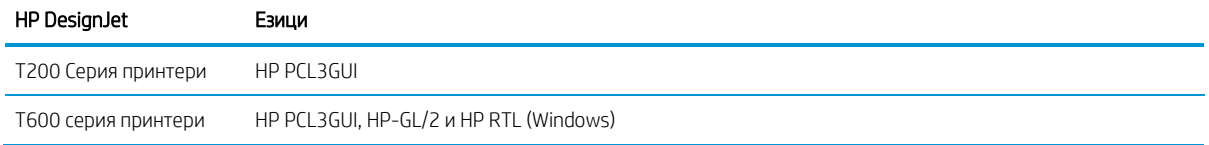

# <span id="page-111-0"></span>Спецификации за мобилен печат

Лесен безжичен печат от вашия iPad, iPhone, Android или друго устройство.

#### Таблица 18-7 Мобилен печат

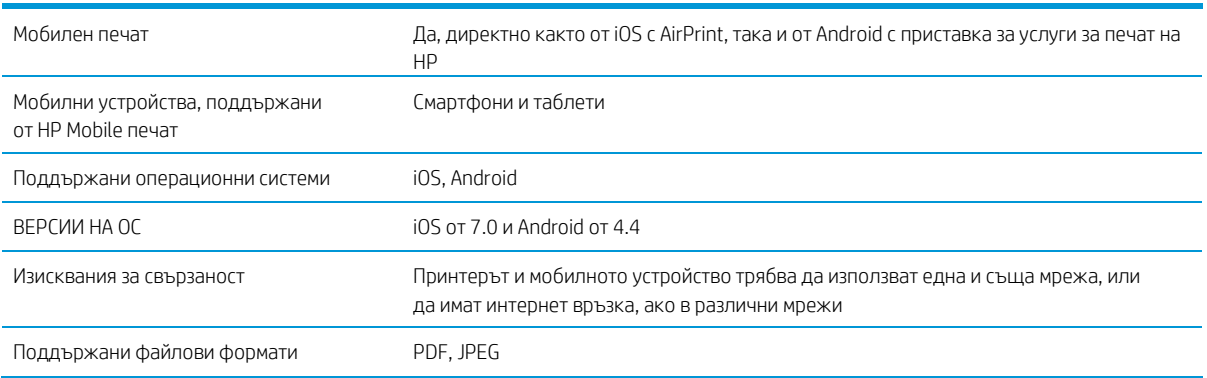

#### Таблица 18-8 Интелигентно приложение на HP

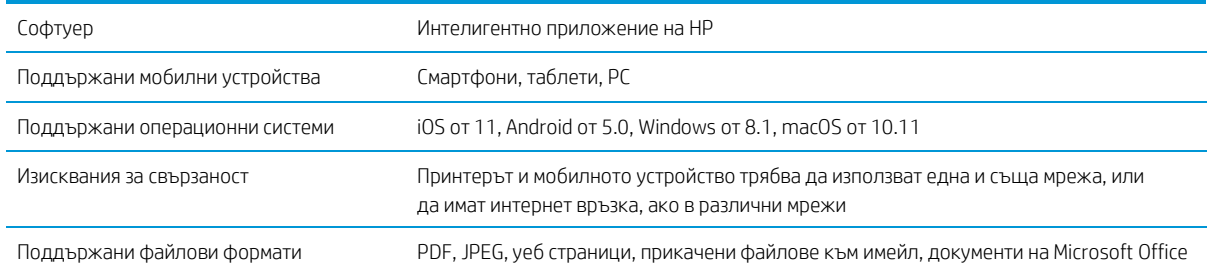

#### Таблица 18-9 Имейл печат

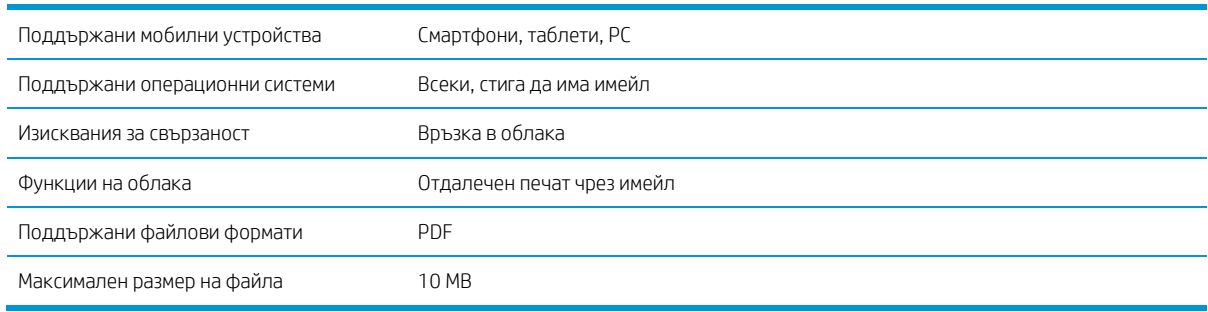

# <span id="page-112-1"></span>Физически спецификации

Всеки модел има обособени спецификации заедно с някои неща в comnon.

Таблица 18-10 Физически спецификации на принтера

|           | HP DesignJet T200 Серия принтер | HP DesignJet T600 24-in                                     | HP DesignJet T600 36-in                                     |
|-----------|---------------------------------|-------------------------------------------------------------|-------------------------------------------------------------|
| Тегло     | 21,5 кг (47,4 фунта)            | 30,5 кг (66,1 фунта) с всички<br>инсталирани аксесоари      | 36,6 кг (80,7 фунта) с всички<br>инсталирани аксесоари      |
| Широчина  | 1013 мм (39.9 in)               | 1013 MM (39.9 in)                                           | 1317 MM (51.8 in)                                           |
| Дълбочина | 404 MM (15.9 in)                | 512 мм (20.1 in) без стойка                                 | 512 мм (20.1 in) без стойка                                 |
|           |                                 | 605 мм (23.8 in) със стойка                                 | 605 мм (23.8 in) със стойка                                 |
| Височина  | 285 MM (11.2 in)                | 293 мм (11.5 in) без стойка                                 | 293 мм (11.5 in) без стойка                                 |
|           |                                 | 932 мм (36.7 in) със стойка                                 | 932 мм (36.7 in) със стойка                                 |
|           |                                 | 1110 мм (43,7 in) със стойка и<br>многолистна тава удължена | 1110 мм (43,7 in) със стойка и<br>многолистна тава удължена |

# <span id="page-112-0"></span>Спецификации на паметта

Паметта, разпределена на вашия принтер, зависи от модела.

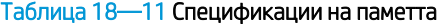

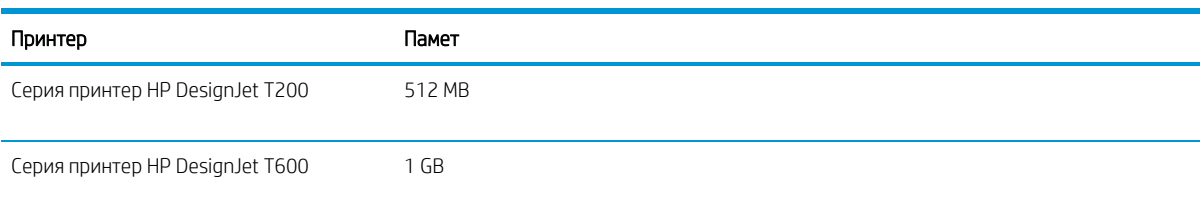

# <span id="page-112-2"></span>Спецификации на мощността

Използвайте електрическия кабел, доставен с принтера, и напрежението на захранването, посочено на етикета. Избягвайте претоварването на електрическия контакт на принтера с няколко устройства.

#### Таблица 18—12 Спецификации на мощността на принтера

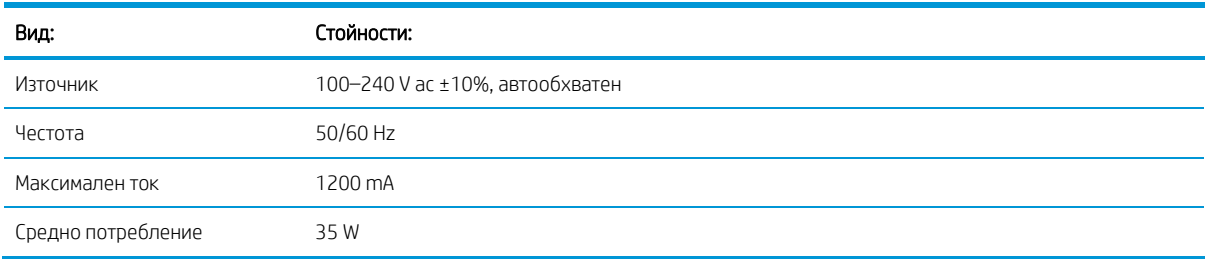

# <span id="page-113-1"></span>Екологични спецификации

Този продукт е в съответствие с Директива 2002/96/ЕО на ЕЕО и Директива RoHS 2002/95/ЕО.

За да определите състоянието на квалификация energy STAR на тези модели продукти вижте [http://www.hp.com](http://www.hp.com/go/energystar)/go/energystar.

# <span id="page-113-2"></span>Екологични спецификации

Препоръчително работна и складова температура и влажност.

#### Таблица 18—13 Спецификации за околната среда на принтера

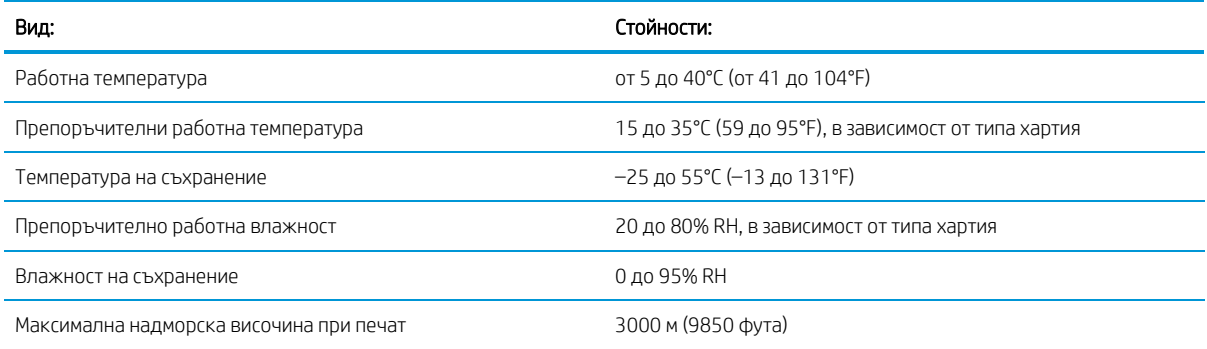

# <span id="page-113-0"></span>Акустични спецификации

Обявени нива на шумови емисии за серията ПРИНТЕР HP DesignJet T200/T600. Измерени са нива на звуково налягане при позиции на байдери и Нива на звукова мощност.

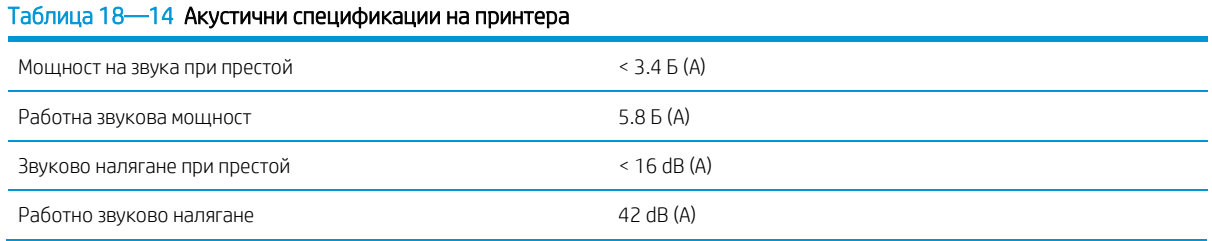

# Речник

#### Въздушен печат

Технология на Apple, която ви помага да създавате пълнокачествен печатен изход, без да е необходимо да изтегляте или инсталирате драйвери.

#### Бонжур

Търговското име на Apple Computer за прилагането му на рамката за спецификация на IETF Zeroconf, компютърна мрежова технология, използвана в Mac OS X на Apple от версия 10.2 нататък. Използва се за откриване на услуги, налични в локална мрежа. Първоначално е бил известен като "Среща на срещата".

#### Точност на цветовете

Възможността за отпечатване на цветове, които съответстват възможно най-тясно на първоначалното изображение, като се има предвид, че всички устройства имат ограничена цветова гама и може да не са физически способни да съответстват точно на определени цветове.

#### Цветова консистенция

Възможността за отпечатване на същите цветове от определено задание за печат от печат до печат и от принтер до принтер.

#### Цветен модел

Система за представяне на цветове по числа, като RGB или CMYK.

#### Цветово пространство

Цветен модел, в който всеки цвят е представен от конкретен набор от числа. Много различни цветови пространства могат да използват един и същ цветен модел: например мониторите по принцип използват модела rGB цвят, но имат различни цветови пространства, защото определен набор от RGB номера води до различни цветове на различни монитори.

#### Катер

Компонент на принтера, който се плъзга напред-назад през плаката, за да отреже хартията.

#### ESD

ЕлектроСтатичен разряд. Статичното електричество е често срещано в ежедневието. Тя е искрата при докосване на вратата на колата, или прилепването на облеклото. Въпреки че контролираното статично електричество има някои полезни приложения, неконтролираните електростатични зауствания са една от основните опасности за електронните продукти. Затова за да се предотврати повреда някои предпазни мерки са необходими при настройка на принтера, или работа с ESD чувствителни устройства. Този вид повреда може да намали продължителността на живота на устройството. Един от начините да се сведат до минимум неконтролираните ESDs и следователно да се намали този вид повреди е чрез докосване на всяка изложена заземена част на принтера (главно метални части), преди да се борави с ESD чувствителни устройства (като например печатащата глава или касетите с мастило). Освен това, за да намалите генерирането на електростатичен заряд в тялото си се опитайте да избегнете работа в мокетна област, и поддържайте движенията на тялото си до минимум при работа с ESD чувствителни устройства. Също така, избягвайте да работите в среди с ниска влажност.

#### Етернет

Популярна технология за компютърни мрежи за локални мрежи.

#### Бърз Етернет

Ethernet мрежа, способна да прехвърля данни на до 100 000 000 бита/секунда. Бързите Ethernet интерфейси са способни да договарят по-бавни скорости, когато това се изисква за съвместимост с по-старите Ethernet устройства.

#### Фърмуер

Софтуер, който контролира функционалността на принтера ви и се съхранява полу-постоянно в принтера (той може да бъде актуализиран).

#### Гама

Диапазонът от цветове и стойности на плътността, възпроизводими на изходно устройство, като например принтер или монитор.

#### Hi-Speed USB

Версия на USB, понякога наричана USB 2.0, която може да работи 40 пъти по-бързо от оригиналния USB, но иначе е съвместима с оригинален USB. Повечето персонални компютри днес използват Hi-Speed USB.

### HP RTL

Hp Raster Transfer Language: език, дефиниран от HP за описание на растерна (растерна графика) графика.

### HP-GL/2

Графичен език 2 на HP: език, дефиниран от HP за описание на векторната графика.

## В/И

Вход/изход: този термин описва преминаването на данни между едно и друго устройство.

### МНС

Международният цветови консорциум, група от компании, които са се договорили за общ стандарт за цветни профили.

#### Касета с мастило

Сменяем компонент на принтера, който съхранява мастило с определен цвят и го предоставя на печатащата глава.

#### IP адрес

Може да означава IPv4 адрес (най-вероятно) или IPv6 адрес.

### IPSec

Изтънчен механизъм за осигуряване на мрежова сигурност чрез удостоверяване и криптиране на IP пакети, изпратени между възли в мрежа. Всеки мрежов възел (компютър или устройство) има IPSec конфигурация. Приложенията обикновено не са наясно дали IPSec се използва или не.

#### IPv4 адрес

Еднозначен идентификатор , който идентифицира определен възел в IPv4 мрежа. IPv4 адрес се състои от четири цели броя, разделени от пълни спирки. Повечето мрежи в света използват IPv4 адреси.

#### IPv6 адрес

Еднозначен идентификатор , който идентифицира определен възел в IPv6 мрежа. IPv6 адрес се състои от до 8 групи шестнадесетичен цифри, разделени от дебелото черво. Всяка група съдържа до 4 шестнадесетичен цифри. Само няколко нови мрежи в света използват IPv6 адреси.

## LED

Светлоизлъчващ диод: полупроводниково устройство, което излъчва светлина, когато е електрически стимулирано.

#### MAC адрес

Адрес за управление на достъпа до мултимедия: уникален идентификатор , използван за идентифициране на определено устройство в мрежа. Той е идентификатор на по-ниско ниво от IP адреса. По този начин дадено устройство може да има както MAC адрес, така и IP адрес.

#### Мрежа

Мрежа е набор от връзки, които преминават данни между компютри и устройства. Всяко устройство е в състояние да комуникира с всяко друго устройство в една и съща мрежа. Това позволява данните да се преместват между компютри и устройства и позволява на устройства като принтери да се споделят между много компютри.

#### Дюза

Една от многото мънички дупки в печатарска глава, през която върху хартията се депозира мастило.

#### Хартия

Тънък, плосък материал, направен да бъде написан или отпечатан върху; най-често направени от влакна от някакъв вид, които са пулпирани, сушени и пресовани.

#### Платън

Плоската повърхност в рамките на принтера, върху която преминава хартията, докато се отпечатва.

#### Драйвер за принтер

Софтуер, който преобразува задание за печат в генерализиран формат в данни, подходящи за определен принтер.

#### Печатарска глава

Сменяем компонент на принтера, който взема мастило от един или повече цветове от съответната касета(и) с мастило и го депозира върху хартията, през клъстер от дюзи.

### Вретено

Прът, който поддържа ролка хартия, докато се използва за печат.

### TCP/IP

Протокол за контрол на предаването/Интернет протокол: комуникационните протоколи, на които се основава интернет.

### USB

Универсална серийна шина: стандартна серийна шина, предназначена за свързване на устройства с компютри. Вашият принтер поддържа Hi-Speed USB (понякога наричан USB 2.0).

#### USB порт за устройства

Квадратен USB гнездо, намерено на USB устройства, макар че който компютър може да контролира устройството. За да може компютър да печата на вашия принтер чрез USB връзка, компютърът трябва да бъде свързан към порта за USB устройства на принтера.

#### USB хост порт

Правоъгълен USB гнездо като тези на намерени на компютри. Принтерът може да контролира USB устройства, които са свързани към такъв порт. Вашият принтер има два USB хост порта, които използва за управление на аксесоари и USB флаш устройства.

#### WiFi

Този термин се използва за всякакви продукти на безжична локална мрежа, които се основават на стандартите на Института за инженери по електротехника и електроника (IEEE) 802.11.

# Индекс

# A

контрол на достъпа [19](#page-26-0) аксесоари въведение [68](#page-75-0) заповед [67](#page-74-1), [68](#page-75-1) акустични спецификаци[и 106](#page-113-0) Acrobat Pro, печат [44](#page-51-0) Акробат Четец, печат [44](#page-51-0)  Акробат, печат [43](#page-50-0) Acrobat, печат мултипиране [43](#page-50-1) разширени настройки за печат [37](#page-44-0) предупреждения грешки [97](#page-104-0) включване и изключване [на 17](#page-24-0) предупреждения [97](#page-104-0) автоматично изключван[е 21](#page-28-0) AutoCAD, печат презентация [50](#page-57-0) автоматична актуализация на фърмуера, конфигурирате [17](#page-24-1) автоматично листоподаващо устройство [68](#page-75-2)

#### B

проблеми с банденето [64](#page-71-0) bin проблеми с изхода [77](#page-84-0)  черно-бяло [42](#page-49-0)  яркост в предния панел [22](#page-29-0)

#### C

грижа за принтера [58](#page-65-0) почистете енкодерната лента [63](#page-70-0) почистете плочата [85](#page-91-0) почистете принтера [58](#page-65-1) подрязан в долната част [86](#page-93-0) подрязан образ [86](#page-93-1)  цвят избледнявам [86](#page-93-2) неточни [85](#page-92-0) управление на цветовете [41](#page-48-0) варианти [42](#page-49-1) печат gratscale [42](#page-49-0)

компютърна комуникация проблеми с принтера/компютърните комуникации [90](#page-96-0) конфигуриране на настройките на защитната стена [23](#page-30-0) промяна на опциите [23](#page-30-1) промяна на приоритета на правила [23](#page-30-2) създаване на правило защитна стена [23](#page-30-3) създаване и използване на правила [23](#page-30-4) ограничения [24](#page-31-0) нулиране на мрежовите настройки [24](#page-31-1) нулиране на настройките [24](#page-31-2) конфигурирате бутона за захранване [21](#page-28-1) свържете принтера изберете метод [13](#page-20-0) други опции [15](#page-22-0) настроите устройствот[о си](#page-22-1) 15 към вашата мрежа [1](#page-21-0)4 използване HP Smart App [14](#page-21-1) настройка на безжичната 14 свържете принтера (Windows USB) [15](#page-22-2) споделяне съображения [15](#page-23-0) свържете принтера mac os x добавете вашия принтер [15](#page-22-3) потребителски размери хартия [38](#page-45-0) Грижа за клиент[а 100](#page-107-0) Клиент Самостоятелно Ремонт [101](#page-108-0) фреза

#### D

изтегляне на софтуер за принтер [100](#page-107-1) чернова на печат [40](#page-47-0) предпочитания на водача [19](#page-26-1) време за сушене

включване/изключване [31](#page-38-0)

промяна [31](#page-38-1)

### E

екологични спецификаци[и 106](#page-113-1) икономизират върху мастило [41](#page-48-1) на хартия [41](#page-48-2) имейл известия [17](#page-24-2) имейл печат, разрешаван[е на](#page-18-0)  [11](#page-18-0) Вграден уеб сървър достъп [20](#page-27-0) няма достъп до [96](#page-103-0) език [20](#page-27-1) разрешаване на имейл печат [11](#page-18-0) екологични спецификации [106](#page-113-2) съобщения за грешки преден панел [98](#page-105-1)

#### F

Избледняващи цветове [86](#page-93-2)  функции на принтера 4 фърмуера на актуализация [65](#page-72-0) конфигуриране на автоматичн[о 17](#page-24-1) преден панел [8](#page-15-0) яркост [22](#page-29-0) икони на [таблото](#page-15-1) 8 динамични икони [9](#page-16-0) фиксирани икони 9 замразени [96](#page-103-1) език [20](#page-27-2) предния панел опция подравняване на печатащата глава  [60](#page-67-0) автоматично изключване [21](#page-28-0) калибриране на готова хартия [64](#page-71-0) чиста печатаща глава [59,](#page-66-0) [60](#page-67-1) яркост на дисплея [22](#page-29-0) разрешаване на фреза [31](#page-38-0) актуализация на фърмуер[а 65](#page-72-0) подаване на формуляри [32](#page-39-0) форма фураж и нарязани [32](#page-39-0) изображение за диагностика на печат [58,](#page-65-2) [59](#page-66-1)

сменете печатащата глав[а 61](#page-68-0) нулиране готова хартия [64](#page-71-1) нулиране готово калибриране на хартия [64](#page-71-0)  изберете време за сушене [31](#page-38-1) изберете I/O изчакване [86](#page-93-0)  изберете език [20](#page-27-2) сън [21](#page-28-2) разтовари ролка [28](#page-35-0) преден изглед T600 серия принтер [4](#page-11-0) замразени преден панел [96](#page-103-1) функционални спецификации [103](#page-110-0)

### G

графични езици [103](#page-110-0) сиви нюанси [42](#page-49-0) скала на сивото [42](#page-49-0)

#### H

спецификация на твърдия диск [105](#page-112-0) HP Care Pack[s 101](#page-108-1) HP Щракнете върху [36](#page-43-0) Грижа за клиентите на H[P 100](#page-107-0) HP Инсталация [101](#page-108-2) Поддръжка на HP [101](#page-108-3) Асистент за поддръжка на HP [66](#page-73-0)  HP Support Cente[r 100](#page-107-2) HP Utility достъп [21](#page-28-3) език [21](#page-28-4)

#### I

проблеми с изображението подрязан на дъното [86](#page-93-0) подрязано изображение [87](#page-93-1) липсващи обекти [88](#page-94-0) мастило икономическа

употреба на [41](#page-48-1) касета с мастило около [54](#page-61-0) не може да вмъкне [88](#page-95-0) чип памет [55](#page-61-1) поръчка [67](#page-74-1) сменете [55](#page-62-0) спецификаци[я 103](#page-110-0) състояние [55](#page-61-2)

съобщения за състояние [88](#page-95-1) касета с мастило; информация за използванет[о 54](#page-61-1) IP адрес [20](#page-27-0) статичен 89 използване на хостиме [90](#page-96-1)

### L

език [20](#page-27-2) товарна артия общи съвети [26](#page-33-0) многолистова тава [29](#page-36-0) хартия не в драйве[р 71](#page-78-0) ролка не може да зареди [69](#page-76-0)  ролка в принтер [27](#page-34-0)  ролка върху вретено [26](#page-33-1) лист не може да зареди [69](#page-76-1) лист не може да се зареди от [тава](#page-77-0)  [70](#page-77-0)  единичен лист [29](#page-35-1)

#### M

комплекти за поддръжка [66](#page-72-1) маржове [40](#page-46-0) спецификаци[я 103](#page-110-0) механична точност [103](#page-110-0) спецификации на паметт[а 105](#page-112-0) Microsoft Office, отпечатайт[е 52](#page-59-0) неподравнени цветове [80](#page-87-0) мобилен печат [34](#page-40-0) въведение [11](#page-18-1) отстраняване на неизправности [94](#page-100-0) мобилни спецификации [104](#page-111-0) модели, принтер [3](#page-10-0) преместване или съхраняване на принтера [66](#page-72-2)

#### N

мрежа конфигурация страница [94](#page-100-1) безжични проблеми [90](#page-97-0) мрежови настройки [23](#page-29-1) отстраняване на неизправности в мрежата, кабелна [90](#page-97-1)

# O

заповед аксесоари [67](#page-74-1), [68](#page-75-1) касети с мастило [67](#page-74-1) хартия [67](#page-74-1)

печатащата глава [67](#page-74-1)

### P

размер на страницата [37](#page-44-1) хартия аванс [32](#page-39-0) калибриране на хартията аванс [64](#page-71-0) потребителски размер хартия [39](#page-45-0) нарязани след отпечатване [78](#page-85-0) икономично използване н[а 41](#page-48-2) форм фураж [33](#page-39-0) форма подаване и нарязани [32](#page-39-0) неправилно от хартия [77](#page-84-1)  сладко поради нарязани лента [77](#page-84-2) зареждане грешка съобщени[я 71](#page-78-1) поддръжка [31](#page-38-2) несъответствие [73](#page-80-0) многолистна тава е заседнал[а 75](#page-82-0) не нарязани добре [78](#page-85-1) проблеми с изхода в клетка [77](#page-84-0) хартия не в водач[а 71](#page-78-0) предотвратяване на засядане [74](#page-81-0) щампа върху заредена хартия [39](#page-46-1) размер [37](#page-44-1) размери (макс и мин[\) 103](#page-110-0) преглед информация [30](#page-37-0) хартия не може да се зареди [69](#page-76-2) хартия не в водача [71](#page-78-0) хартиени типове [67](#page-74-1) Фотошоп, печат [44](#page-51-0) Фотошоп, печатна презентация [50](#page-57-0) физически спецификаци[и 105](#page-112-1) почистване н[а скенера 84](#page-91-0) мощност включване/изключване [7](#page-14-0) спецификации на захранванет[о 105](#page-112-2) предпочитания, Windows драйвер [19](#page-26-1) визуализация на печат [40](#page-47-1) печат от мобилен [33](#page-40-0) печат от Android [33](#page-40-1) печат с AirPrint [33](#page-40-2) печат с HP Smart App [33](#page-40-3) визуализация на печата [40](#page-47-1) качество на печат изберете [37](#page-44-2) диагностичен отчет за качеството на печат [58,](#page-65-2) [59](#page-66-1) печат с помощта на драйвера на принтера [38](#page-44-3) проблеми с качеството на печат черно мастило излиза от [84](#page-91-1) замъглени линии [81](#page-88-0)

размазано или зърнесто изображение [82](#page-89-0) различни цветни вертикални лини[и 85](#page-92-1) преустановени линии [81](#page-88-1) ръбове по-тъмни от очакваните [85](#page-92-2) ръбове стъпили или не остри [84](#page-91-2) общи [79](#page-86-0) хоризонтални линии [80](#page-86-1) неточни цветов[е 85](#page-92-0) неточна дължина на линията [82](#page-89-1) мастило марки [84](#page-91-0) неподравнени цветове [80](#page-87-0) хартия не плосък [83](#page-90-0) надраскване [83](#page-90-1) засяконе [83](#page-90-1) стъпени или назъбени линии [80](#page-87-1) дебели, тънки или липсващи линии [80](#page-87-2)  бели петна [86](#page-92-3) принтер не печат[а 95](#page-102-0) не стартир[а 95](#page-102-1) изтегляне на софтуер [100](#page-107-1) основни характеристики [4](#page-10-1) модели [3](#page-10-0) сигурност [24](#page-31-3) разтвори [9](#page-16-1) състояние [58](#page-65-3) печатащата глава около [56](#page-63-0) не може да вмъкне [88](#page-95-2) чисти; чистка [60](#page-66-0) поръчка [67](#page-74-1) спецификаци[я 103](#page-110-0) препарат за почистване на печатащата глава спецификация [103](#page-110-0) резолюции за печат [103](#page-110-0)

## Q

качество, висока [41](#page-48-3)

## R

заден изглед T200 принтер серия [6](#page-13-0) заден изглед T600 принтер сери[я 5](#page-12-0) замени касета с мастило [55](#page-62-0) замени печатащата глав[а 61](#page-68-0) отчита [11](#page-18-2) премащабиране на печат [39](#page-46-2)

възстановяване фабрика по подразбиране [97](#page-103-2) настройки [97](#page-103-3) капак на ролка [68](#page-75-3) ролка хартия разтоварване [28](#page-35-0)

#### S

безопасен режим [57](#page-63-1) предпазни мерки за безопасност [1](#page-8-0) мащаб печат [39](#page-46-2) надраскани щампи [84](#page-90-1) разфаснато щампи [83](#page-90-1) сигурност [19](#page-26-0) лист хартия разтоварване [30](#page-36-1) спящ режим време за изчакван[е 21](#page-28-2) бавен печат [95](#page-102-2) софтуер изтегляне [100](#page-107-1) инсталиране (Mac OS X) [15](#page-22-4) инсталиране (Windows[\) 15](#page-22-5) актуализация [66](#page-72-3) решения [9](#page-16-1) спецификации акустичен [106](#page-113-0) екологично [106](#page-113-1) околната среда [106](#page-113-2) функционален [103](#page-110-0) графични езици [103](#page-110-0) твърд диск [105](#page-112-0) консумативи за мастило [103](#page-110-0) маржове [103](#page-110-0) механична точност [103](#page-110-0) памет [105](#page-112-0) мобилен [104](#page-111-0) размер на [хартията 103](#page-110-0) физически [105](#page-112-1) мощност [105](#page-112-2) резолюции за печат [103](#page-110-0) вретено [68](#page-75-4) щанд [68](#page-75-5) статистика мастилницат[а 54](#page-61-2) услуги за поддръжка Пакети за грижа за HP [101](#page-108-1) Поддръжка на клиенти на H[P 100](#page-107-0) HP [101](#page-108-3) Hp Support Center [100](#page-107-2) инсталиране на принте[р 101](#page-108-2) гаранционни разширения [101](#page-108-1)

# T

телефонен номер [101,](#page-108-3) [102](#page-109-0)

## U

разтоварване на хартиена ролка [29](#page-35-0) лист [30](#page-36-1) информация за използването, съхранявана в касет[а 55](#page-61-1) използване на това ръководство [2](#page-9-0) с помощта на Wi-Fi директе[н 35](#page-41-0) промяна на метод на свързване [35](#page-42-0) насоки за използване на [34](#page-41-1) включване [36](#page-42-1) с мобилен, който не поддържа [36](#page-43-1) с мобилен, който поддърж[а 35](#page-42-2) с компютър с възможност за безжична връзка (Windows) [36](#page-43-2)

## W

гаранционни разширения [101](#page-108-1)